USER MANUAL **NANU** 

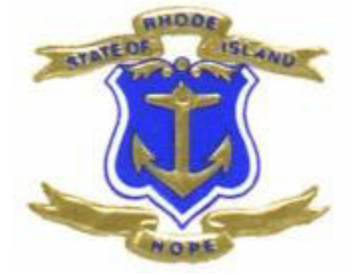

#### Rhode Island Family Information Systems User's Manual

# **Rhode Island Family Information System RIFIS Version 7.3**

# **User Manual**

November 2011

# **TABLE OF CONTENTS**

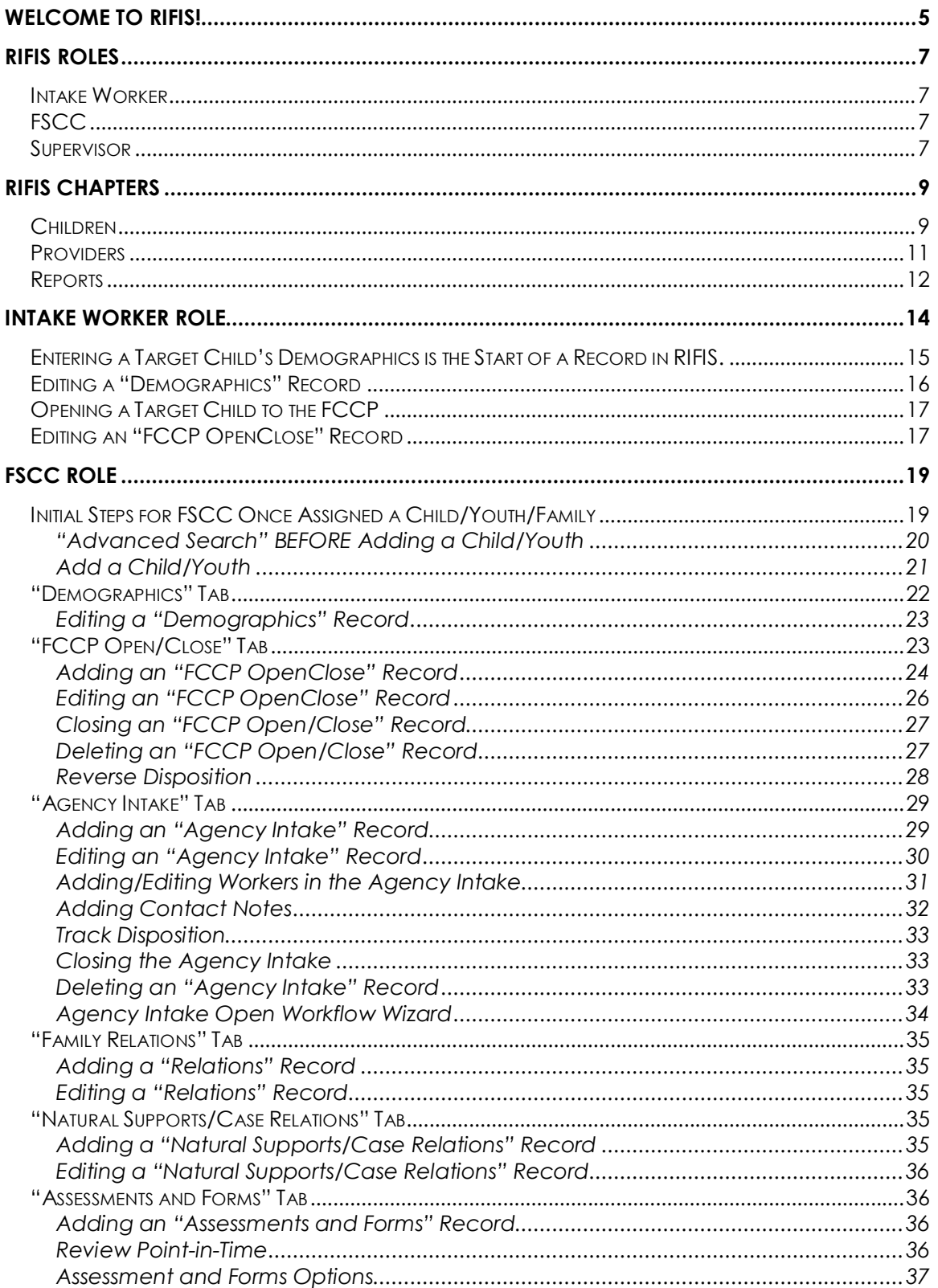

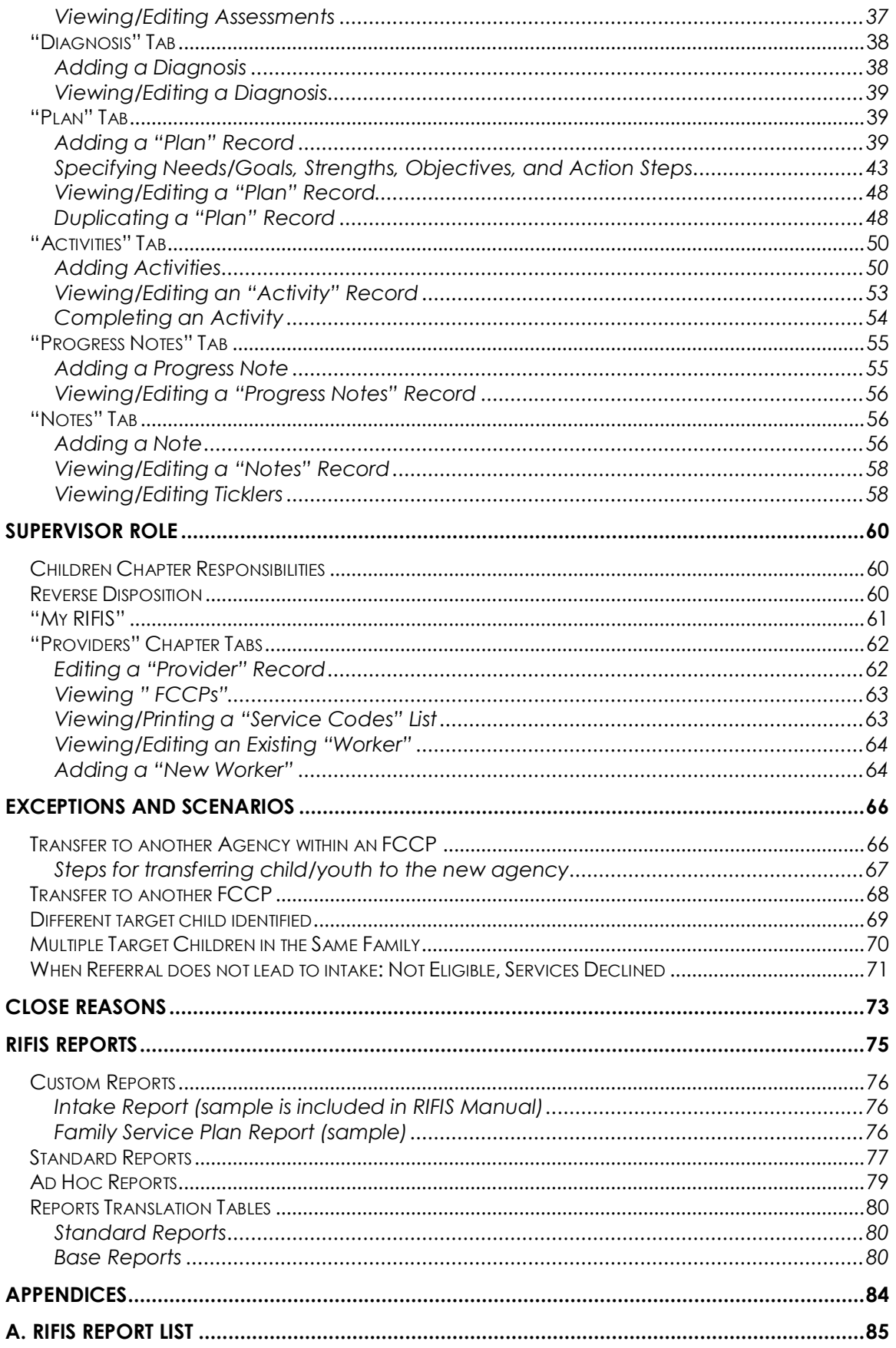

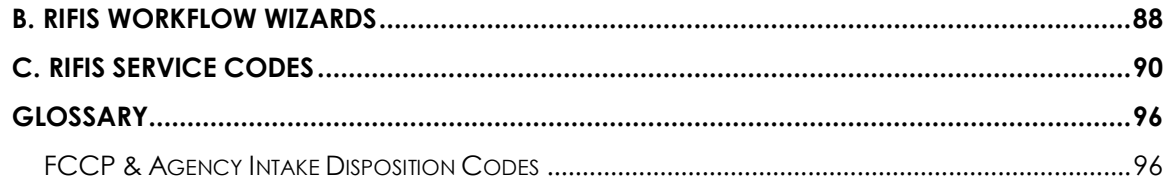

# Welcome to RIFIS!

The Rhode Island Family Information System (RIFIS) is the data collection system for the Family and Community System of Care (FCSC) initiative of the Rhode Island Department of Children, Youth and Families (DCYF). The lead and partner agencies within the Family Care Community Partnerships (FCCPs) will use RIFIS to track the child, family and service information associated with wraparound service planning and delivery.

RIFIS utilizes the Harmony Integrated Case Management solution, a web-based application providing tools for case management, service coordination and reporting that has been configured to automate the requirements and instruments defined by the Data Analytic Center (DAC). RIFIS data will be used to monitor and evaluate care coordination performance and child welfare outcomes.

The wraparound service model implemented in RIFIS builds on a core workflow involving the following steps:

- 1. Referral and Screening
- 2. Intake
- 3. Assessment
- 4. Service Planning
- 5. Service Delivery
- 6. Transition

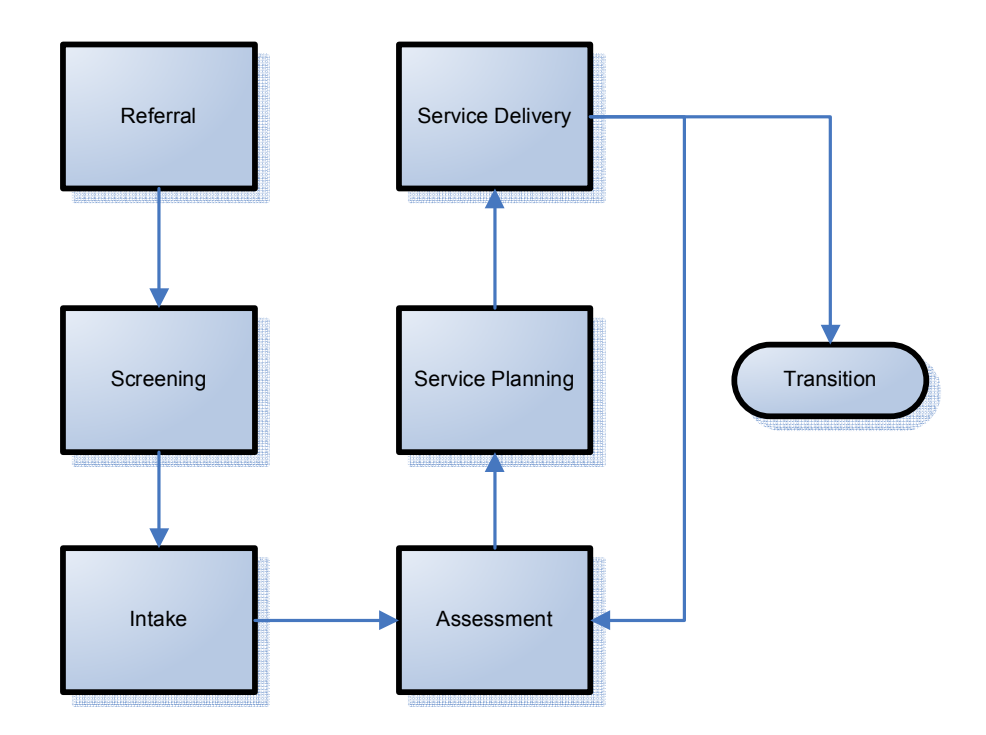

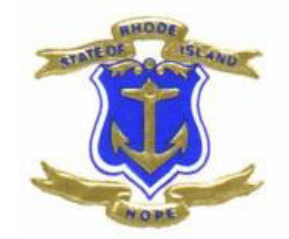

# **RIFIS ROLES**

# RIFIS Roles

Your Role determines your access to both tools – chapters, tabs, and pages – and information – child/youth records – within RIFIS. If you have access to more than one Role, you can "Change Role" to access different options.

#### *RIFIS contains three basic types of Roles for agency users:*

## Intake Worker

The Intake Worker role allows searching and adding child/youth records across FCCP region to facilitate the referral process, but without access to the full case

# **FSCC**

The FSCC role provides access to the full case for children/youth referred to the user's agency.

## Supervisor

The Supervisor role allows greater access to cases within the assigned FCCP region(s).

*FSCC and Supervisor Roles are distinct for each FCCP region.* 

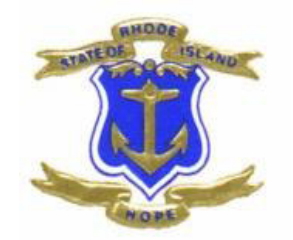

# **RIFIS CHAPTERS**

# RIFIS Chapters

# Children

The Children Chapter contains information on children/youth and recipients of services. Children/Youth demographics are the starting point of case management/care coordination. RIFIS uses a child-centered case management approach. Each case is built around a target child. The core components of a case include:

- Demographics
- FCCP Open/Close
- Agency Intake

Within a target child's case, family information is tracked in several places:

- Demographics: Family Name and Family ID
- Family Relations: Family Members
- Assessments & Forms: Additional Family Information
- Plans: Family Service Plan
- Activities: Services Delivered to Family Members

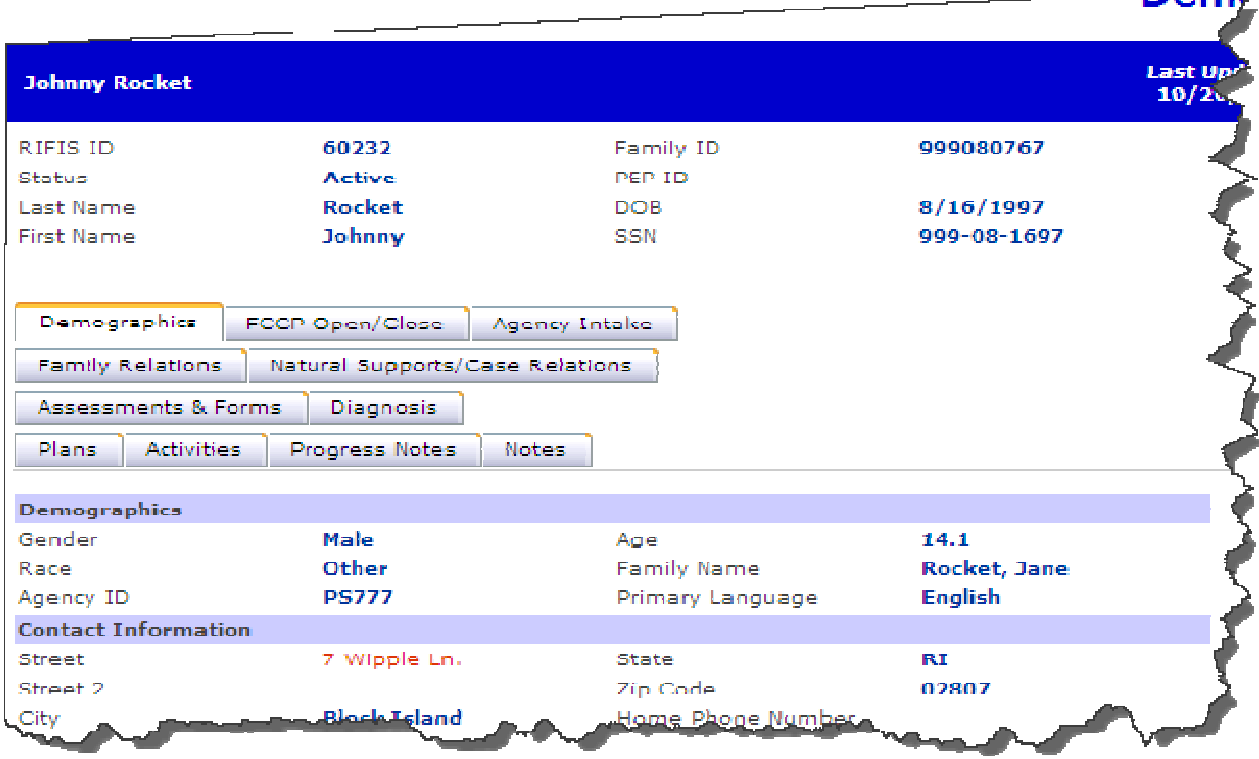

In the Children Chapter, the header bar displays the name of the currently selected child/youth. The data for the child/youth is broken out into the following tabs:

• **Demographics -** Contains basic identifying and demographic data on a target child/youth including name, date of birth, ID numbers and contact information. The Demographics record is the primary record representing the child/youth in RIFIS.

*Communists* 

- **FCCP Open/Close –** Associates the child/youth to an FCCP region.
- **Agency Intake –** Associates a child/youth with an agency, designating assigned worker(s) and practice model(s).
- **Family Relations** Identifies family members related to the target child/youth.
- **Natural Supports/Case Relations** Identifies other people associated with the child/youth, such as Parent Support Partners, social workers, and court appointed advocates.
- **Assessments and Forms** Contains additional assessment tools and FCCP data collection forms, including the Intake Form (1-A, 1-B, 1-C), the Risk Management Plan, the Strengths/Need/Cultural Discovery, the Team Meeting and the NCFAS, Ohio, Ages and Stages, CGAS.
- **Diagnosis –** Identifies applicable diagnoses across the DSM Axes.
- **Plans –** Documents the Family Service Plan for the child/youth/family, including Needs/Goals, Strengths, Objectives, Action Steps, and Planned Services.
- **Activities –** Tracks services delivered to the child/youth and family members, both within and outside the FCCP.
- **Progress Notes** Tracks narrative progress note entries for case activity.
- **Notes** Tracks narrative general case note entries for case activity such as contacts with the referral source, family or natural supports.

# **Menu Bar**

Throughout the Children Chapter, a standard menu bar appears at the top of each tab with the following options:

## **File**

The "File" menu item from the "Demographics" page allows users to "Add New Demographic Search", add a new record for the current tab, or "Print" the current screen.

## **Ticklers**

The "Ticklers" menu item allows users to view and edit ticklers that pertain to the currently displayed child/youth.

Ticklers are reminders to workers that an action is to be performed when an event occurs. The action to be performed could be a form to fill out, a screen to complete, a meeting to hold, complete an assessment or a risk management plan, etc.

Ticklers could be reminders for recurrent actions or for on-time events.

In addition, ticklers serve as the basis of the "Workflow Wizard" function. When users decline to complete a tickler item requested by a Workflow Wizard, they will receive a tickler prompting them to do so automatically. *Ticklers are established by the Systems Administrator and can be added or revised at any time*.

## Providers

The Providers Chapter contains records for each lead and partner agency serving children/youth/families in RIFIS. The Provider Chapter includes tabs for the primary Provider record and contact information, the agency's Workers, and the available services coordinated and/or offered by a provider.

When first accessed, the "Providers" chapter displays a search page allowing users to access a target provider's record from running a search using some of the criteria they gathered about the provider.

After returning a list of potential providers which records match the criteria entered, users may choose from the list the provider they target. Once a provider's record is accessed, a page similar to the following appears:

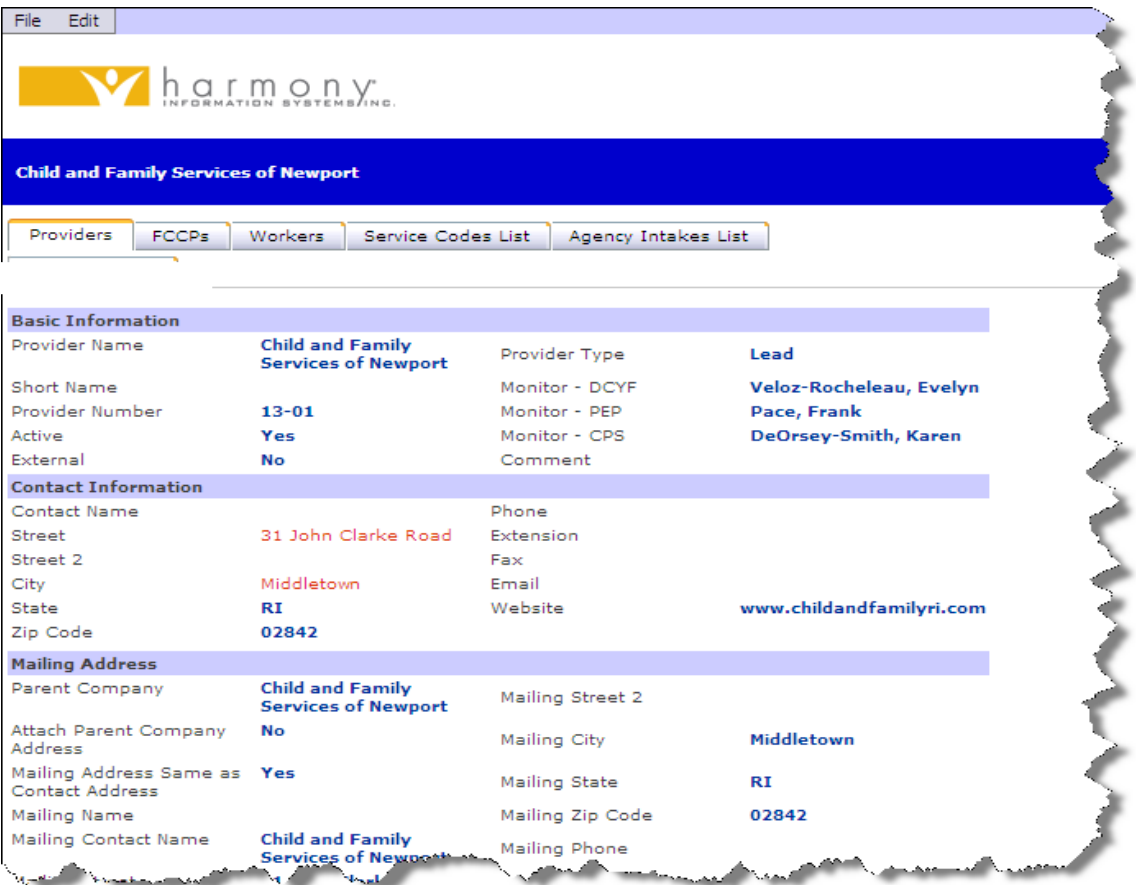

### *The upper portion of the page always appears while users are accessing the various tabs of the "Providers" chapter.*

In the Providers Chapter, the data for the provider is broken out into the following tabs:

- **Providers -** Contains the demographic data on service providers and programs.
- **FCCPs –** Contains all existing FCCP (fund) codes for the provider.
- **Workers –** Contains information about employees of the provider.
- **Service Codes List-** Contains all services that are coordinated or delivered by a provider.
- **Agency Intakes List -** Contains all existing children/youth with an Agency Intake record for a current provider.

## **Menu Bar**

Throughout the "Providers" chapter, a standard menu bar appears at the top of each page providing the following items: File and Edit.

### **File**

The "File" menu item allows users to "Add Providers.

#### **Edit**

The "Edit" menu item provides users with the possibility to edit information contained in the "Provider" tab.

## Reports

The Reports Chapter contains child specific and aggregate reports across cases, including sandard, custom and ad hoc reports. There are two child/youth specific reports that available via the Children Chapter: The Intake Report and Family Service Plan Report.

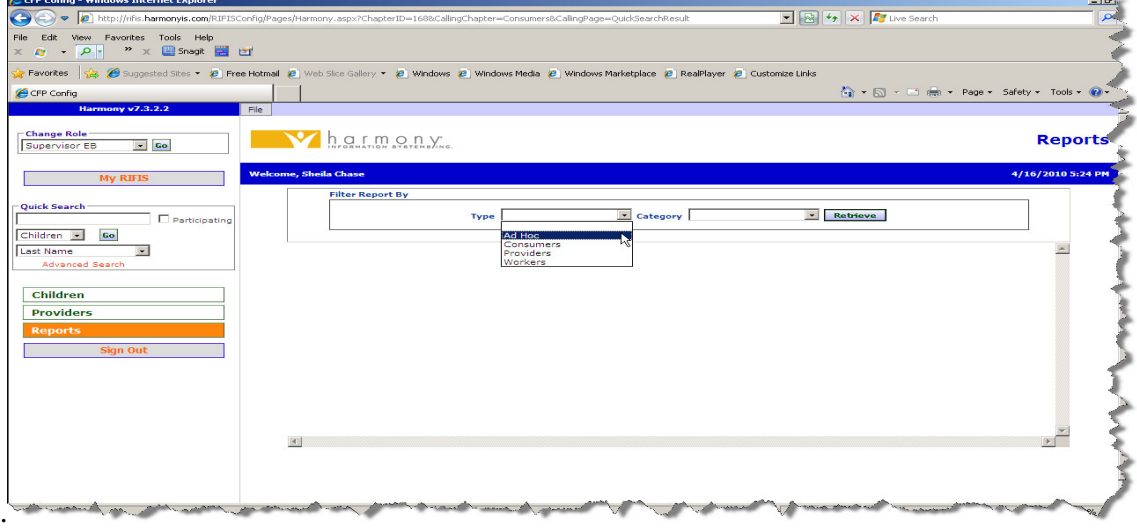

Please refer to the **Reports** section in this document for more information.

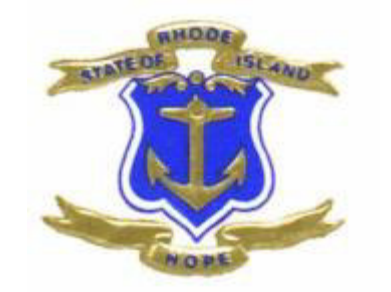

# **Intake Worker Role**

# Intake Worker Role

Allows searching and adding child/youth records across FCCP region to facilitate the referral process, but without access to the full case

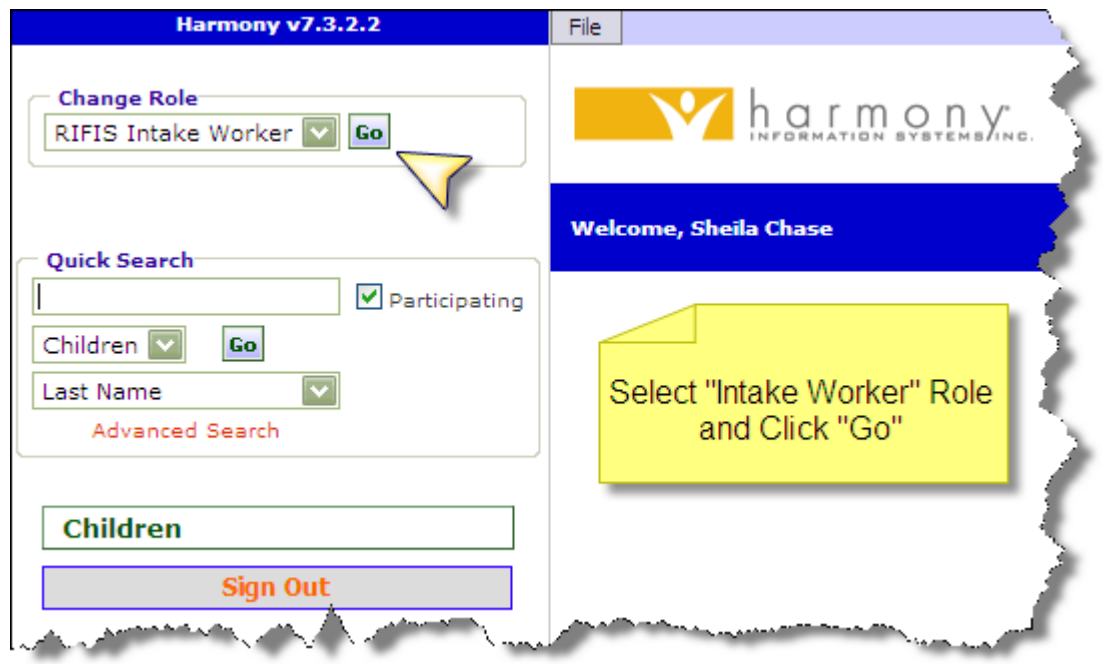

RIFIS stores information on children/youth and recipients of services in the Children Chapter. When the Children Chapter is first accessed during a user's login session, the Advanced Search page displays, allowing users to search for an existing target child/youth's record.

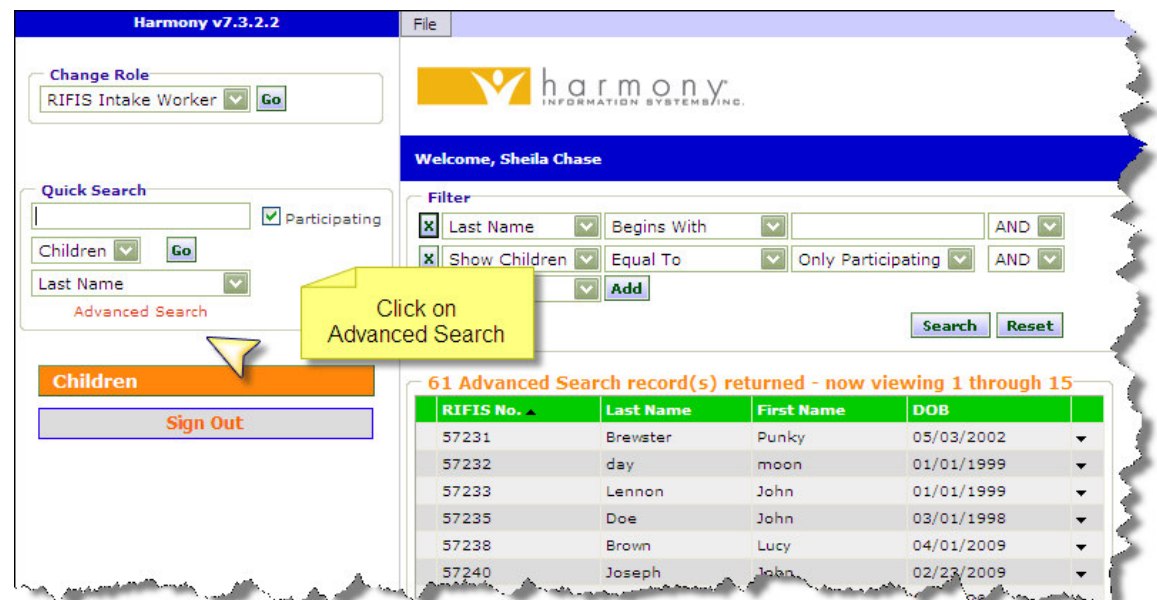

- IF Advanced Search returns a record in the list view that is a match, select existing child/youth from the list view. Child/Youth demographic view will display as shown below.
- As shown below, the Intake Worker Role will only give access to the Demographics and FCCP Open/Close tabs.

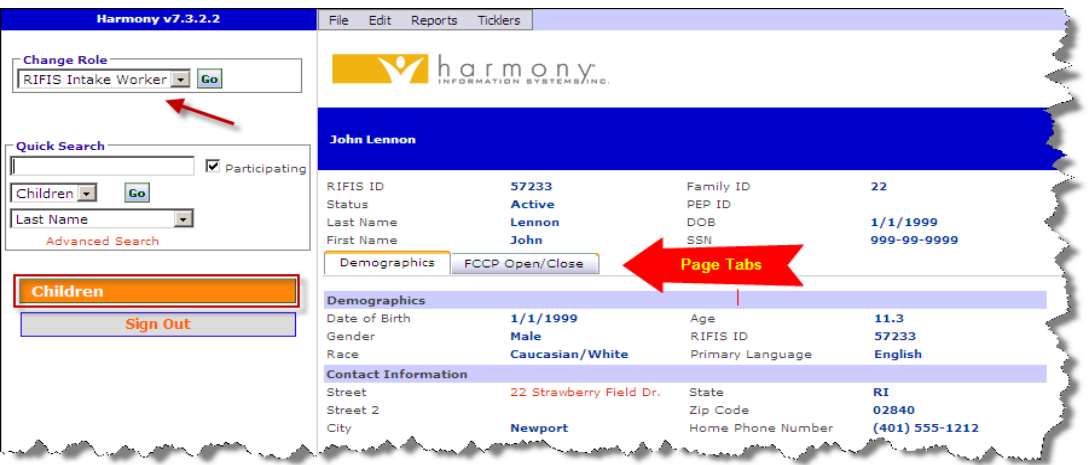

## Entering a Target Child's Demographics is the Start of a Record in RIFIS.

#### **IF Advanced Search does not find a match with the child/youth information you entered:**

1. Select "Add New Demographic Search" from the "File" menu to display a "New Child/Youth Search" page.

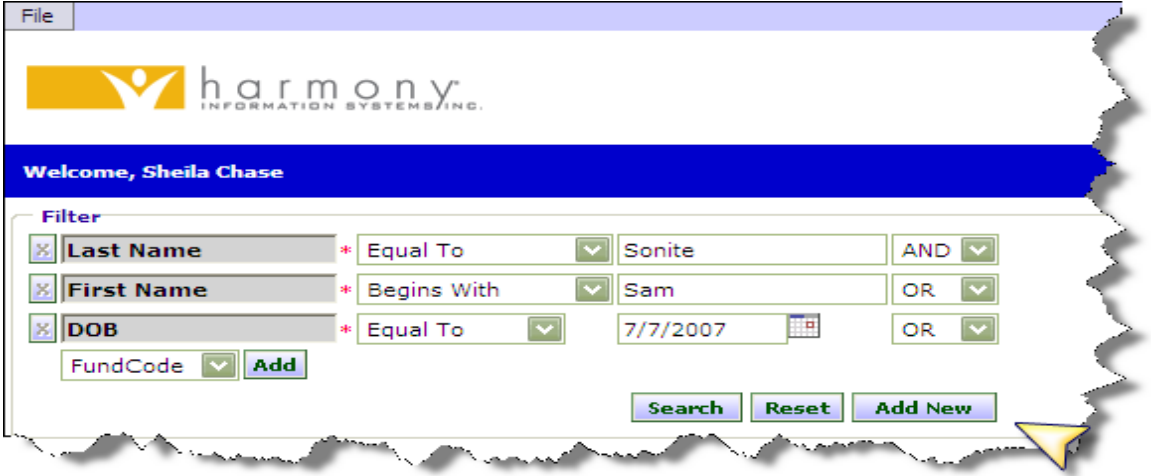

- 2. Enter Last Name, First Name, and DOB in the available fields.
- 3. Click on the "Search" button to run the search according to the criteria entered.
- 4. Click on the "Add New" -- button if no match is found to open the "Demographics" page.
- 5. Identify an FCCP (please be sure to select the correct region (EB, WB, NRI, or UC) it is easy to accidentally click on and save the incorrect one. If, this happens contact the RIFIS System Administrator before adding any other information to record.
- 6. Enter all required  $(*$  marked with red asterisk) and ID information in the fields provided and select "Save" from the "File" menu.

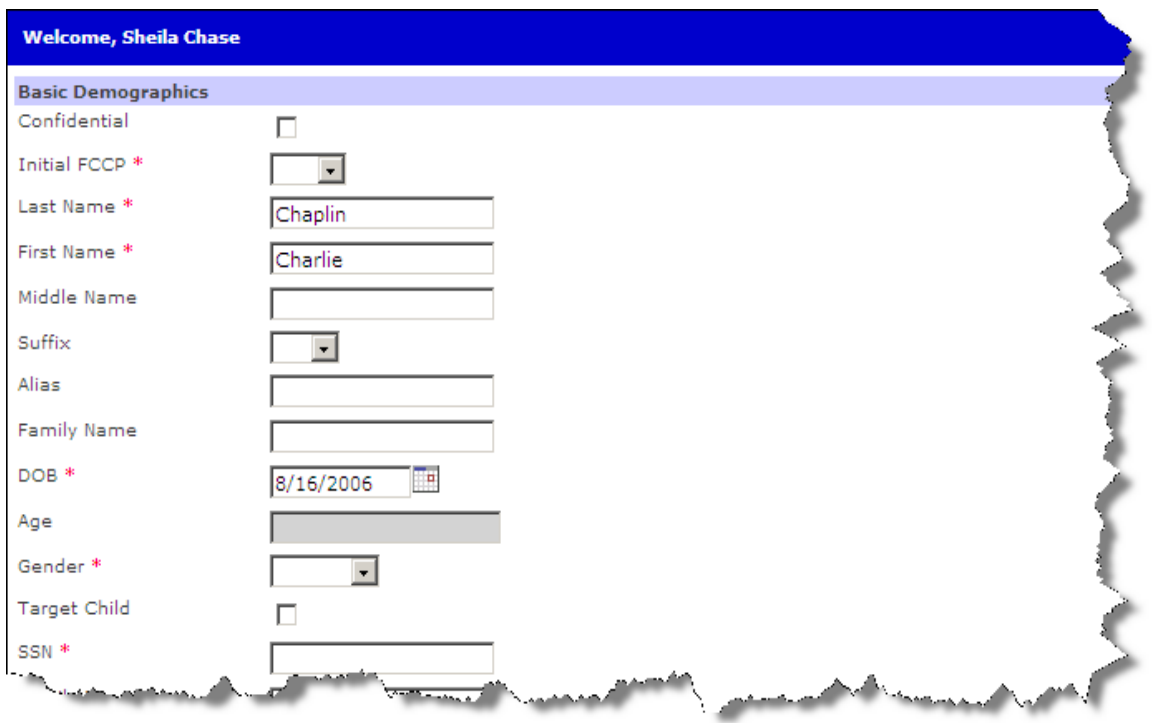

## Editing a "Demographics" Record

- 1. Select "Edit Demographics" from the "Edit" menu bar on a child/youth's record and the "Edit Demographics" page appears.
- 2. Perform any necessary changes and select "Save" from the "File" menu.

# Opening a Target Child to the FCCP

• Saving and Closing the NEW child/youth Demographics page will advance you to the FCCP Open/Close page automatically.

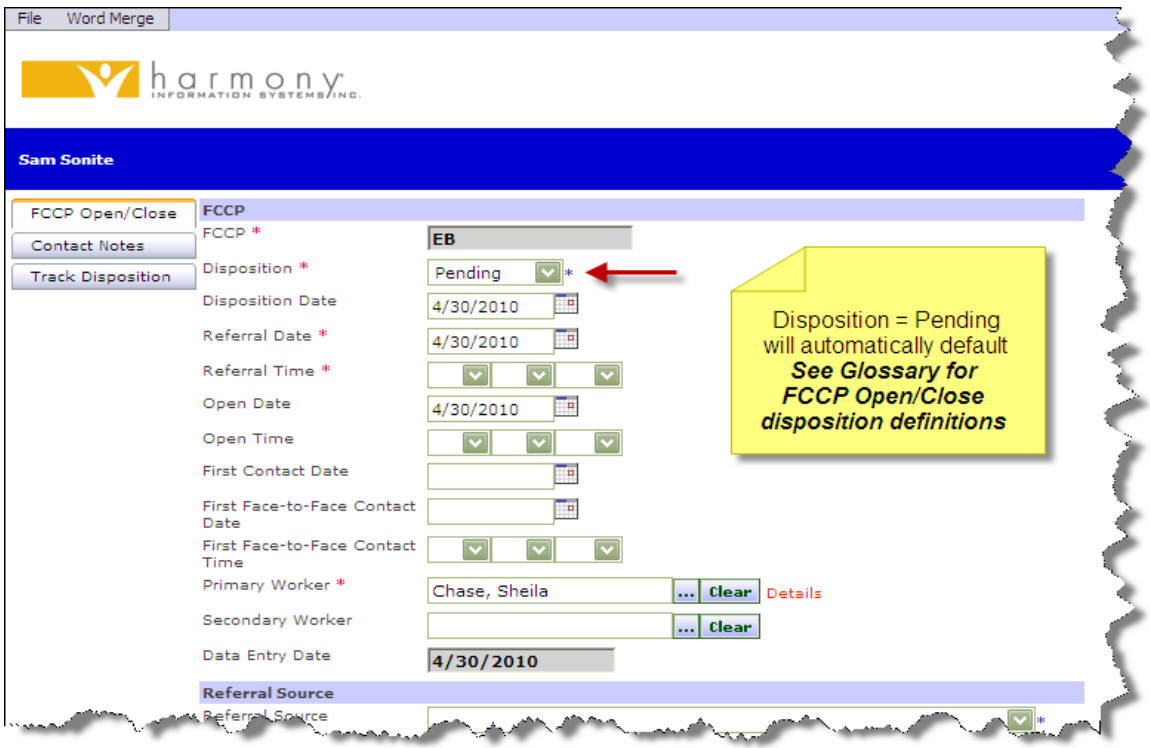

- 1. Enter at least all required information. The dates default to the current date; that and the "Primary Worker" can be overwritten.
- 2. Select "Save" from the "File" menu.

# Editing an "FCCP OpenClose" Record

1. Click on the target summary record from the "FCCP Open/Close" tab list view to display the "Edit FCCP Open/Close" page.

Rhode Island Family Information Systems User's Manual

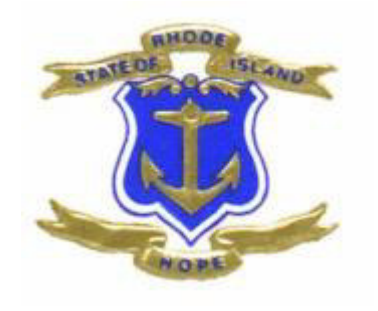

**FSCC Role** 

# FSCC Role

# Initial Steps for FSCC Once Assigned a Child/Youth/Family

The FSCC role provides access to the full case for children/youth referred to the user's agency.

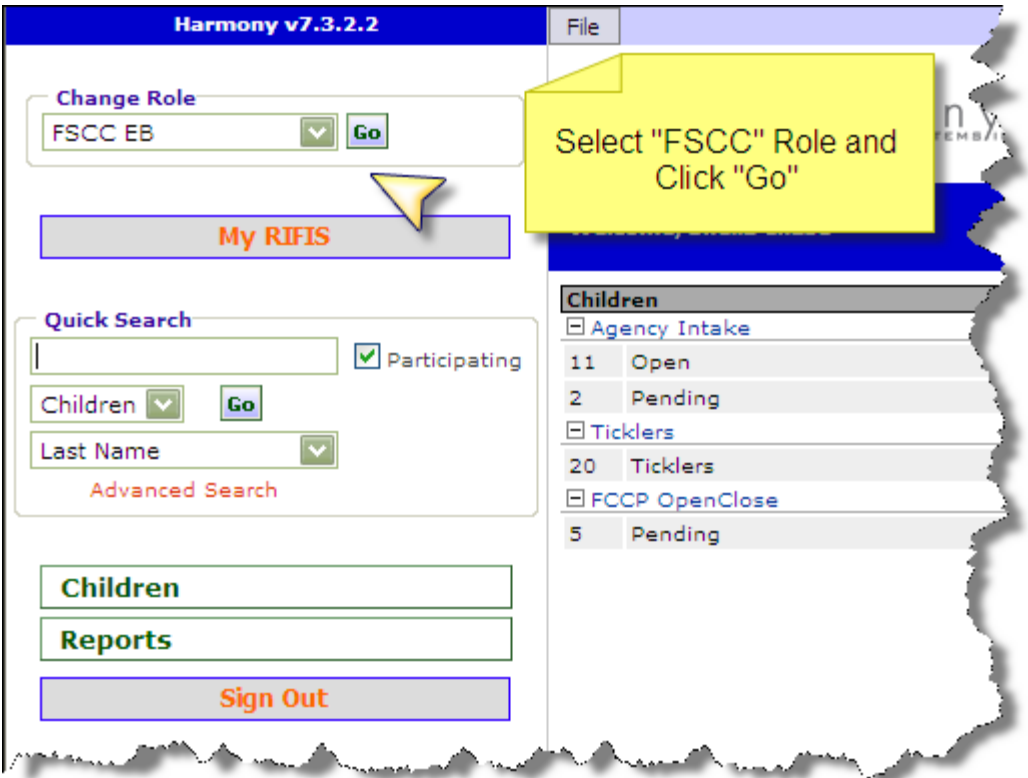

RIFIS stores information on children/youth and recipients of services in the Children Chapter. When the Children Chapter is first accessed during a user's login session, the Advanced Search page displays, allowing users to search for an existing target child/youth's record within assigned FCCP region (i.e. EB, WB, NRI, UC).

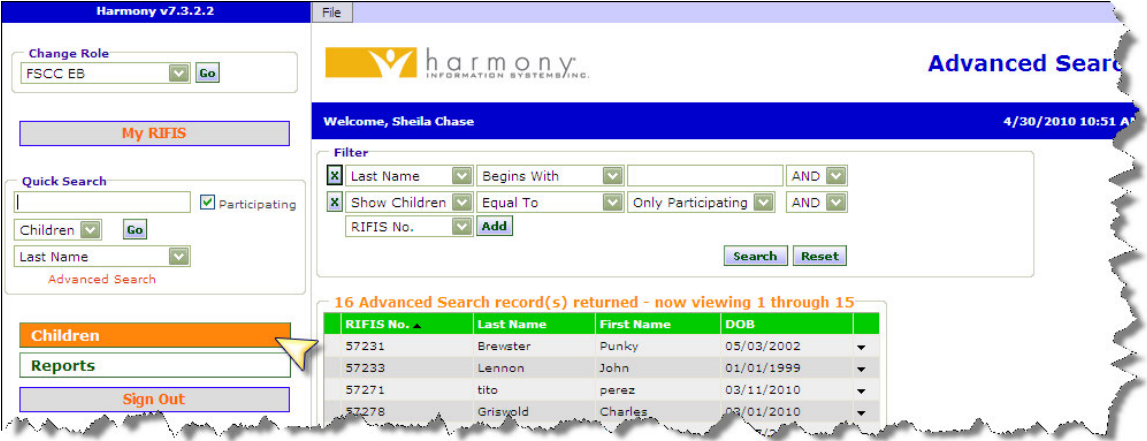

After returning a list of potential children/youth whose records match the criteria entered, a user may select a record by clicking on a specific name/row from the list.

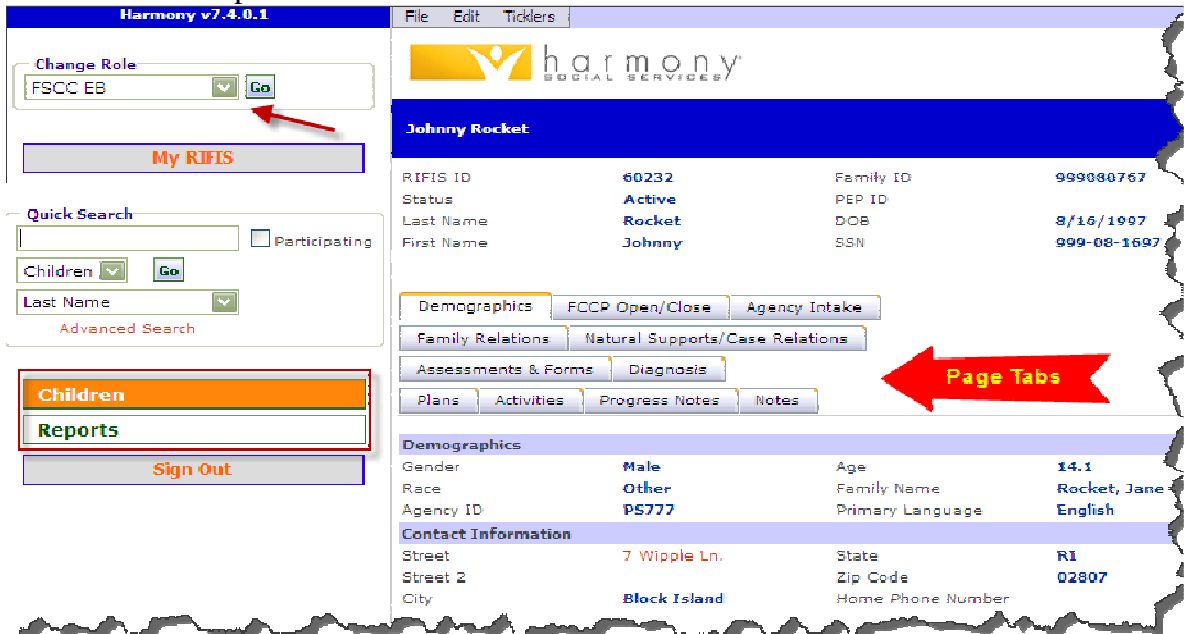

The Children Chapter and its tabs are then activated as shown below:

#### **IMPORTANT NOTE**

NOTE: Before adding a new child/youth to RIFIS, Workers must always perform a global search using the INTAKE WORKER role to check if the person already exists in the system. This prevents duplication of records in RIFIS application. The search will check all people including those that are designated as workers or relations.

# "Advanced Search" BEFORE Adding a Child/Youth

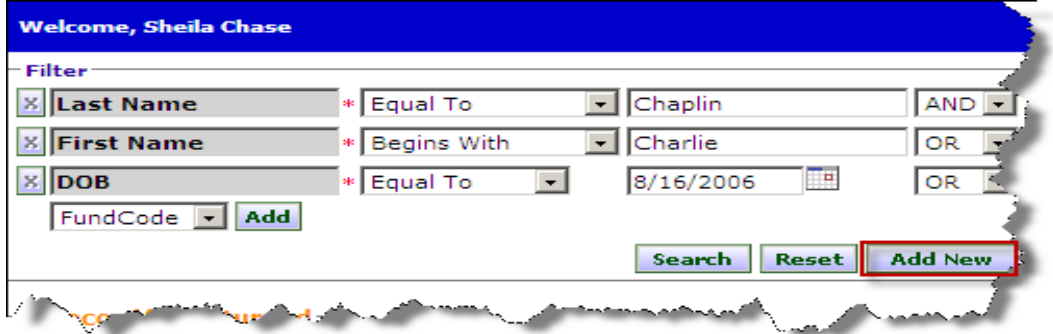

- 1. Select "Add New Demographic Search" from the "File" menu to display a "New Child/Youth Search" page.
- 2. Enter Last Name, First Name, and DOB in the available fields (all REQUIRED fields).
- 3. Click on the "Search" button to run the search according to the criteria entered.
- 4. Click on the "Add New" -- button if no match is found to open the "Demographics" page.

# Add a Child/Youth

### **Continue with steps below if record not found:**

- 5. Identify an FCCP.
- 6. Enter all required ( $*$  marked with red asterisk) and ID information in the fields provided and select "Save" from the "File" menu.

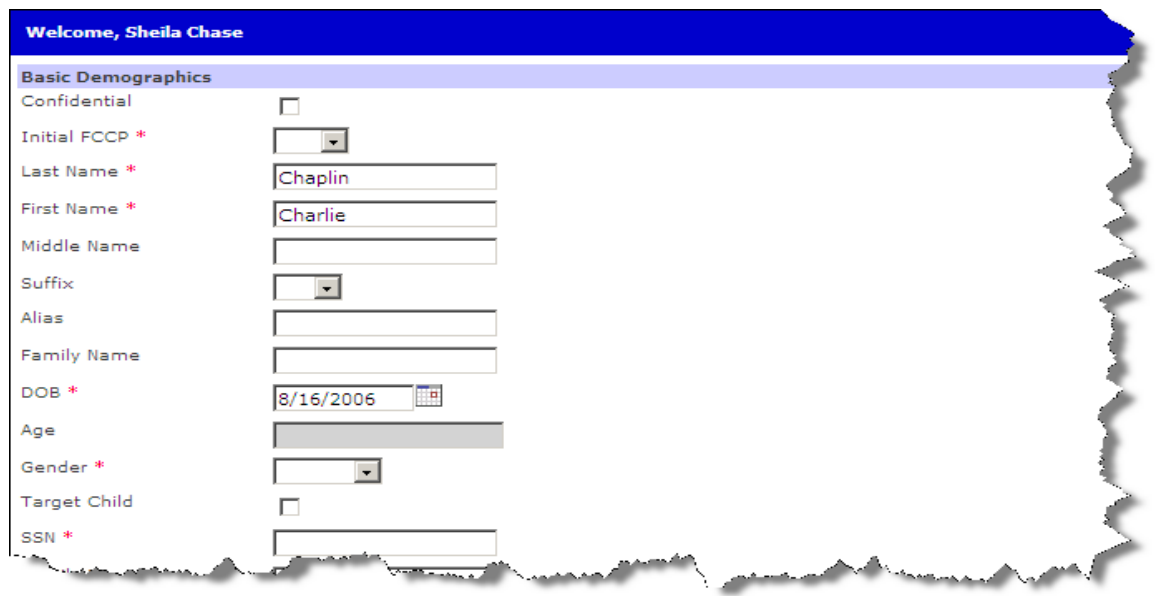

If "Demographic Search" returns a record meeting the criteria you entered, the child/youth will be in the example of a Demographics List below. Click on child/youth.

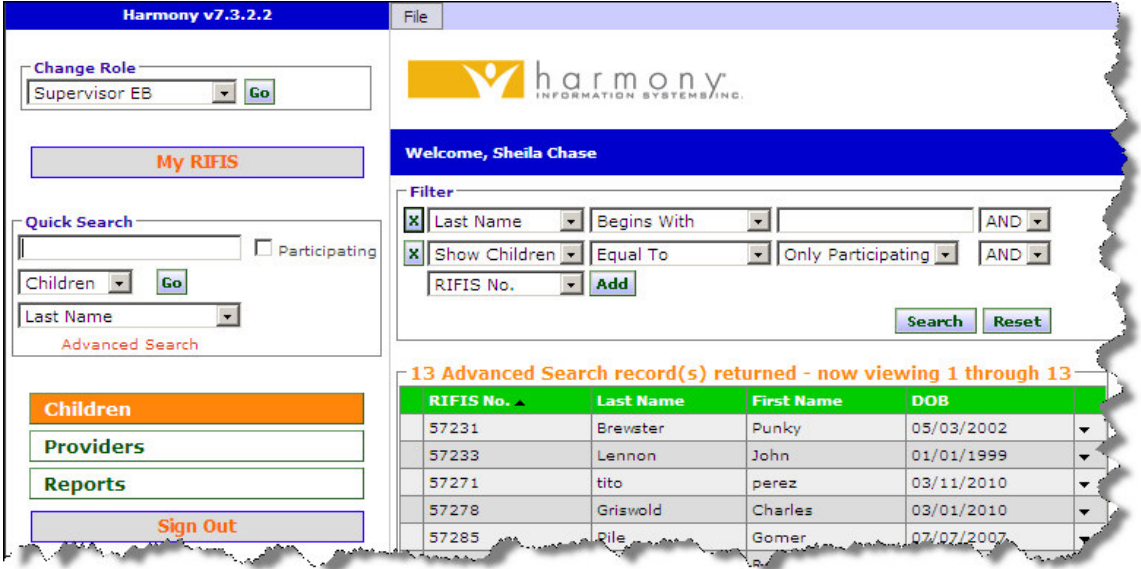

Once you have selected the child/ youth the Demographics page the child/youth's name will appear in the header and the Children Chapter tabs will be available as shown below:

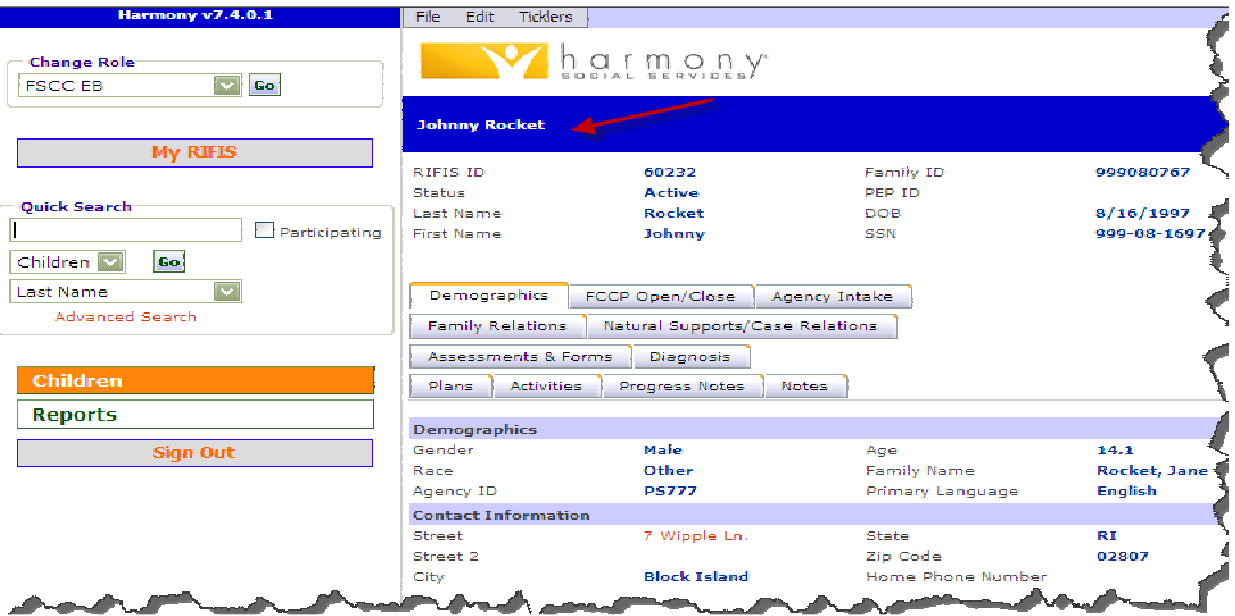

# "Demographics" Tab

The "Demographics" tab contains basic data about a child/youth including name, address, telephone numbers, date of birth and ID numbers. The information displayed on the "Demographics" tab represents the core record for the child/youth.

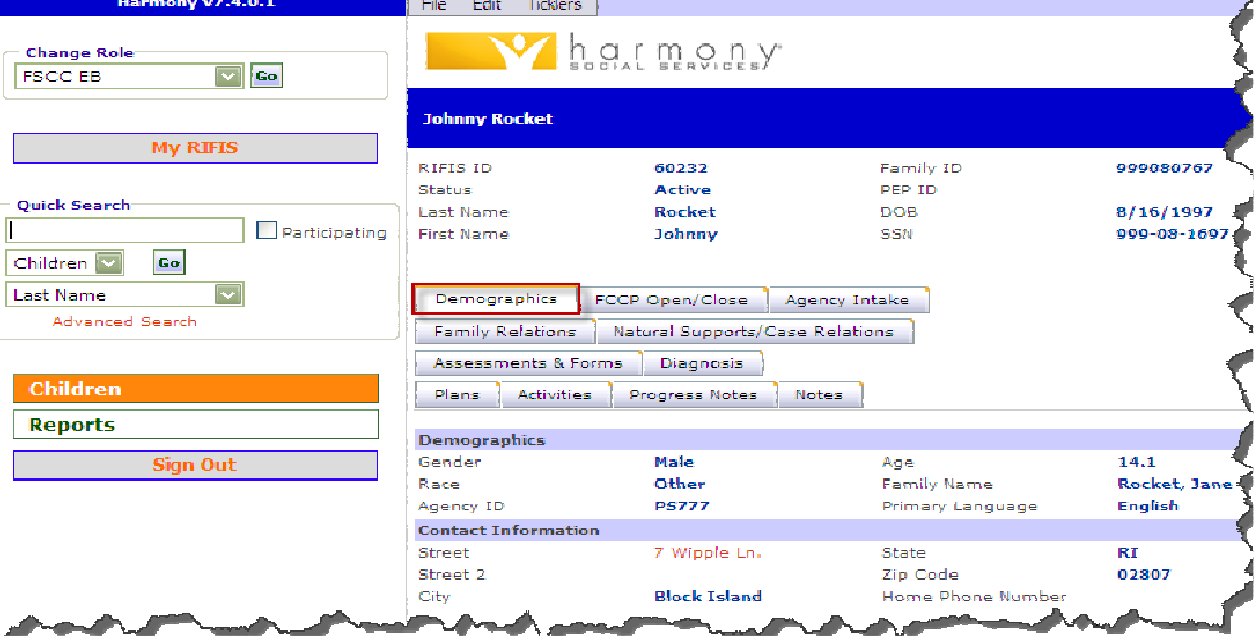

# Editing a "Demographics" Record

1. Select "Edit Demographics" from the "Edit" menu bar on a child/youth's record and the "Edit Demographics" page appears.

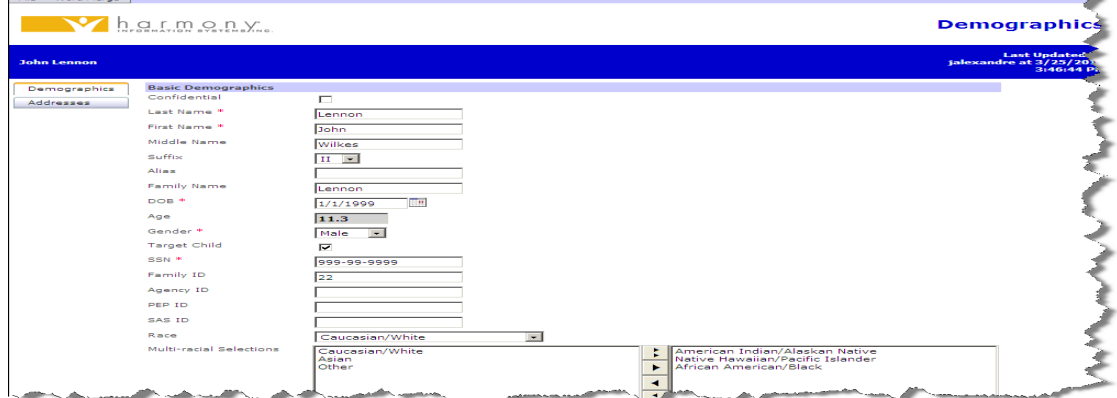

2. Perform any necessary changes and select "Save" from the "File" menu.

# "FCCP Open/Close" Tab

The "FCCP Open/Close" tab identifies the FCCP region, Open Date and Close Date for the child/youth's FCCP involvement. From this tab you can modify an existing OpenClose record or create a new record.

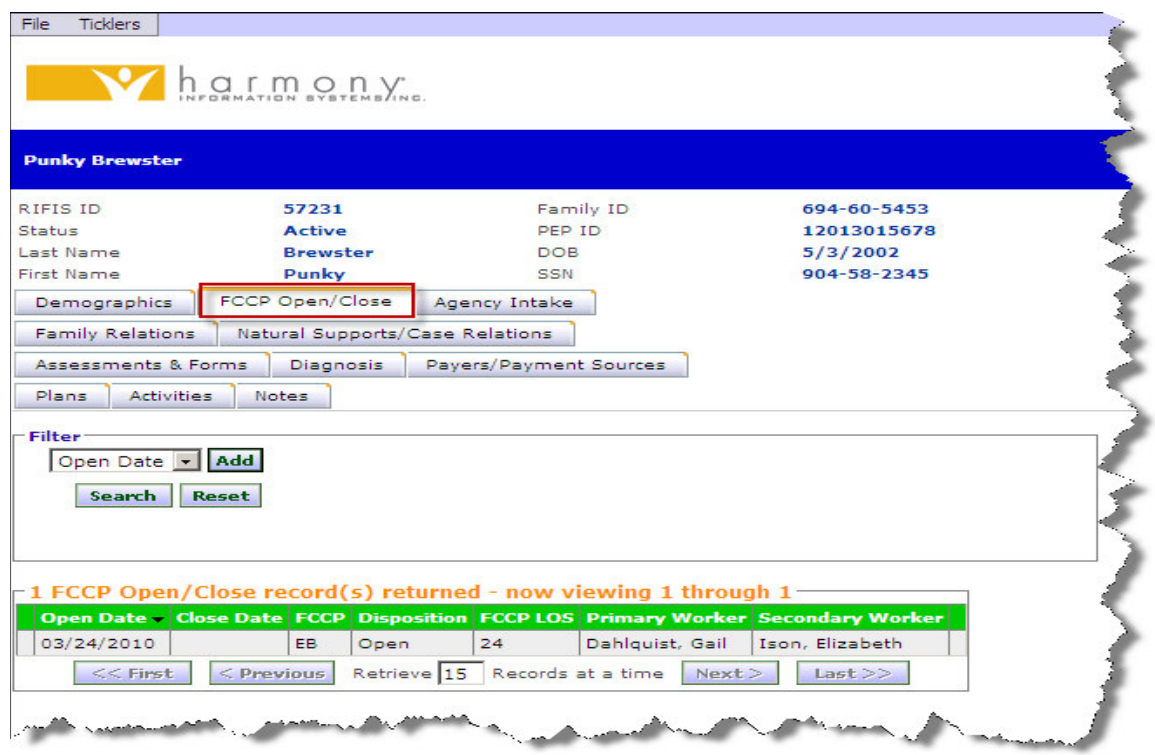

Available fields for filtering are:

- Open Date
- Close Date
- FCCP
- Disposition

#### **IMPORTANT NOTE**

**NOTE: For a child/youth to receive services of any kind, they must be "open" to an FCCP region.**

## Adding an "FCCP OpenClose" Record

Although an initial "FCCP OpenClose" record is created when a child/youth is first added to RIFIS (possibly by an employee with an Intake Worker Role), additional records may be required later if the child/youth returns for services after a period of not receiving any or if the child/youth/family moves and needs to be opened to another FCCP code.

- 1. Select "Add FCCP Open/Close" from the "File" menu in the "FCCP Open/Close" tab page.
- 2. Enter at least all required information. The dates default to the current date; that and the "Primary Worker" can be overwritten.

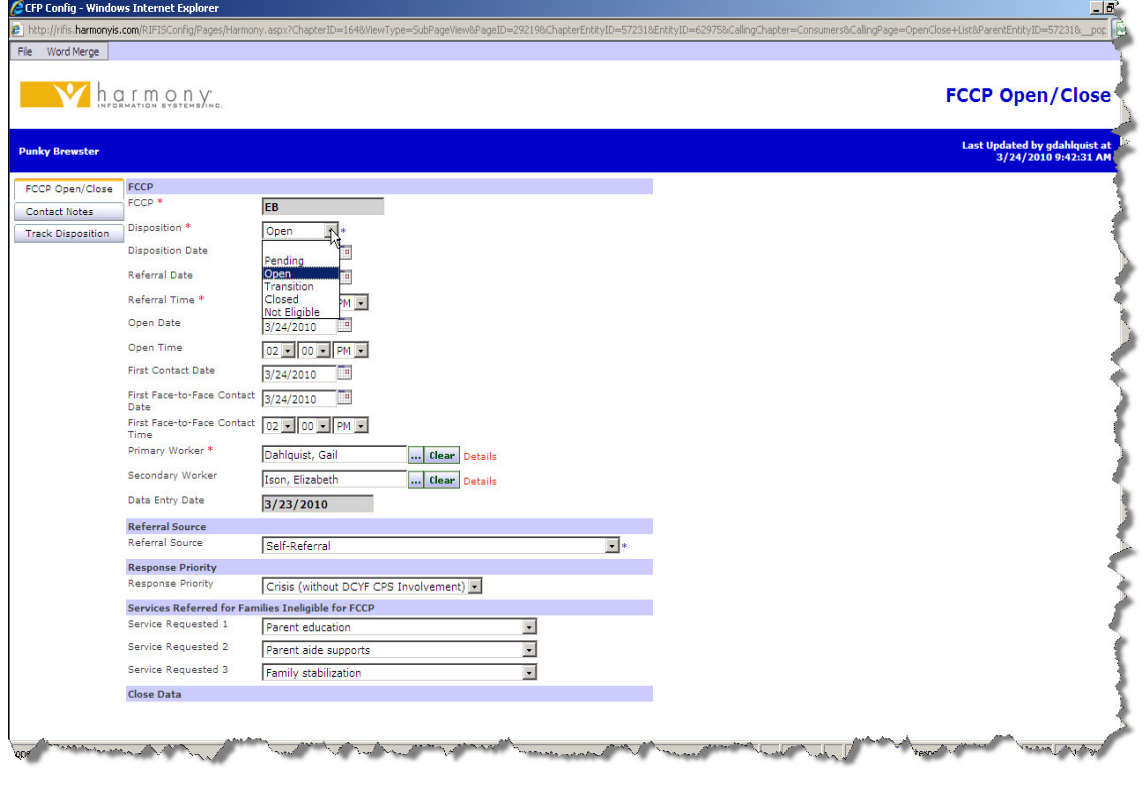

3. Select "Save" from the "File" menu.

## **Open/Close Dispositions**

For FCCP Open/Close Records there are five basic dispositions:

- **Pending** (a determination needs to be made to either open or close the child/youth to this FCCP code – during pending Provider and FSCC is being determined.
- **Open** (family is eligible for FCCP care coordination/services and has been accepted/opened in RIFIS by a specific FCCP region for assignment to an agency supervisor and FSCC.)
- **Transition** (child/youth is in a transitioning phase and this disposition allows end user to complete RIFIS steps before closing record)
- **Closed** (family no longer involved with FCCP and the record is closed and "locked" (made read only) – If the family re-enters an FCCP you will need to create a new Open/Close record
- **Not Eligible** (Family did not meet criteria for FCCP involvement)

# Open/Close Sub-Pages

There are 3 sub-pages associated with an FCCP Open/Close record:

## FCCP Open/Close

The detail page where the data for the record is modified

## Contact Notes

A list of any notes that have been associated with this FCCP Open/Close

### Track Disposition

An accounting of the date and time that dispositions of this FCCP Open/Close record changed.

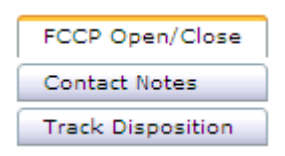

# Editing an "FCCP OpenClose" Record

**NOTE:** Only active FCCP Open/Close records can be edited. An FCCP Open/Close record that is set to closed would need to have its disposition reversed before changes could be made.

1. Click on the target summary record from the "FCCP Open/Close" tab list view to display the "Edit FCCP Open/Close" page.

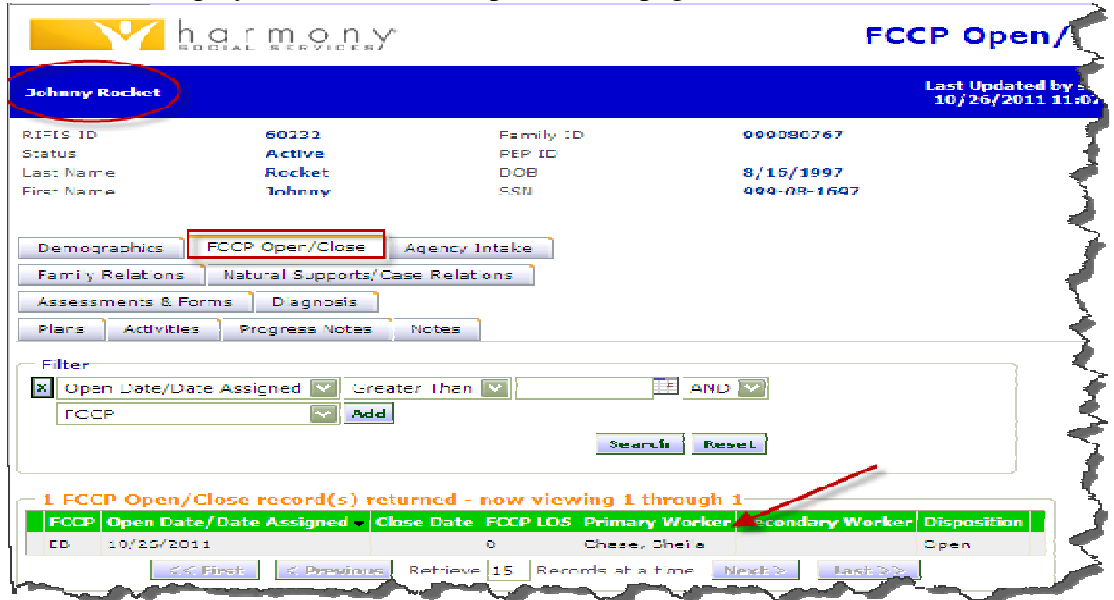

- 2. Perform any necessary changes. Notice that the additional sub-pages are available from the left navigation pane.
- **FCCP Open/Clos** h a r Sub Pages **Updated by tatwo<br>4/16/2010 1:03:3** FCCP FCCP Open/Close **UC** Contact Notes |<br>| Disposition \* Open  $\mathbf{F}$ **Track Disposition Disposition Date** T 3/26/2010 Referral Date \*  $3/26/2010$ T Referral Time<sup>\*</sup> 03 3 03 3 PM 3 Open Date<sup>\*</sup>  $3/26/2010$ Open Time  $03 - 21 - PM -$ **First Contact Date** 3/27/2010 First Face-to-Face Contact 3/26/2010  $\mathbb{R}^n$ .<br>First Face-to-Face Co<br>Time tact  $\begin{array}{|c|c|c|c|c|}\hline \textbf{v} & \textbf{v} & \textbf{v} \\\hline \end{array}$ ........<br>Drimary Worker \* Atwood, Trevor ... Clear Details Secondary Worke ... Clear Data Entry Date  $3/26/2010$ Referral Source<br>Referral Source ECP - Preshool Special Education Program (Part B)  $\overline{\phantom{a}}$ **Response Priority** Crisis (without DCYF CPS Involvement) • lesponse Priorit Services Referred for es Ineligible for FCCP Service Requested 1 Parent aide supports  $\overline{\phantom{a}}$ Service Requested 2 Family stabilization  $\overline{\phantom{a}}$ Service Requested 3 Legal services  $\overline{\phantom{a}}$ **Close Data** <u> Samuel Maria San San Sa</u> *<u><i><u>ALAMAN ANN</u>*</u> **IMPORTANT NOTE NOTE:** When a primary worker is changed, all pending Assessments, Forms, and Plans for that FCCP region will be reassigned to the new worker.
- 3. Select "Save" from the "File" menu.

# Closing an "FCCP Open/Close" Record

- 1. Click on the target summary record from the "FCCP Open/Close" tab list view to display the "Edit FCCP Open/Close" page.
- 2. Change the status to "Closed" from the "Disposition" dropdown list.

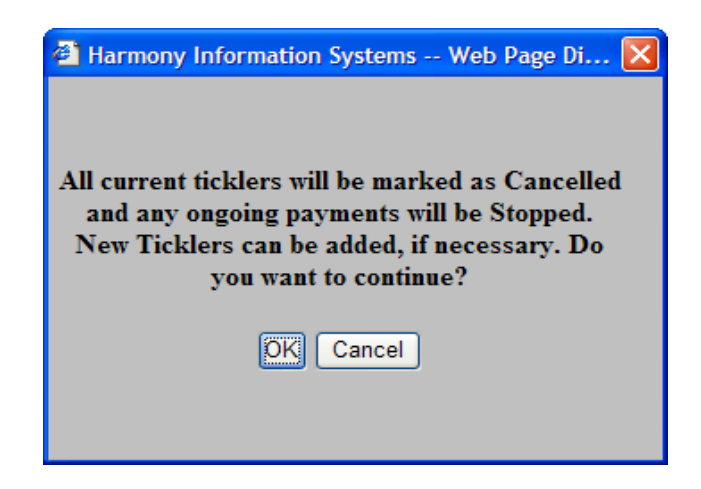

- 3. Select "OK" from the ensuing warning message.
- 4. Enter all required additional information. Select "Save" from the "File" menu
- 5. Once the FCCP Open/Close is closed (saved with a Disposition of "Closed" or "Not Eligible"), the record becomes read-only and RIFIS considers the child/youth to be inactive.

#### **IMPORTANT NOTE**

The status of an "FCCP Open/Close" record should only be closed if all Agency Intakes are closed and all Assessments/Forms/Plans are marked complete.

# Deleting an "FCCP Open/Close" Record

### **IMPORTANT NOTE**

Contact a RIFIS System Administrator to delete an "FCCP Open/Close" record if added in error. (Use e-mail RIFIS\_support@dcyf.ri.gov  $\&$  include RIFIS id #)

### **NOTES:**

- Changes to the "Disposition" field on the "FCCP Open/Close" tab can invoke a Work Flow Wizard that will prompt users to complete other screens and/or assessments as determined by their Systems Administrator. If the system is configured to invoke a Workflow Wizard, the Wizard screen will immediately open after the appropriate change is made to the "disposition" field and the record saved.
- A child/youth must be open to an FCCP code for an Agency Intake to occur. The child/youth should remain open to that FCCP Code until all services are closed.

Once all services have been closed, Workers may close the Child/Youth's FCCP Open/Close record.

If the child/youth returns for additional services, a new FCCP Open/Close record should be added rather than editing the original OpenClose record.

# "FCCP Open/Close" Sub-Pages

As previously noted, when users access an "FCCP Open/Close" record, additional subpages are available to them from the left-navigation pane.

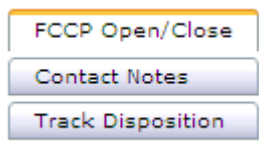

## **FCCP Open/Close**

This page is the records "detail" page with all the fields that are pertinent to the FCCP Open/Close record. If the record is closed then these fields may be read-only.

### **Contact Notes**

Additional notes (with and without attachments) can be associated with the FCCP Open/Close Record

## **Track Disposition**

A recording of the changes in the FCCP Open/Close disposition and when they occurred.

## Reverse Disposition

### **IMPORTANT NOTE**

**NOTE:** Contact your Supervisor.

If a closed FCCP Open/Close needs to be re-opened, only a Supervisor or System Administrator has rights to reverse the disposition.

- 1. Click on the target summary tab list view.
- 2. Select "Reverse Disposition" from the "File" menu (disposition will revert to a default of "Pending"). The user may then select a different disposition.
- 3. Select "Save" from the "File" menu.

## **IMPORTANT NOTE**

**NOTE:** All ticklers created by the reversed disposition will be consequently deleted. Any cancelled or completed ticklers will remain unchanged.

## "Agency Intake" Tab

The "Agency Intake" tab is used to capture information about child/youth involvement with a specific agency within an FCCP region. The "Agency Intake" tab is also the area in which individual workers within an agency are assigned to a case, thereby, allowing them access to the child/youth's record.

A child/youth must first be open to an FCCP region in order to be eligible for Agency Intake into an agency. The child/youth's Agency Intake record should remain open until services are discontinued with that agency, at which time the Agency Intake record can be closed.

## Adding an "Agency Intake" Record

1. First click on Agency Intake tab, then select "Add Agency Intake" from the "File" menu in the "Agency Intake" tab page.

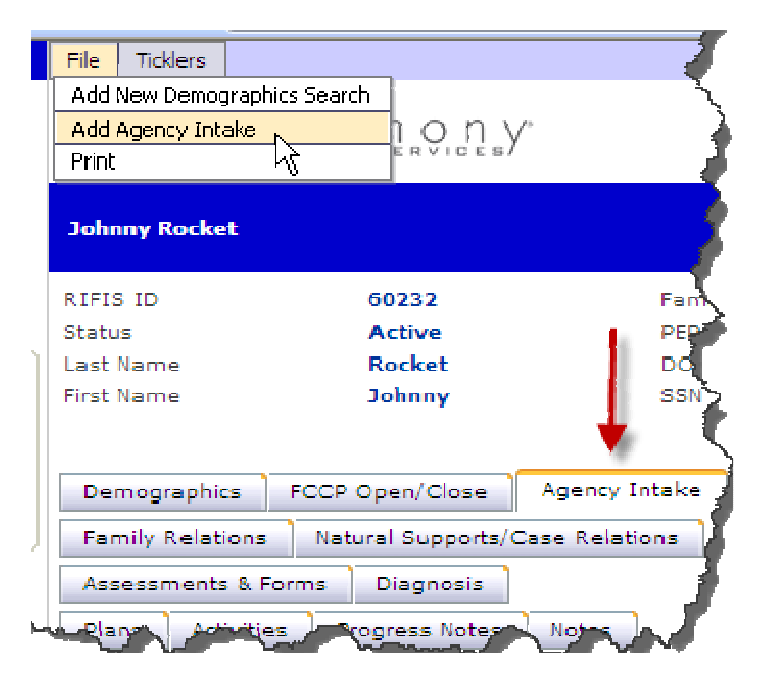

- 2. Enter at least the required information in the appropriate fields. Overwrite as needed the default fields.
- 3. Select "Save" from the "File" menu when done.

# Editing an "Agency Intake" Record

1. Click on the target summary record from the "Agency Intake" tab list view.

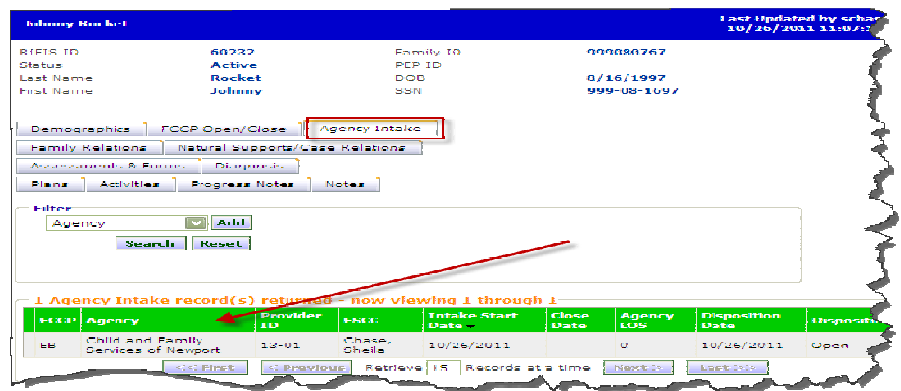

- 2. Perform any necessary changes.
- 3. Select "Save" from the "File" menu when done.

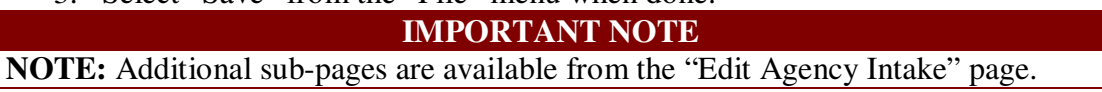

# "Agency Intake" Tab Sub-Pages

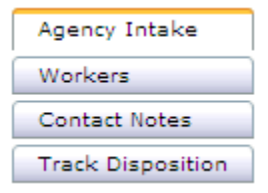

The following sub-pages are associated with Agency Intakes:

### **Agency Intake**

This page is the records "detail" page which displays some of the fields that are pertinent to the Agency Intake record. The rest of the Agency Intake details can be found under "Assessments and Forms" tab in screens 1A, 1B, 1C, and PEP. If the record is closed then some of these fields may be read-only.

### **Workers**

This page will list those responsible for the child/youth. Depending on your access level this may grant you the right to "see" the child/youth when performing a search.

### **Contact Notes**

This page provides the ability to add notes (with or without attachments) about attempted contacts, phone contacts and face to face contacts.

### **Track Disposition**

This page is a recording of the changes in disposition and when they occurred.

# Adding/Editing Workers in the Agency Intake

When initially adding a new Agency Intake record, users are required to assign one worker within the program to the case. The user logged in and who added the Agency Intake record is entered by default.

- 1. Click on the target summary record from the "Agency Intake" tab.
- 2. Click on the "Workers" menu item in the left navigation pane.

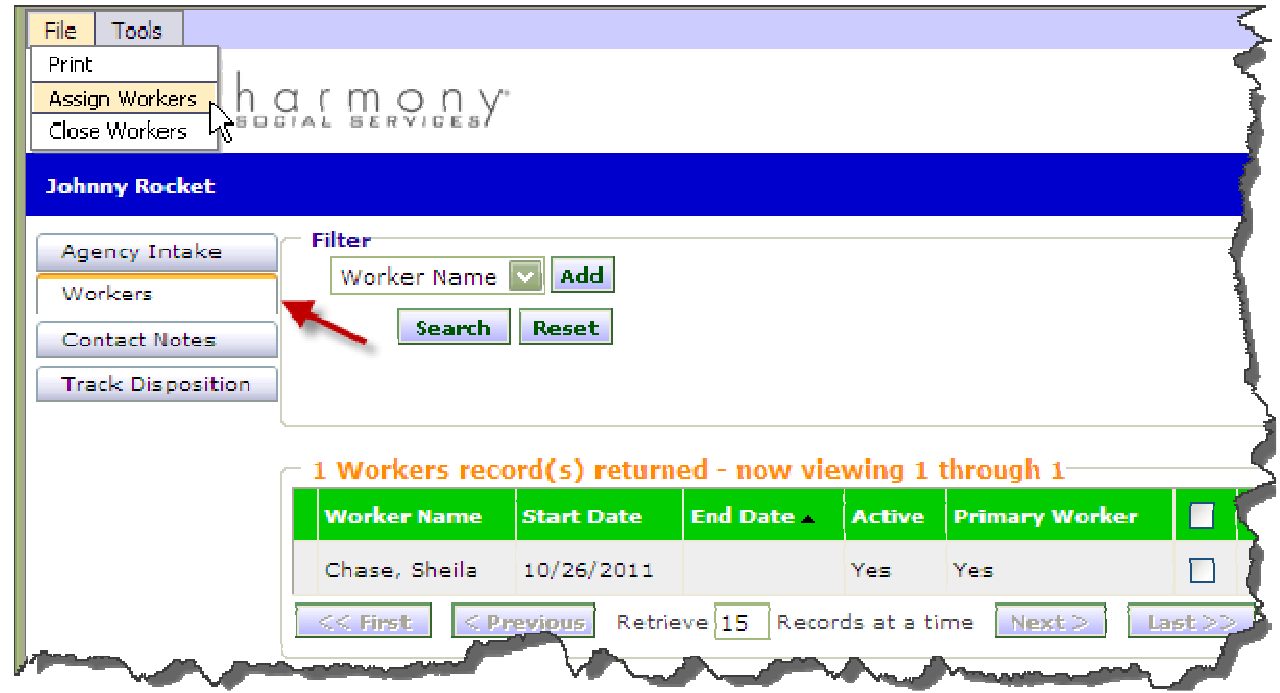

- 3. If worker list view does not list the worker click on "File" then select "Assign Workers". Worker window will open.
- 4. Click on ellipse next to the worker name field and a dialog box will appear (search worker by last name).
- 5. Select worker from list.
- 6. Add the start date.
- 7. Indicate primary worker by clicking box.
- 8. Select "Save" from the "File" menu when done.

### **IMPORTANT NOTE**

**NOTE:** A worker cannot be removed if designated as the primary worker. First, designate another worker as the primary and then remove. (Every Agency Intake must have a primary worker.)

# Adding Contact Notes

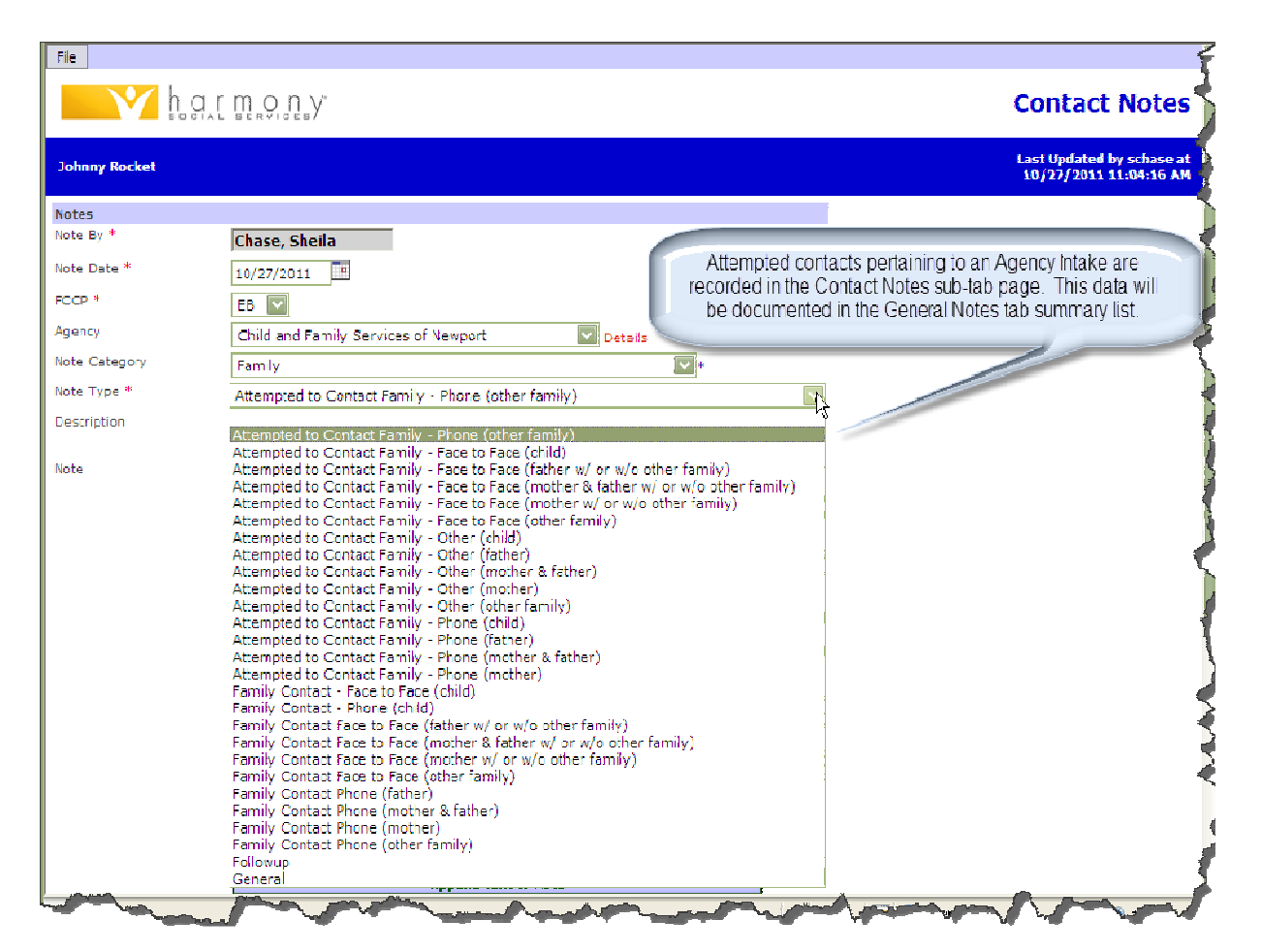

The "Contact Notes" sub-page displays a list of contact notes affiliated with the Agency Intake.

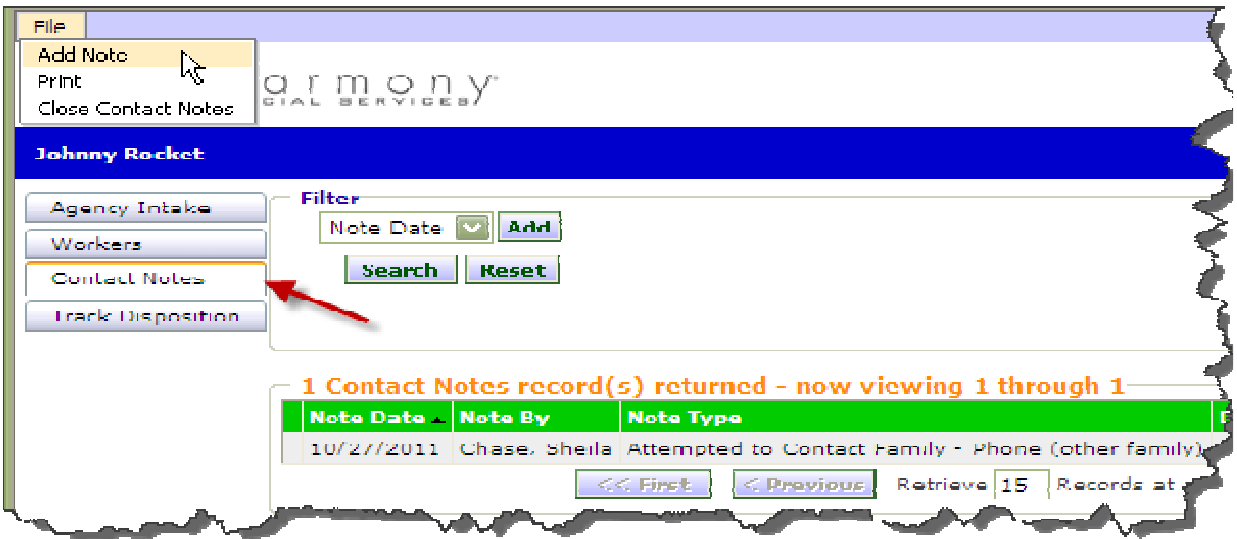

## Track Disposition

The "Track Disposition" sub-page displays a list of Agency Intake dispositions start and end dates.

## Closing the Agency Intake

- 1. Click on the appropriate summary record from the "Agency Intake" tab view.
- 2. Change the status in the "Disposition" field from "Open" to "Closed."

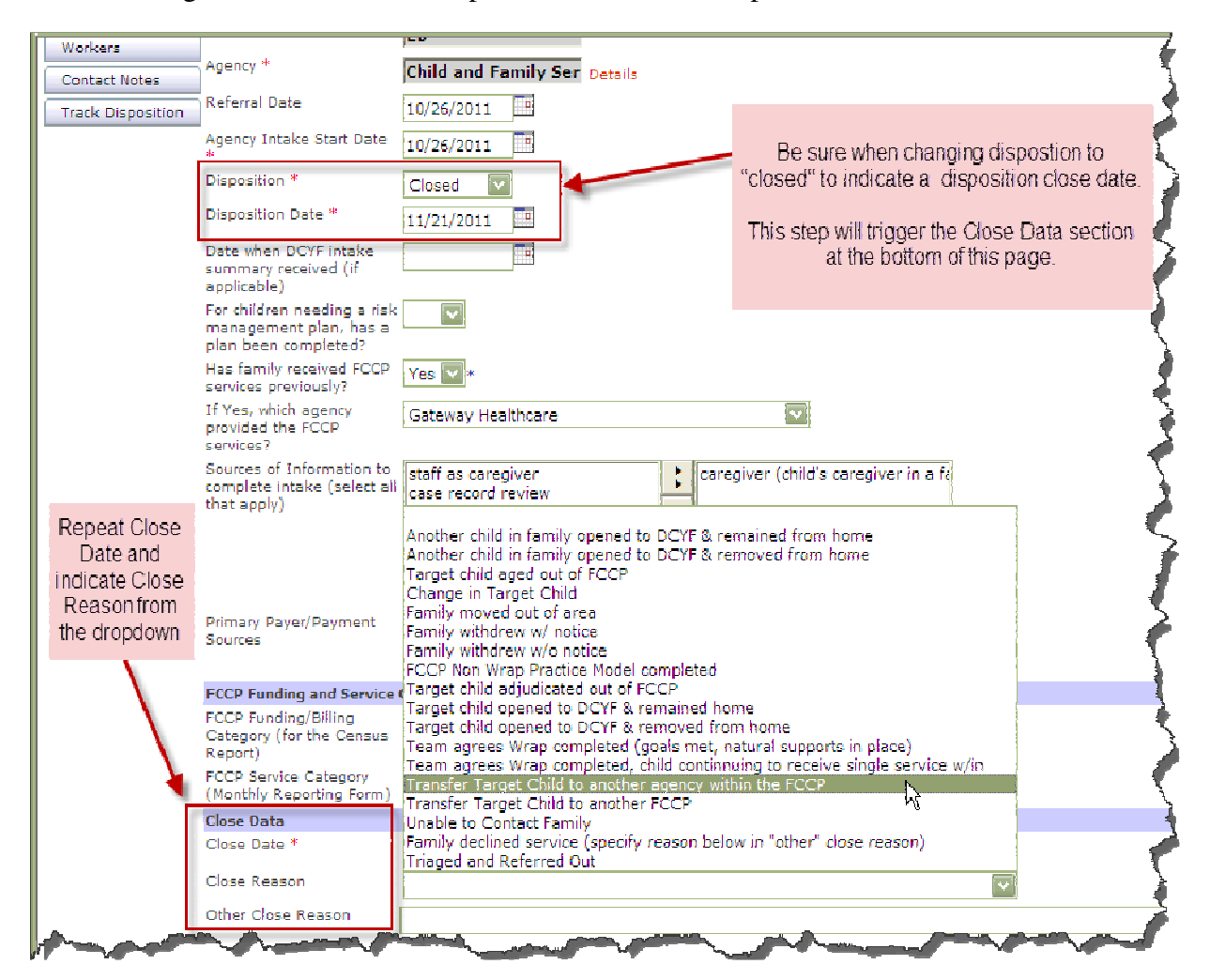

- 3. Overwrite as needed any default entry.
- 4. Select "Save" from the "File" menu.

## Deleting an "Agency Intake" Record

**IMPORTANT NOTE Contact RIFIS System Administrators by e-mail: RIFIS\_Support@dcyf.ri.gov** 

#### **IMPORTANT NOTE**

NOTE: "Disposition" Changes to the field on the "Agency Intake" tab can invoke a Workflow Wizard that will prompt for the completion of other screens and/or assessments as determined by the Systems Administrator.

## **Workflow Wizards**

A Workflow Wizard is a tool in RIFIS that presents a list of forms to complete and reminder messages. Workflow Wizards will launch in different, pre-defined situations, such as when a user first saves an Agency Intake with a Disposition of "Open." Workflow Wizards are designed to streamline multi-step data entry processes and automate navigation through RIFIS.

Each Step in a Workflow Wizard is also a **Tickler.** A Workflow Wizard is really one or more Ticklers loaded automatically in a single window and meant to be completed immediately. If a Workflow Wizard Step is not completed or cancelled immediately, it remains on the Worker's Tickler list. Ticklers can also be sent directly to a Worker's Tickler list now or scheduled to show up later instead of popping up in a Workflow Wizard.

# Agency Intake Open Workflow Wizard

Here are the Workflow Wizards steps that appear when a user saves the Agency Intake with a Disposition of "Open." For a complete list of RIFIS Workflow Wizards, see **Appendix B**.

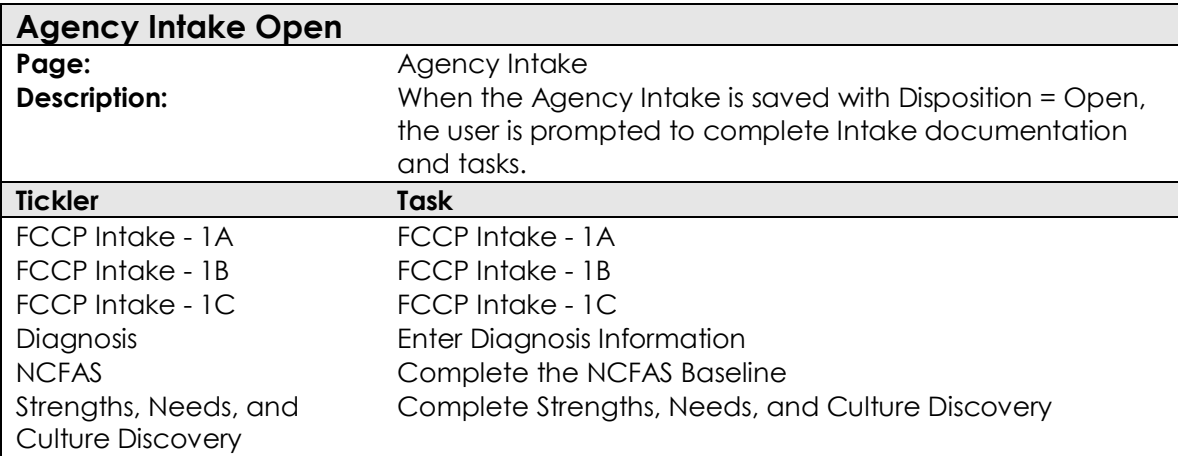

## "Family Relations" Tab

The "Relations" tab allows workers to view, edit or add data pertaining to family members associated with the child/youth in RIFIS. In this section of the application, the names, addresses, home, work telephone numbers and other identifying information for relatives are entered.

Each relation can be designated an emergency contact and/or caregiver 1 & 2.

The "Relations" tab is to contain individuals who are not already children/youth in RIFIS. Related Children/youth can be linked using the "Family ID" field in the "Demographics" area and displayed on the Household page (accessible from the "View" menu in the standard menu bar at the top of the "Children" Chapter).

# Adding a "Relations" Record

- 1. Select "Add Relations" from the "File" menu in the "Relations" tab page.
- 2. Enter all required information.
- 3. Select "Save & Close" from the "File" menu.

## Editing a "Relations" Record

- 1. Select from the summary list on the "Relations" tab page.
- 2. Enter all required information.
- 3. Select "Save & Close" from the "File" menu.

**NOTES:** When a valid address is entered, the "Street" hyperlink leads to a map of the location.

## "Natural Supports/Case Relations" Tab

The "Natural Supports/Case Relations" tab allows users to view, edit, or add data pertaining to persons associated with a child/youth's case into RIFIS. This screen is where the names, addresses, home and work telephone numbers, and other identifying information for **non-related** persons is entered.

# Adding a "Natural Supports/Case Relations" Record

- 1. Select "Add Natural Supports/Case Relations" from the "File" menu in the "Relations" tab page.
- 2. Enter all required information.
- 3. Select "Save & Close" from the "File" menu.

# Editing a "Natural Supports/Case Relations" Record

- 1. Select from the summary list in the "Relations" tab page.
- 2. Enter all required information.
- 3. Select "Save & Close" from the "File" menu.

**NOTES:** When a valid address is entered, the "Street" hyperlink leads to a map of the location.

## "Assessments and Forms" Tab

The "Assessments" tab allows users to view, edit, and add assessments and additional data collection forms for the child/youth and family. Existing assessments can be modified and new assessments can be added at any time.

# Adding an "Assessments and Forms" Record

- 1. Select "Add Assessments and Forms" from the "File" menu in the "Assessments and Forms" tab page.
- 2. Select the appropriate assessment from the "Please Select Type" dropdown list.

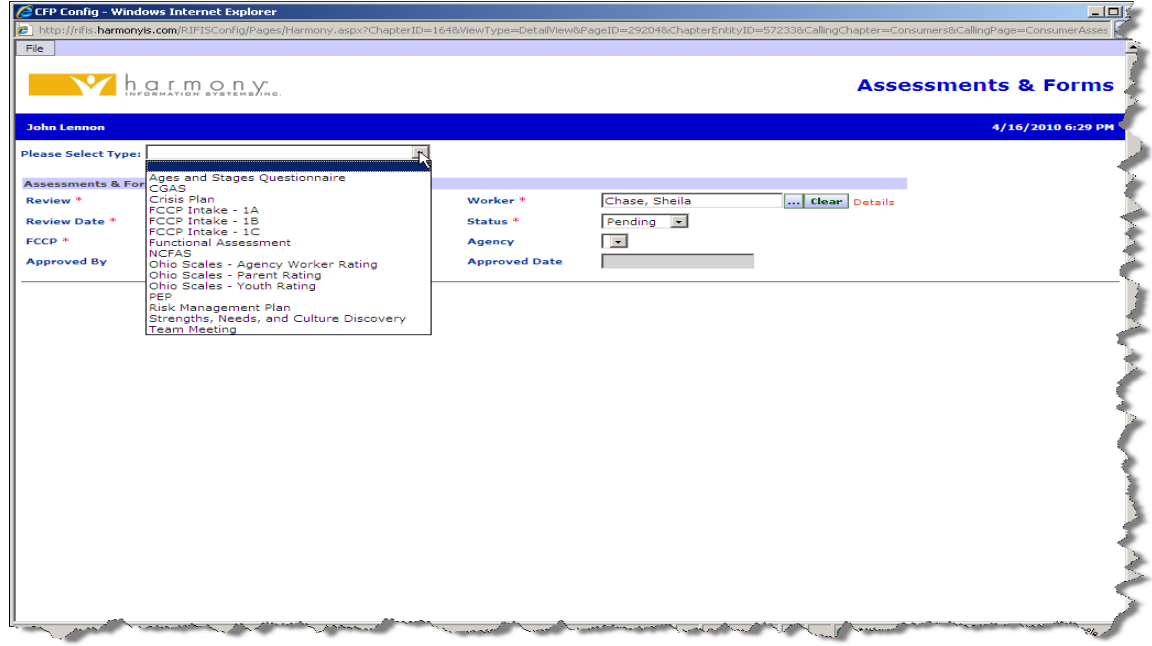

## Review Point-in-Time

The "Review" field identifies when in the case life cycle the information was collected. "Review" is tracked in several areas in RIFIS, including Assessments, Plan Reviews, and Diagnosis records.
#### **Review Options:**

- Initial (Baseline)
- Ongoing (one or more interim points-in-time in between Initial and Transition)
- Transition
- 3. Enter Review Date that reflects the date review was started.
- 4. Mark status: Draft, Pending and/or Complete.

**FSCC role only has Draft and Pending options. DRAFT means you are still working on the document. Indicate PENDING when the document is ready for a Supervisor to review and mark COMPLETE (which will make the document "Read Only".** 

- 5. Fill out the form as necessary with at least the required information.
- 6. Select "Save" from the "File" menu when done.

# Assessment and Forms Options

Some standard options are included in the "Assessment and Forms" tab to assist workers in the completion of their tasks.

For example, users can:

- Duplicate assessment to create a new copy of the current assessment using the "File" button.
- Get standard assessments and forms list of stored options (i.e. Team Meeting Form, Intake 1A, B, and C, Ages and Stages, NCFAS, etc.).
- Print an assessment.

# Viewing/Editing Assessments

1. Select a target summary report from the "Assessments" tab page.

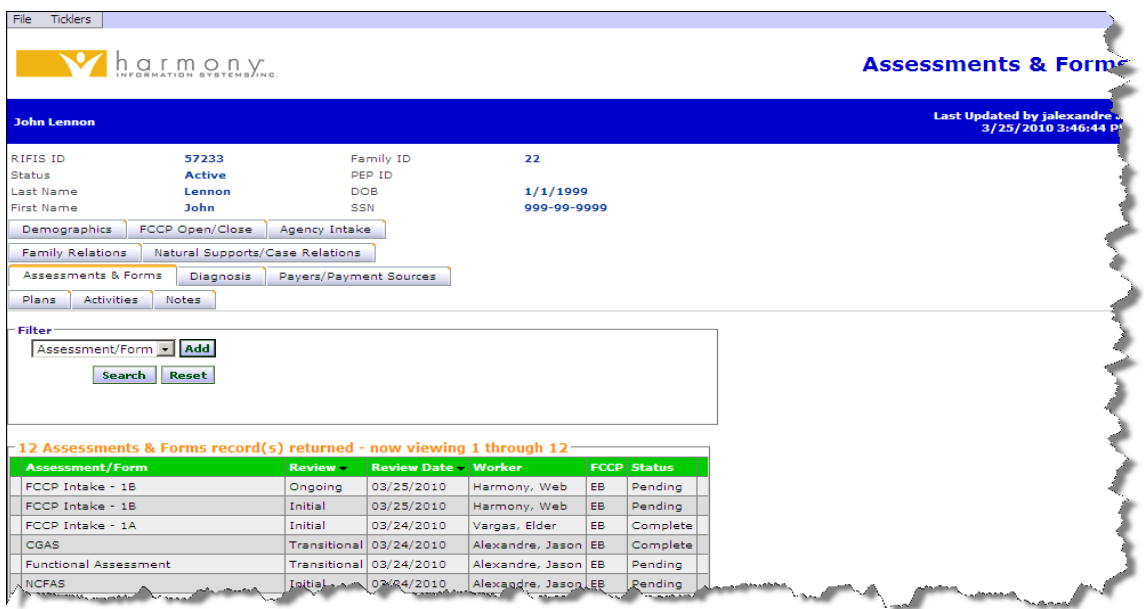

- 2. Perform any necessary changes.
- 3. When an assessment/form is completed, change status from "Draft" to "Pending".
- 4. Select "Save" from the "File" menu when done.

**IMPORTANT NOTE** 

**NOTE:** Once an assessment/form is marked "Complete", it becomes read only

#### "Diagnosis" Tab

The "Diagnosis" tab allows users to view, edit, or add five-scale Diagnostic and Statistical Manual of Mental Disorders IV (DSM- IV) diagnoses into RIFIS.

#### Adding a Diagnosis

- 1. Select "Add Diagnosis" from the "File" menu in the "Diagnosis" tab page.
- 2. Complete the form as required.
- 3. Select "Save & Close" from the "File" menu when done.

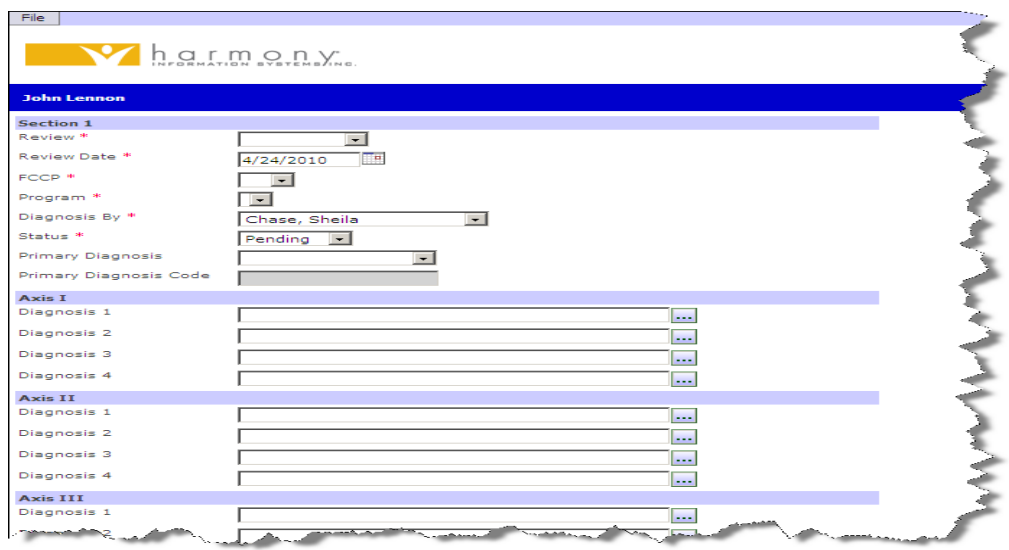

#### Viewing/Editing a Diagnosis

- 1. Select the record from the "Diagnosis" tab page summary list.
- 2. Perform any necessary changes.
- 3. Select "Save & Close" from the "File" menu.

#### "Plan" Tab

All Family Service Plan information is accessed from the "Plan" tab.

**Caution:** Users must select "Save" from the "File" menu before moving from one section to another in order to ensure the saving of edited or added information.

# Adding a "Plan" Record

1. Select "Add Plan" from the "File" menu in the "Plan" tab page.

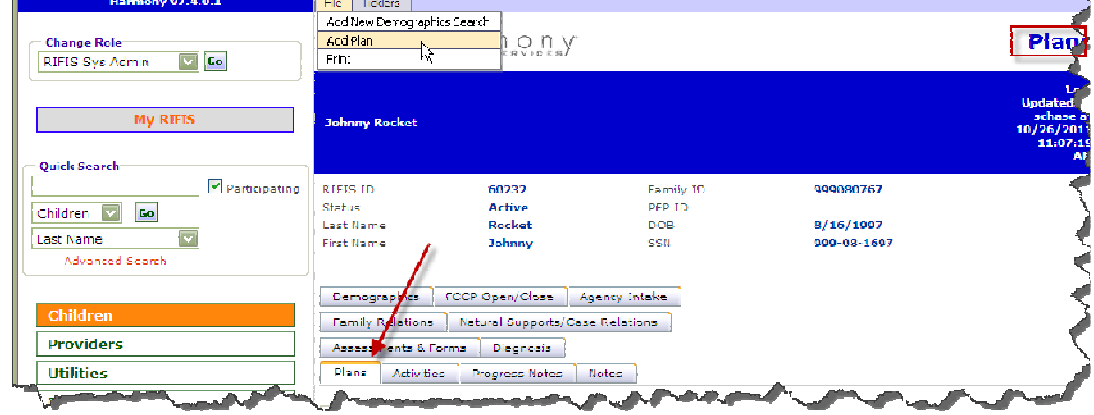

2. Enter at least all required fields.

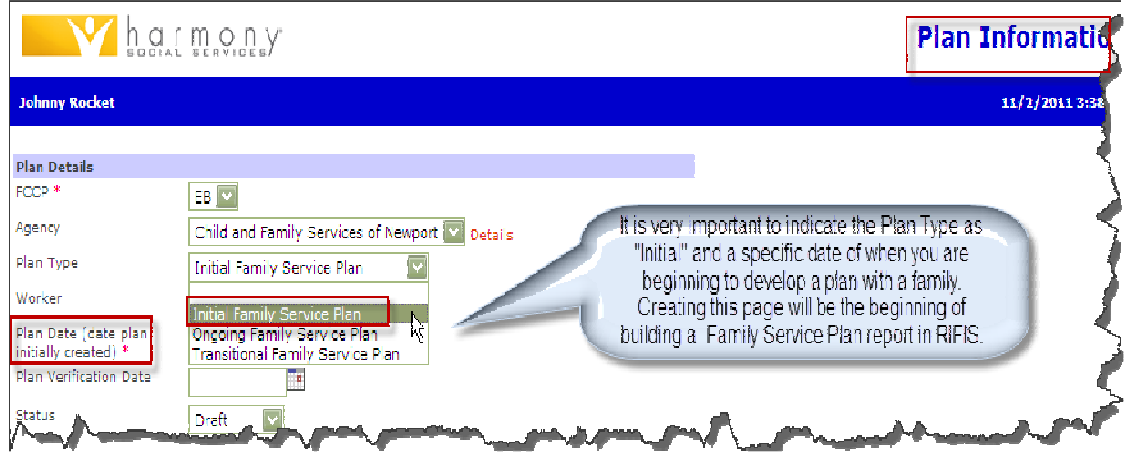

- 3. Overwrite as necessary all default fields.
- 4. Select "Save" from the "File" menu and the "Plan" page appears.

**NOTE:** Once the status field on the Plan Information page is marked as "Complete" the entire plan can no longer be edited.

# "Plan" Tab Sub-Pages

The "Plan Information" page contains several features that allow users to create welldefined treatment and service plans for children/youth and their families. These features help to standardize the process yet still allow the worker the flexibility to create plans individualized to the needs of each of their children/youth/families.

#### **Plan Information**

The "Plan Information" Page, which opens after saving a new plan or editing an existing plan, contains three additional sub-pages (shown at the bottom of this page):

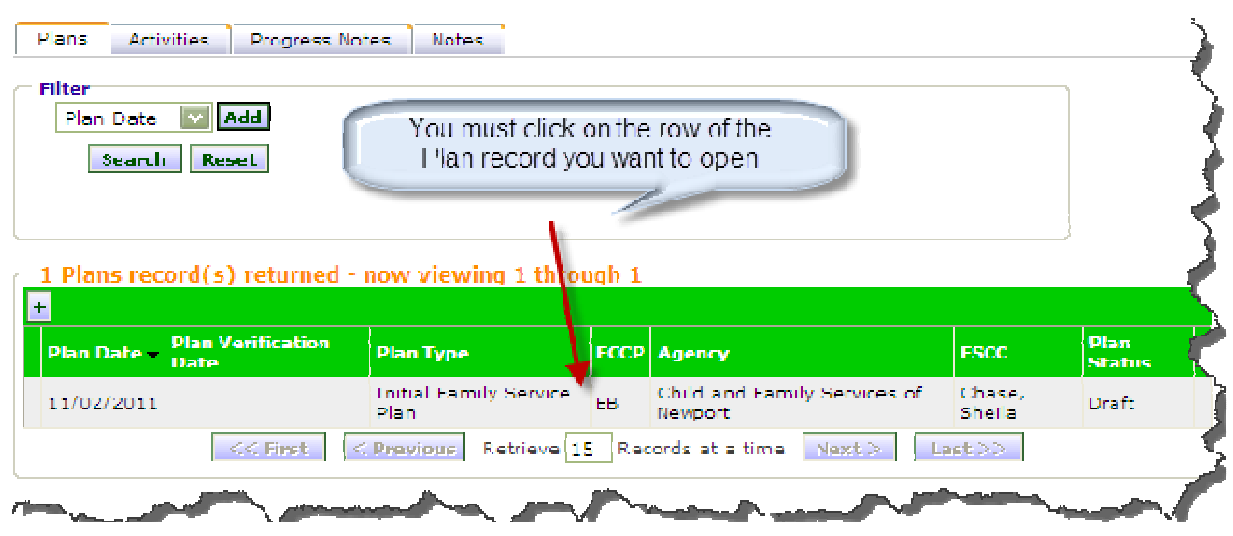

Once you have opened the Plan Information page the Sub-tabs below will be listed to the left of the page. These are used to "build a plan" and should be accessed in the order they are listed. All steps within each tab are necessary. Please complete all pages (Plan Information, Plan Development, Needs, Planned Services) or you will have missing data when you run the Family Service Plan report.

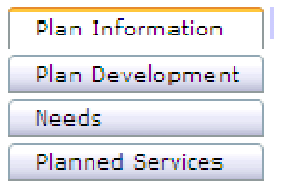

#### **Plan Development**

The Plan Development records are designed as data collection instruments for periodic case plan reviews required by the agency or funding source. The plan development information is merged into a pre-existing report format (the Family Service Plan).

1. Click on the "Plan Development" sub tab and Select add "Plan Development" from the menu item in the left navigation pane to activate the page.

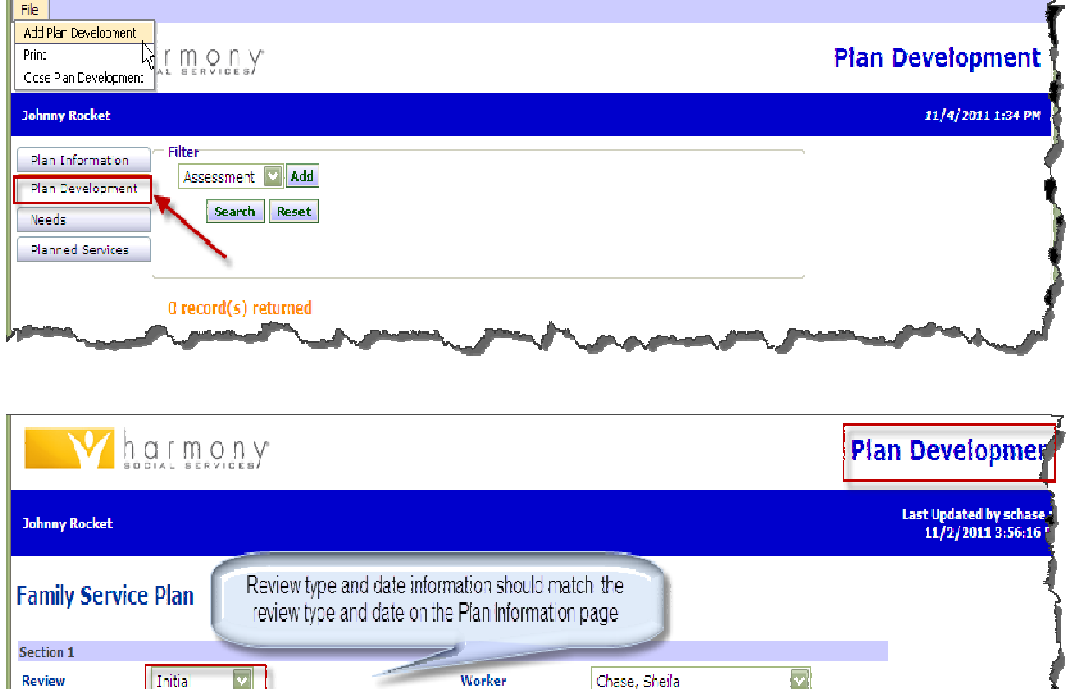

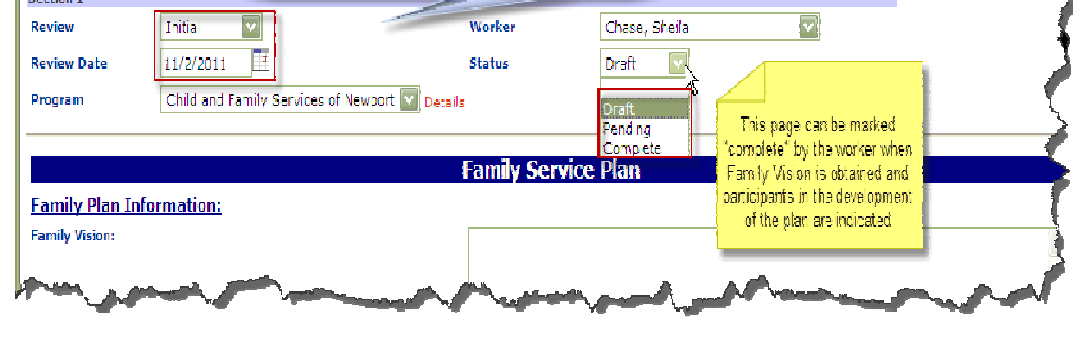

2. Fill out the Family Vision and be sure to indicate who participated in developing the plan.

![](_page_41_Picture_7.jpeg)

3. Select "Save" from the "File" menu when done.

# Specifying Needs/Goals, Strengths, Objectives, and Action Steps

#### **Needs**

The needs, goals, objectives, action steps, and progress of the Family Service Plan are created in the "Needs" sub-page. The needs/goals of the child/youth/family must be identified before strengths, objectives and action steps can be created.

- 1. Click on the "Needs" sub-tab in the left navigation pane.
- 2. Select "Add Need/Goal" to create a new need/goal record for the child/youth.

![](_page_42_Picture_6.jpeg)

3. Click on the ellipsis button  $\mathbf{u}$  to display a list of needs/goals and select the appropriate need/goal that will appear in the editable "Need/Goal" field.

![](_page_42_Picture_77.jpeg)

F.

![](_page_43_Picture_49.jpeg)

- 4. Select "Save" from the "File" menu and it brings you back to the "Needs" page which will display the newly created need/goal.
- 5. Hover over the fly-out menu arrow to display a new menu.

![](_page_43_Picture_50.jpeg)

- 6. Select "Add Strength" to perform the action.
- 7. Select "Save" from the "File" menu.

#### **IMPORTANT NOTE**

Goals/Needs, Objectives and Action Steps are records linked to one another, but need to be marked "Complete" with a completion date individually in order to keep track of progress.

![](_page_44_Picture_45.jpeg)

- 8. Follow the same steps performed to add a need/goal in order to add the new strength.
- 9. Select "Save" from the "File" menu.
- 10. Follow steps 5-8 to identify related "Objectives" and "Action Steps"

![](_page_44_Picture_46.jpeg)

#### **IMPORTANT NOTE**

Follow the same steps outlined to add "Objectives", Action Steps", and progress to the plan. When the "Needs/Goals/Objectives/Action Steps and progress" hierarchy is completed, the "Needs" sub-page should display a chain similar to what is shown above.

#### **Planned Services**

The "Planned Services"sub-tab records and displays services that are planned to meet the needs of the child/youth/family. Planned Services are services identified by the family along with their FSCC and/or team as the anticipated means of addressing the needs of the child/youth and family. (Service Codes/definitions are listed in the "Appendices" section of this manual).

- 1. Select the "Planned Services" sub-tab from the left navigation pane.
- 2. Select "Add Planned Services" from "File" menu to display an empty form.

![](_page_45_Picture_82.jpeg)

- 3. Select *estimated* Start and End dates for the Planned Service to occur.
- 4. Click ellipse button  $\cdots$  to open a list of service codes. Select the appropriate planned service from the dropdown menu.
- 5. Click ellipse button  $\cdots$  next to the provider ID field and select the agency that the child/youth is open to.

![](_page_45_Picture_83.jpeg)

6. Select "Save" from the "File" menu when done.

![](_page_46_Picture_41.jpeg)

After completing these steps:

- **Run** the Family Service Plan Report , **Print** and have participants **Sign**
- Make **Copy** for the Family and Agency Record

![](_page_46_Picture_42.jpeg)

You should only have ONE Plan Development record marked as an "initial" in the summary list matching up under your Initial Plan Information record as shown below:

![](_page_46_Picture_43.jpeg)

When the status of the Initial Family Service Plan is ready to be marked complete by a Supervisor, the FSCC must open it and change the status from draft to pending. Communicating in supervision is a good "safety net" as well. Do not solely rely on RIFIS.

Part of the Supervisor's review will be confirming that the family has signed the completed plan.

# Viewing/Editing a "Plan" Record

- 1. Select the target summary record from the "Plan" tab page.
- 2. Perform any necessary updates
- 3. Select "Save" from the "File" menu when done.

#### **IMPORTANT NOTE**

- 1. Only plans with a "Draft" and/or "Pending" status can be edited.
- 2. Workers keep in mind that you do not have "Complete" as a Plan status choice.
- 3. "DRAFT" means you are still working in the record
- 4. "PENDING" means you are ready for a Supervisor to review and mark "Complete"
- 5. "COMPLETE" means a supervisor has reviewed and authorized the Plan (the authorizing supervisor name and date appear on the Plan after being saved and closed)

# Duplicating a "Plan" Record

In order to preserve the original Initial Family Service Plan that the family signed and agreed to, you will need to "duplicate" this version and create an Ongoing Family Service Plan.

Steps are as follows:

- 1. Open target child/youth record
- 2. Click on Plan tab
- 3. Select the Initial Family Service Plan from the Plan Information Summary List by clicking on the row
- 4. Go to File and select Duplicate

![](_page_47_Picture_135.jpeg)

You will see the following message:

 $\boldsymbol{I}$ 

![](_page_48_Picture_82.jpeg)

**After clicking "OK", the page will open to the duplicated copy of the FSP and within that Plan Information page, you need to do the following\*** 

 $\sim$   $\sim$   $\sim$ 

- 5. Change the Plan Type to "Ongoing Family Service Plan"
- 6. Make sure Open Date = the date you met with the family and they agreed to modifications to the plan
- 7. Status will automatically appear as "draft" (leave it so you are able to work within this duplicated record)

![](_page_48_Picture_83.jpeg)

As you continue to meet with the family to review the Plan you will need to duplicate the previous Plan record stamped with the date and type of review (ongoing or transitional). Every time you duplicate a plan, be sure that the previous plan you are duplicating has been verified by a Supervisor.

When the family you are working with is ready for a Transitional Family Service Plan, you will open the target child/youth's previous (most current) Ongoing Family Service Plan record (there can be multiple) and follow the instructions for duplicating the plan.

-3 Plans record(s) returned - now viewing 1 through 3  $\| +$ **Plan Verification** Plan **Plan Type FCCP Open Date Agency FSCC Status Date** Initial Family Service Child and Family Services 06/01/2010 08/10/2010 EB. Chase, Sheila Complete Plan of Newport Ongoing Family Service Child and Family Services McCombe,  $\Box$  08/10/2010 Eв Pending Plan of Newport. Michelle: **Transitional Family** Child and Family Services | McCombe,  $\exists$  03/01/2011 EB Draft. Service Plan Michelle of Newport  $<<$  First Previous Retrieve 15 Records at a time  $Next$  $Last > >$ 

Your "Plan Information" summary list will look as shown below:

REMEMBER: Any time you are making significant changes to the family's Plan and need them to sign a new copy, you will need to duplicate and could have multiple "Ongoing" plans with different dates showing when Goal/Needs were complete and/or modifications were made.

#### "Activities" Tab

The "Activities" tab is the area in which you will record all services delivered to the specified child/youth and other family members. (Service Codes/definitions are listed in the "Appendices" section of this manual).

#### Adding Activities

1. Select "Add Activities" from the "File" menu in the "Activities" tab page.

![](_page_49_Picture_132.jpeg)

2. Select a Start Date, Start Time, End Date, and End Time and click on the "Add" button. You will see another blank row appear (shown below) for entering a reoccurring activities. Be mindful of the Activity page opening with Start Date and End Date that you are logged into RIFIS. Override the dates to indicate the date the activity actually occurred.

![](_page_50_Picture_41.jpeg)

3. Do not skip by the Activity Details! This header information must be filled out in order: FCCP, Agency, Worker, Status, Location/FCCP Funding, Place of Service, and Payer.

![](_page_50_Picture_42.jpeg)

- 4. Click on ellipse button  $\frac{1}{2}$  to display a list of services. Searching by Service Type may help you find the specific code you are looking for (shown below).
- 5. Select the appropriate service and the service information populates the fields in the bottom portion of the screen.

![](_page_51_Picture_45.jpeg)

- 6. Enter the required information.
- 7. Click "File" and "Save" when complete.

![](_page_51_Picture_46.jpeg)

# Viewing/Editing an "Activity" Record

- 1. Click on a target summary record from the "Activities" tab page.
- 2. Perform any appropriate changes.
- 3. Select "Save" from the "File" menu.

![](_page_52_Picture_142.jpeg)

#### **IMPORTANT NOTE**

- **1. Activities marked "Complete" cannot be edited.**
- **2. Reoccurring activities are recorded within one record.**
- **3. EXCEPTION is a Team Meeting. Team Meetings need a new record created each occurrence with the date and time meeting occurred.**
- 
- **Start Date –** Begin date of the service activity. Users may not be able to change the service date once it has been saved.
- **End Date –** End date of the service activity. This date defaults to the current date.
- **Start Time –** The time the activity started. Users may enter up to three start and end times.
- **End Time –** The time the activity ended. Users may enter up to three start and end times.
- **Total Minutes –** The total time for the activity. This time is calculated by RIFIS by summing all the minutes between each start and end time.
- **FCCP –** Select the FCCP that the child/youth is open to.
- **Agency –** Select the agency where the child/youth is open to.
- **Worker –** Select the FSCC.
- **Status** the status of the activity:
	- o If the status is "pending", the activity may be edited.
	- o If the status is "complete", the activity many not be edited.
- **Location/FCCP Funding:** The user can select from the following:
	- o **Within FCCP** service occurred within the FCCP;
	- o **Referred to Another FCCP** service occurred with another FCCP; and
	- o **Referred out to a non-FCCP** service occurred with an agency/provider outside of a FCCP.
- **Place of Service:** The place where the activity occurred.
- **Payer:** The entity from which to receive payments or bill for services delivered to a child/youth.
- **Service Pulled from the "service" box for the selected service code, which is** automatically populated by RIFIS.
- **Service Description –** The associated description of the selected service code, which is automatically populated by RIFIS.
- **Unit Type –** Pre-determined based upon each service code's set-up.
- **Units** Enter the number of service units that the child/youth/family received.
- **Unit Cost –** Cost of the service drawn from the "service codes setup" table.
- **Total Cost –** Calculated by RIFIS based on the Unit Costs and the Units.
- **Source of In-kind Donation –** If Payer = In kind donation, identify who provided the donation.
- **Estimated value of In-kind Donation** If Payer = In kind donation, enter the dollar amount of donation.
- **Flex Fund Notes** If Payer = Flex Funds or In kind donation, add notes related to activities delivered through this Payment Source.

# Completing an Activity

An activity should be marked "Complete" after the User enters required information. Once activity record is marked "Complete" the record is READ ONLY.

#### "Progress Notes" Tab

Users may enter a variety of information pertaining to a child/youth/family via the "Progress Notes" tab. These notes should include records of home visits and phone calls, case notes, meeting minutes, etc. The Progress Notes functionality allows users to maintain a log of case-related activities.

#### Adding a Progress Note

- 1. Select "Add Progress Notes" from the "File" menu to display the "Add Progress Notes" page.
- 2. Enter all information as shown below.

![](_page_54_Picture_58.jpeg)

- Select a Note Status of Pending, Complete, or Alert.
- 3. Select "Save" from the "File" menu.

#### Alert Notes/Note Attachments/ Routing a Note to a Note Recipient *(refer to "Add a Note" section below for instructions re: these 3 functions)*

#### Viewing/Editing a "Progress Notes" Record

- 1. Select the target summary record from the "Notes" tab page.
- 2. Perform any necessary changes and select "Save" from the "File" menu.

**NOTE:** Only "Pending" notes can be edited. Notes with their status marked as "Complete" return a non-editable record.

#### **IMPORTANT NOTE**

Once a User has viewed a Note from the My RIFIS > Unread Notes queue, the Recipient Status automatically updates from "Unread" to "Read", and the Note is no longer accessible to that User from My RIFIS.

#### "Notes" Tab

Users may enter general information pertaining to a child/youth/family via the "Notes" tab. These notes, as determined by the users' agency's set-up, will include records of phone contact and/or face to face with other workers/persons concerning a case.

# Adding a Note

- 1. Select "Add Notes" from the "File" menu to display the "Add Notes" page.
- 2. Enter at least all required information.
- 3. Select a Note Category, which will filter the available options for Note Type:
	- a. Family, Professional, Case
- 4. Select a Note Type; this identifies the type of information documented in the Note.
- 5. Enter a Description. The Description should be a brief summary of the content of the note, similar to an email subject line entry.
- 6. Use the Note field for the narrative of the Note Entry.
- 7. Select a Note Status of Pending, Complete, or Alert.
- 8. Select "Save" from the "File" menu.

# Alert Notes

If Status = "Alert", then the Note will popup as an alert message when any User first accesses the child/youth's record. This is intended to be used for critical or time-sensitive information.

http://rifis.harmonyis.com/RIFISConfig/Dialogs/DialogAlertNotes.aspx?ChapterEntityID=572388

![](_page_56_Picture_112.jpeg)

# Note Attachments

- 1. Access the "Add Notes" page as previously outlined.
- 2. Check the "Add attachment after save" box.
- 3. Select "Save" from the "File" menu to save all the data entered in the "Add Notes" page and the "Edit Notes" page appears with an activated "Add Attachment" link.
- 4. Click on the "Add Attachment" link to display the "Add Attachment" window.
- 5. Click on the "Browse" button to append the file to the note.
- 6. Select either the "Use file name from disk" or the "Use the following name" options.
- 7. Click on the "Submit" button.

# Routing a Note to a Note Recipient

- 1. To send a Note to another User's attention, click on Add Note Recipient:  $\frac{d}{dx}$  to search and select a Worker.
- 2. Select "Save" from the "File" menu.
- 3. The Note Recipient will see the Note in their My RIFIS > Unread Notes queue.

# Viewing/Editing a "Notes" Record

- 3. Select the target summary record from the "Notes" tab page.
- 4. Perform any necessary changes and select "Save" from the "File" menu.

**NOTE:** Only "Pending" notes can be edited. Notes with their status marked as "Complete" return a non-editable record.

![](_page_57_Picture_5.jpeg)

# Viewing/Editing Ticklers

![](_page_57_Picture_103.jpeg)

1. Select the "Ticklers" menu item from the menu bar and the list of ticklers appears.

- 2. Click on any listed item to open and view it.
	- a. If the tickler is associated with a particular function, the form will appear.
	- b. If the tickler is a reminder to complete a task, the record will appear to be marked as "Complete."
- 3. Hover over the arrow button next to a target item and a menu appears to allow the performance of additional tasks related to the tickler selected: Edit, Add Another, Reassign, Cancel, etc. The items on the menu will be contextual and will only show operations that you can perform on this tickler.
- 4. Select "Save" (if some edit was completed) or "Close" (to quit the view) from the "File" menu.

![](_page_58_Picture_1.jpeg)

# **SUPERVISOR ROLE**

# Supervisor Role

The Supervisor – allows greater access to cases within the FCCP region.

![](_page_59_Picture_90.jpeg)

## Children Chapter Responsibilities

- **If Supervisors are taking on any RIFIS data entry responsibilities of an FSCC, refer to the FSCC Role section of this manual for instructions.**
- **In the FSCC Role section of this manual there will be certain functions that will be done ONLY by a supervisor.**

#### **For Example:**

#### Reverse Disposition

If a closed FCCP Open/Close needs to be re-opened, only a Supervisor or System Administrator has rights to reverse the disposition.

- 1. Click on the target summary tab list view.
- 2. Select "Reverse Disposition" from the "File" menu (disposition will revert to a default of "Pending"). The user may then select a different disposition.
- 3. Select "Save" from the "File" menu.

**IMPORTANT NOTE NOTE:** All ticklers created by the reversed disposition will be consequently deleted. Any cancelled or completed ticklers will remain unchanged.

#### "My RIFIS"

The "My RIFIS" page is a management tool for both FSCC's and Supervisors to manage their own caseloads. Supervisors have access to view all their assigned workers within their FCCP region.

![](_page_60_Picture_33.jpeg)

The "My Management List" will give the Supervisor different ways to view the information entered by their workers on RIFIS children/youth/families. See example below:

![](_page_60_Picture_34.jpeg)

# "Providers" Chapter Tabs

#### **Provider**

The "Provider" tab contains the demographic data on service providers and programs.

![](_page_61_Picture_68.jpeg)

# Editing a "Provider" Record

- 1. From Providers > Advanced Search, search and select a Provider record.
- 2. Select "Edit Providers" from the "Edit" menu to display the provider's detail record.
- 3. Perform any necessary changes
- 4. Select "Save" from the "File" menu.

**Tip:** When entering an address throughout RIFIS, enter a full or partial zip code and click the ellipsis  $\cdots$  button. If an exact match is found, the city and state fields will be autopopulated. If multiple matches are found, a list will appear to choose from. This list may contain only zip codes of the user's area.

#### **FCCPs**

The "FCCPs" tab lists all existing fund codes for the provider. They are displayed in a standard filter list view screen.

# Viewing " FCCPs"

• Click on the "FCCPs" tab in the "Providers" chapter to display a list of all available FCCP codes assigned to the provider.

#### **Service Codes List**

The "Service Codes" tab lists all program services that the provider offers as established in RIFIS.

#### -246 Service Codes List record(s) returned - now viewing 1 through 15-Service Code Seffective Date End Date Unit Type Description Active 07/01/2009  $$0.00$  AsmtSrv1 AsmtSrv1  $15 \text{ min}$ Biopsychosocial - Identified Child True False AsmtSrv10 07/01/2009  $15 \text{ min}$ Medication Evaluation - Sibling \$0.00 AsmtSrv10 True False 07/01/2009 To min Psychiatric Evaluation - Identified Child \$0.00 AsmtSrv11 AsmtSrv11 se AsmtSrv12 07/01/2009 **Parchiatric Evaluation - Parent** \$0.00 AsmtSrv12  $15 \text{ min}$ AsmtSrv13 07/01/2009  $15$  min Psychiatric Syaluation - Sibling  $$0.00$  AsmtSrv $1$ Risk Management Plan AsmtSrv14 07/01/2009  $15 \text{ min}$  $|$0.00$  AsmtSr Strengths, Needs, and Cultural Discovery \$0.00 AsmtSn 07/01/2009  $15 \text{ min}$ AsmtSrv15 In order to print full AsmtSrv16 07/01/2009  $15 \text{ min}$ Toxicology Screening - Identified Child  $\frac{10.00}{20.00}$  AsmtSn Service Code List, 07/01/2009  $15 \text{ min}$ Toxicology Screening - Parent \$0.00 **Months** AsmtSrv17 enter a number that 07/01/2009  $$0.00$  AsmtSn AsmtSrv18  $15 \text{ min}$ Toxicology Screening - Sibling exceeds the number of AsmtSrv19 07/01/2009  $15 \text{ min}$ Other (Assessment) - Identified Child \$0.00 AsmtSn Service codes in RIFIS \$0.00 AsmtSn (i.e.250) as the number AsmtSrv2 07/01/2009  $15$  min Biopsychosocial - Parent to Retrieve AsmtSrv20 07/01/2009  $15$  min Other (Assessment) - Parent  $$0.00$  AsmtSn \$0.00 AsmtSn and refresh your screen 07/01/2009 AsmtSrv21  $15$  min Other (Assessment) - Sibling Click on File then Print AsmtSrv3 07/01/2009  $15 \text{ min}$ Biops  $n$ osocial -  $\sqrt{ }$  $$0.00$  AsmtSr ing. Retrieve 15  $Next >$  Las  $\leq$  First  $\leq$  Previous ords at a time

# Viewing/Printing a "Service Codes" List

**Caution:** The Service Codes List can be modified by RIFIS System Administrators only.. Follow protocol to alert RIFIS System Administrators of any changes and or updates to provider service codes.

#### **Worker**

The "Worker" tab contains information about employees of the provider. Each employee is entered into the system individually. Relationships to supervisors, work units, and divisions are also established in this area.

#### Viewing/Editing an Existing "Worker"

- 1. Access a provider's record and select the "Worker" tab to display a list of all workers for the provider.
- 2. Click on a target record to open the worker's record.
- 3. Perform the necessary changes and select "Save & Close" from the "File" menu.

**Note:** To deactivate a worker, uncheck the "Active" box. Inactive workers are automatically not included in worker dropdown lists throughout RIFIS.

#### Adding a "New Worker"

#### **IMPORTANT NOTE**

Contact a RIFIS System Administrator

#### **Agency Intakes List**

The "Agency Intakes List" tab displays a list of all Children/Youth with an Agency Intake record for the current Provider. This list is read-only; to edit or update an Agency Intake, a User must access the record through the Children Chapter.

![](_page_63_Picture_71.jpeg)

![](_page_64_Picture_1.jpeg)

# **FCCP EXCEPTIONS AND SCENERIOS**

# Exceptions and Scenarios

FCCP & Agency

#### **Transfer to another Agency within an FCCP**

- 1. Click on "Advanced Search" and select child's name from summary list.
- 2. Click on "Agency Intake" tab.
- 3. Select Agency Intake from summary list.
- 4. On the Agency Intake page, change the disposition from "open" to "closed".

![](_page_65_Picture_82.jpeg)

5. When you select "closed" as your disposition the page will process

![](_page_65_Picture_10.jpeg)

and at the bottom of the page, a subheader will appear, "Close Data." Select the down arrow on the Close Reason and select "Transfer Target Child to another agency within an FCCP."

6. Select "Save" from the "File" Menu.

**NOTE:** When transferring a child, keep the disposition on the FCCP OpenClose to "open."

![](_page_66_Picture_56.jpeg)

A "closed" disposition will trigger a workflow wizard with one tickler, "Complete FCCP Closing"

**Complete FCCP Closing**: This tickler is not relevant to this scenario. To cancel a tickler, hover your mouse over the arrow to the right of the tickler and a new window will appear (see above.)

**Contact the new agency** so they can open the child/youth to their agency.

**NOTE:** The new agency will have access to the child/youth's record.

#### **Steps for transferring child/youth to the new agency**

![](_page_66_Picture_57.jpeg)

1. Do an advanced search.

 $\mathbf{L}$ 

- 2. Click on child's name.
- 3. Click on the "Agency Intake" tab and click on "Add Agency Intake" from the "File" menu.
- 4. Enter all required information and select "Save Agency Intake" from the "File" menu.
- 5. After screen refreshes and window appears that "Save was successful," click on "Workers" and identify the assigned workers to this child/youth's record.
- 6. After entering all required information, select "Save Enrolled Worker" from the "File" menu.

#### **Transfer to another FCCP**

Families may transfer from one FCCP to another FCCP, e.g., family moves. When this occurs the FSCC needs to close the child/youth record and the new FCCP needs to open the child/youth to their region.

- 1. Click on "Advanced Search" and select child's name from summary list.
- 2. Click on "Agency Intake" tab.
- 3. Select Agency Intake from summary list.
- 4. On the Agency Intake page, change the disposition from "open" to "closed".
- 5. When you select "closed" as your disposition the page will process

![](_page_67_Picture_13.jpeg)

and at the bottom of the page, a subheader will appear, "Transaction Data." Select the down arrow on the Transition Reason and select "Transfer Target Child to another FCCP."

![](_page_68_Picture_106.jpeg)

- 6. Select "Save and Close Agency Intake" from the "File" Menu.
- 7. A disposition of "Closed" will trigger a work flow wizard. Complete the tasks on the list.
- 8. Click on "FCCP Open/Close.
- 9. Click on the target summary record from the "FCCP Open/Close" tab list view to display the "Edit FCCP Open/Close" page.
- 10. Change the status to "Closed" from the "Disposition" dropdown list.
- 11. A new dialog box with a warning message will appear. Select "OK."
- 12. Enter all required additional information. Select "Save and Close FCCP Open/Close" from the "File" menu.
- 13. Once the FCCP Open/Close is closed (saved with a Disposition of "Closed"), the record becomes read-only and RIFIS considers the child/youth to be inactive.

#### **Different target child identified**

Example: A child/youth is referred and open to a FCCP. After working with the child/youth, it is discovered that a sibling is actually the target child.

If the child was recently open and the following information is in the record: Demographics FCCP Open/Close Agency Intake

Click on "Advanced Search" and select child's name from summary list. Select "Edit Demographics" from the "Edit" menu. Change the Name, DOB, SS# and Gender and Select "Save and Close Demographics" from the "File" menu.

If the child has been open greater than one month, close the child's record and Open the newly identified target child. Please refer to FSCC Role Section in the manual for the steps.

#### **Multiple Target Children in the Same Family**

 Example: A child/youth is referred and open to a FCCP. After working with the child/youth, it is discovered that there are other sibling(s) that could be identified as a target child.

In this scenario, the original child that was initially referred to the FCCP will remain the target child for the family.

#### *Plan Tab*

In the Family Service Plan, include any planned services for the sibling(s) or parent(s). Document any Needs, Goals, Objectives and Action Steps that refer to a sibling(s) or parent(s).

![](_page_69_Picture_61.jpeg)

*If a sibling or parent need/refer to a service(s):* 

Click on "Planned Service" under the "Plan" tab.

![](_page_70_Picture_53.jpeg)

If an assessment (e.g. Ages and Stages), indicate the sibling's name

#### **When Referral does not lead to intake: Not Eligible, Services Declined**

Sample Scenario: A family is referred to the FCCP by a homeless shelter. The intake worker creates a RIFIS record for the child and completes the Demographics and the FCCP OpenClose Tab. The disposition on the FCCP OpenClose is set to "pending" while it is determined if the family is eligible. Two days later, it is determined that the child is **not eligible** for the FCCP.

- 1. Click on the target summary record from the "FCCP OpenClose" tab list view to display the "edit FCCP OpenClose" page.
- 2. Change the disposition from "pending" to "not eligible."

![](_page_71_Picture_27.jpeg)

3. In the "Open Date" indicate the "Close Date." Close Data section will appear at the bottom of the page.

![](_page_71_Picture_28.jpeg)

4. Select a close reason.
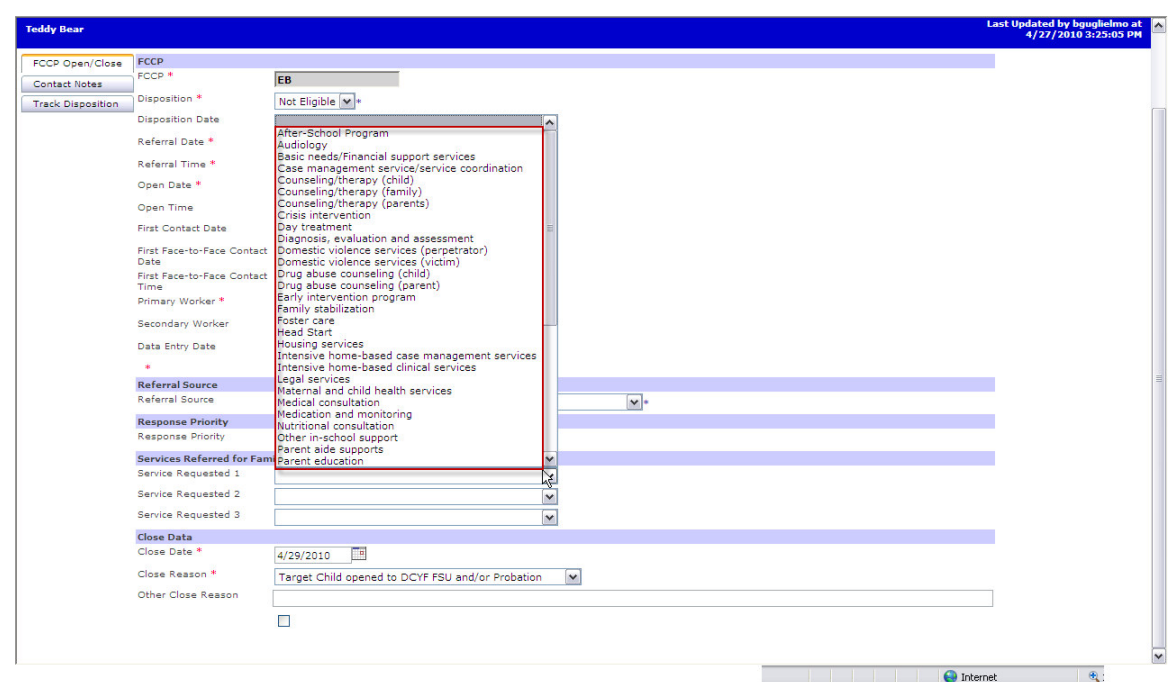

- 5. Indicate up to 3 services that the ineligible family was referred to.
- 6. Select "save" from "File" menu.

Follow the same steps if:

 child/youth/family declines services; or FCCP declines to serve the family.

# Close Reasons

WHEN TO USE:Another child in family opened to DCYF & remained from home Another child in family opened to DCYF & removed from home Target child aged out of FCCP Change in Target Child Family moved out of area Family withdrew w/ notice Family withdrew w/o notice FCCP Non Wrap Practice Model completed Target child adjudicated out of FCCP Target child opened to DCYF & remained home Target child opened to DCYF & removed from home Team agrees Wrap completed (goals met, natural supports in place) Team agrees Wrap completed, child continnuing to receive single service w/in Transfer Target Child to another agency within the FCCP Transfer Target Child to another FCCP Unable to Contact Family Family declined service (specify reason below in "other" close reason) Triaged and Referred Out

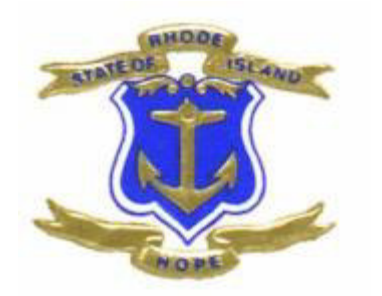

# **RIFIS REPORTS**

# RIFIS REPORTS

Your role determines what RIFIS reports you will have access to. There are three types of reports: Custom, Standard, and Ad Hoc.

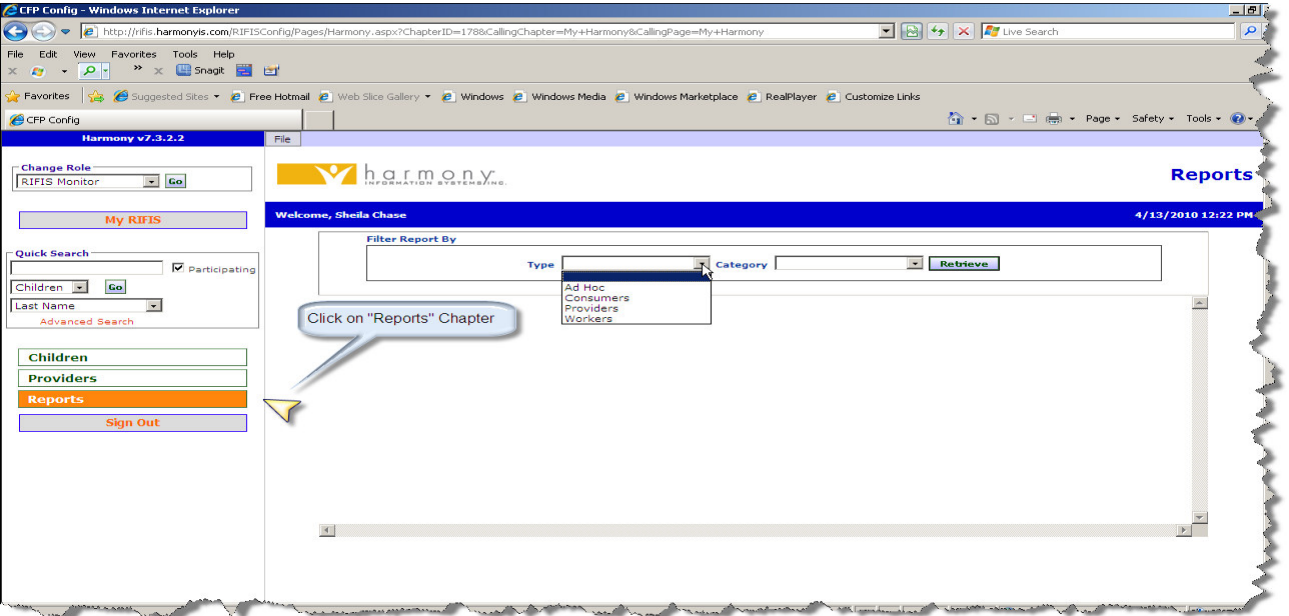

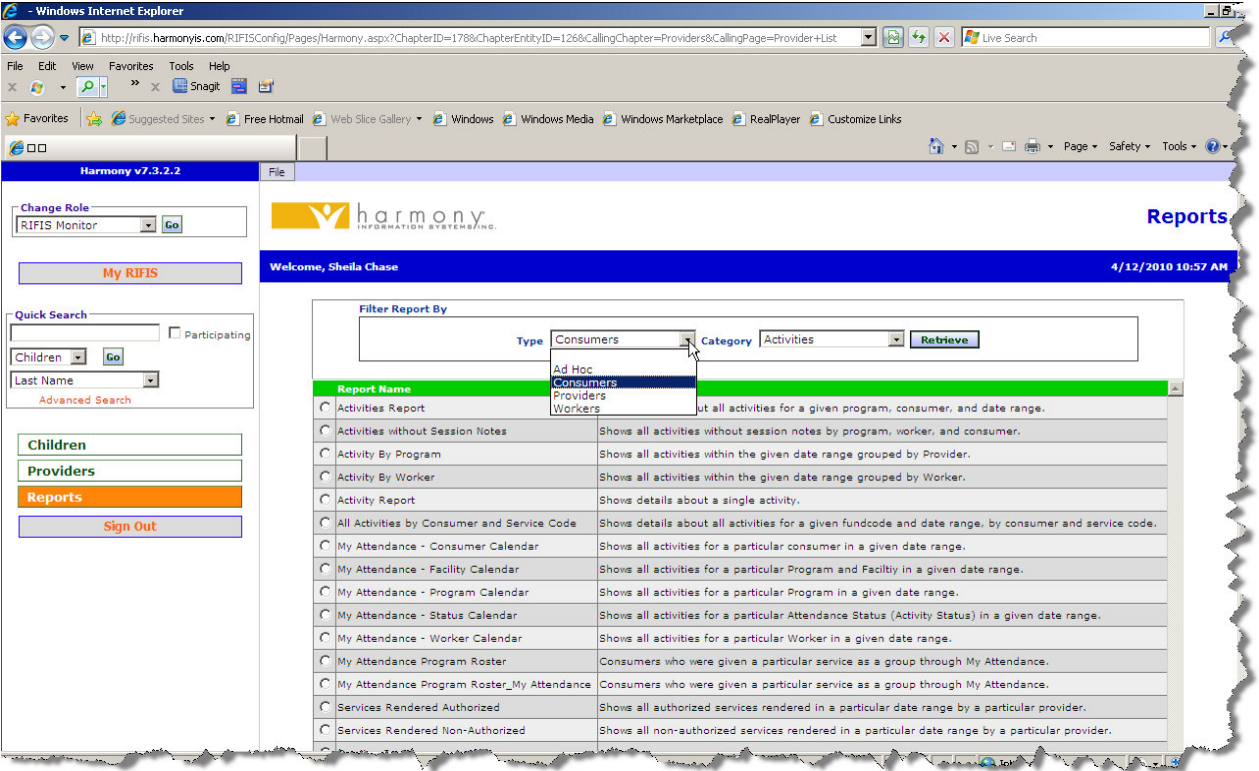

## Custom Reports

RIFIS will include custom reports designed specifically to output RIFIS data.

- **FCCP Intake Form** a printout of the Intake Form for the current child and family.
- **Family Service Plan** a printout of the current Family Service Plan for the current child and family.
- **Functional Assessment Report** an aggregate report across children/youth displaying baseline, ongoing and transitional scores for one of six key assessments to evaluate functional change over time.
- **Quality Assurance Report** an aggregate report listing children/youth active within a report period and containing key dates and data points for monitoring data quality and compliance with care coordination standards.
- **Flex Fund Report** an aggregate report listing Flex Fund and In-Kind Donation activities delivered to children/youth within the report period.
- **Summary Report on FCCP Intake** an aggregate report across FCCP regions providing statistical breakouts by response category for two dozen key child and family characteristics.

# Intake Report (sample is included in RIFIS Manual)

# Family Service Plan Report (sample)

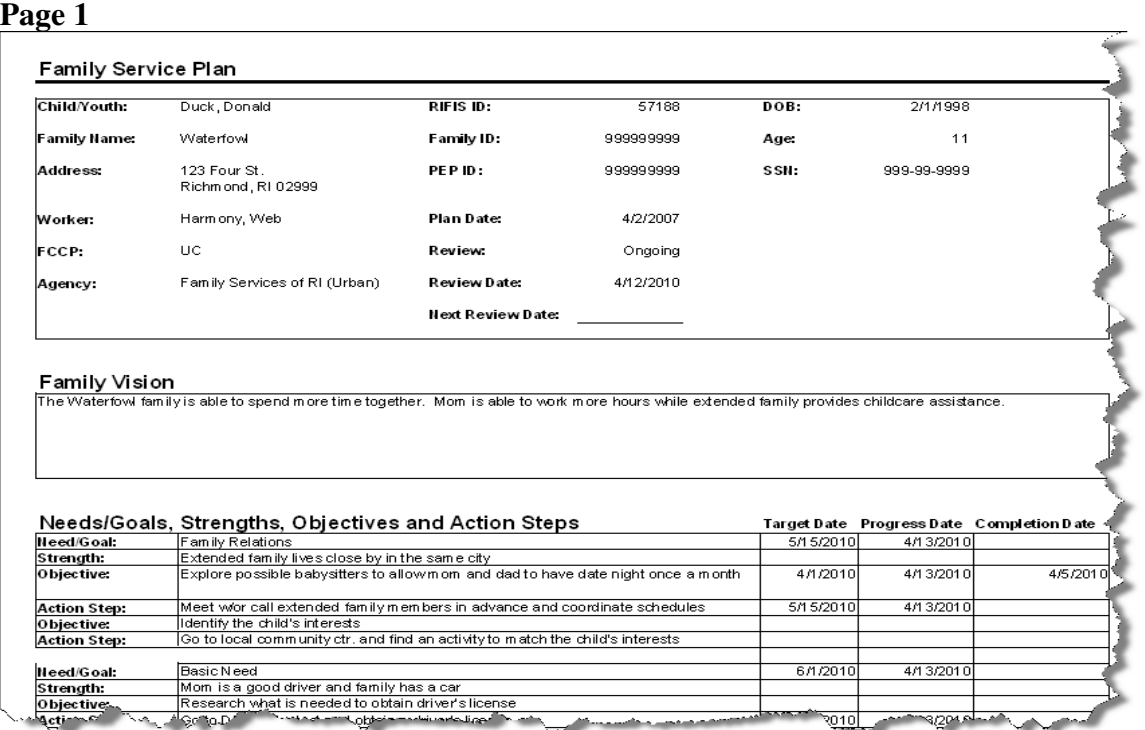

#### **Page 2**

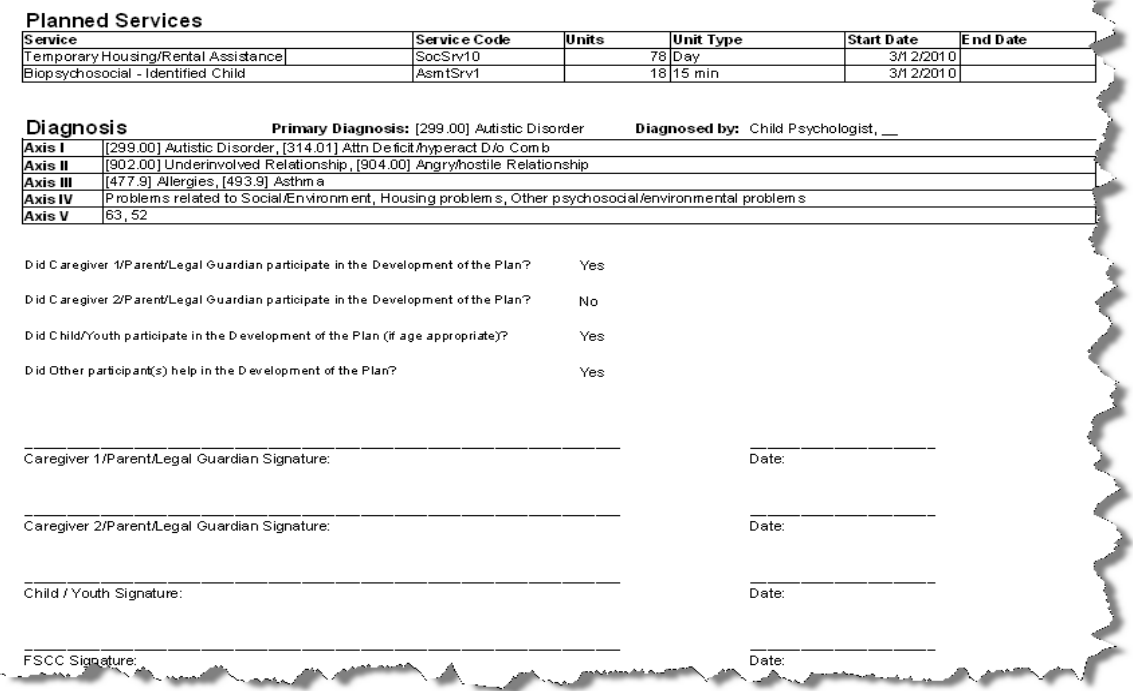

# Standard Reports

Standard reports are out-of-the-box, generic aggregate reports available through the Harmony solution.

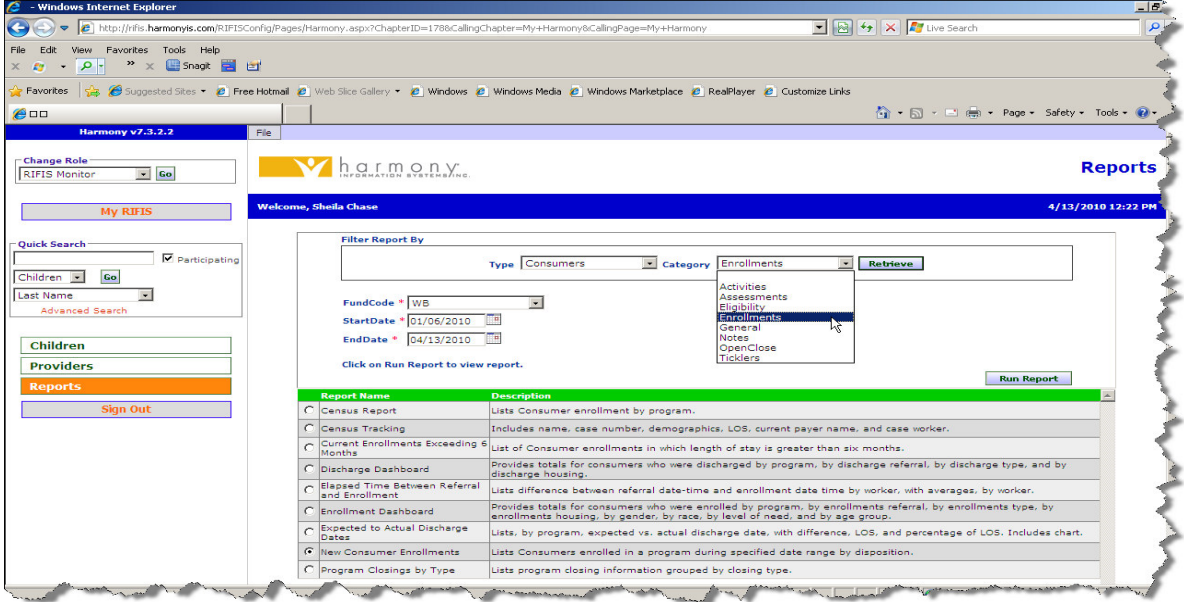

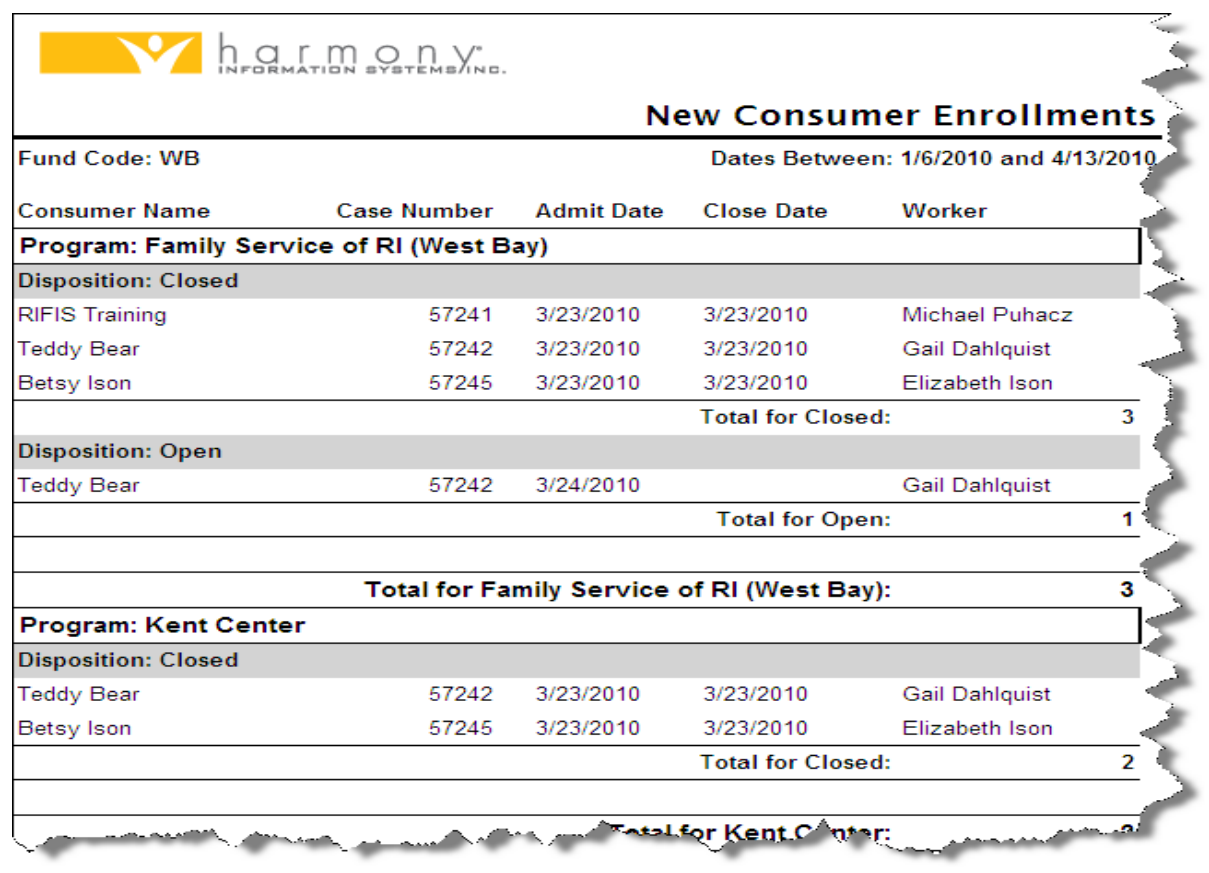

# Ad Hoc Reports

Ad Hoc reports are based on pre-defined data extracts that can be manipulated to create Customized report views.

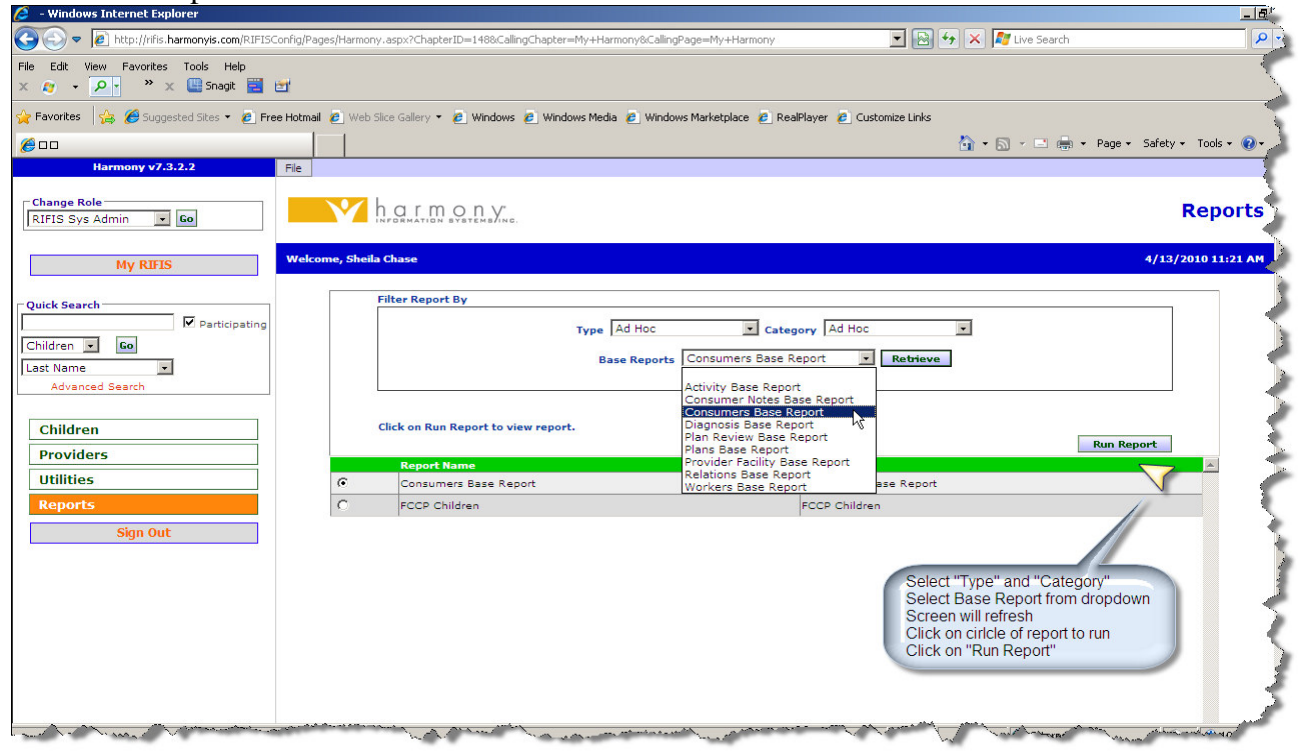

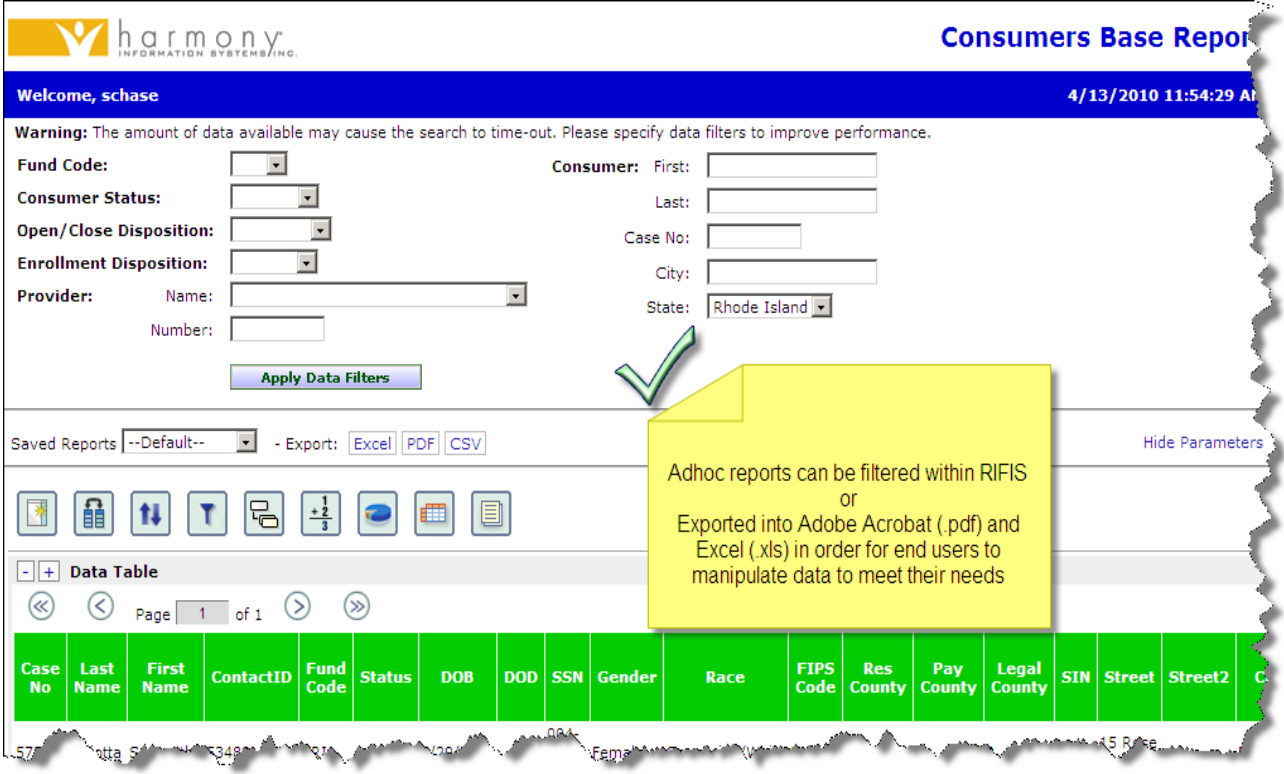

# Reports Translation Tables

While the Children and Providers Chapter were configured to include RIFIS language, the Reports Chapter contains Harmony language. See Below.

## **Standard Reports**

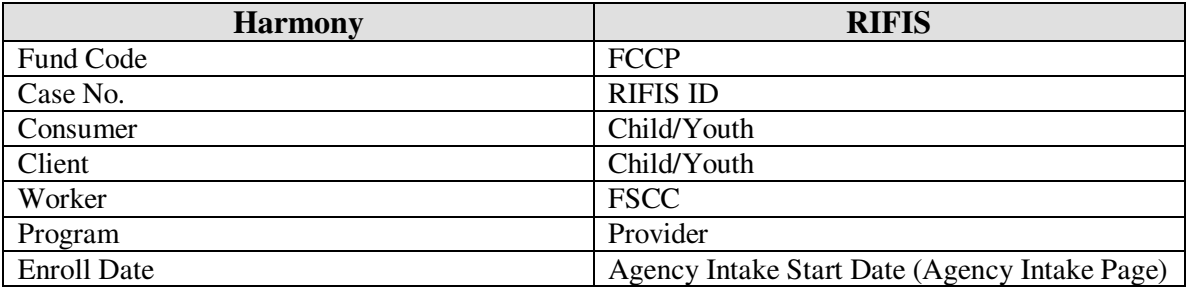

### **Base Reports**

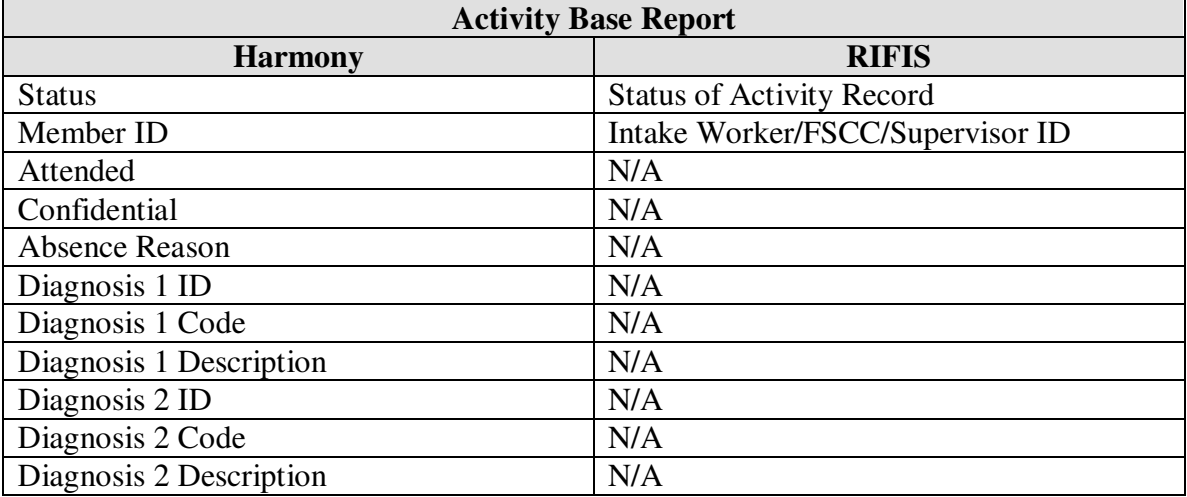

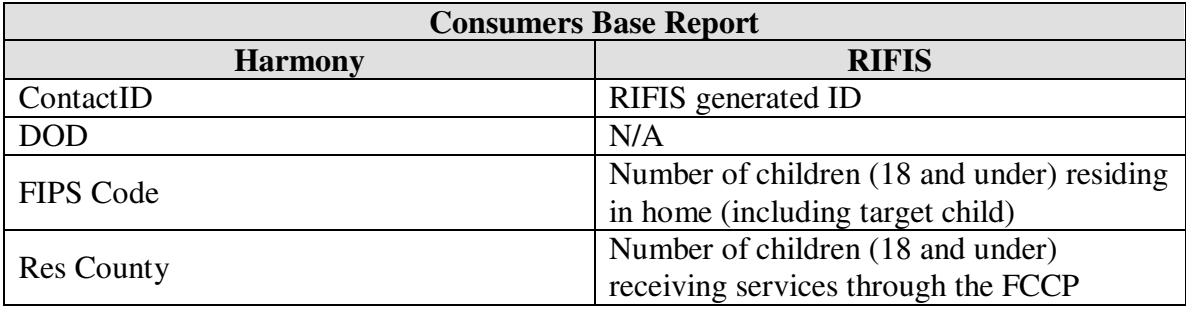

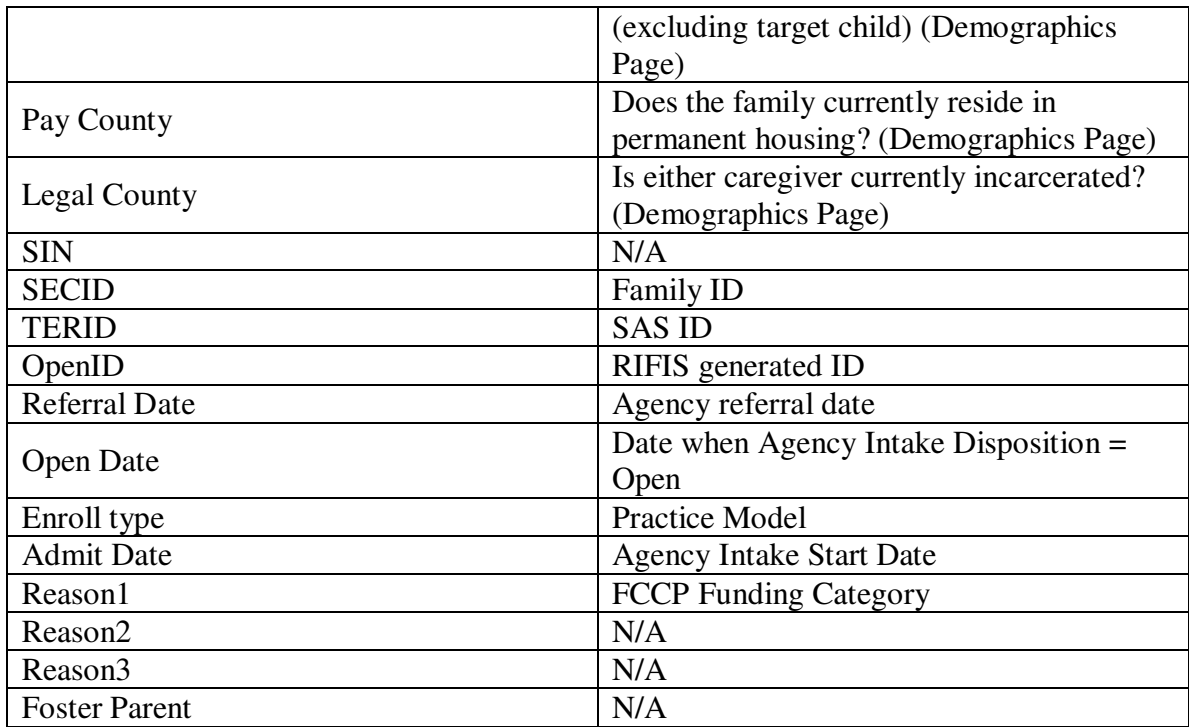

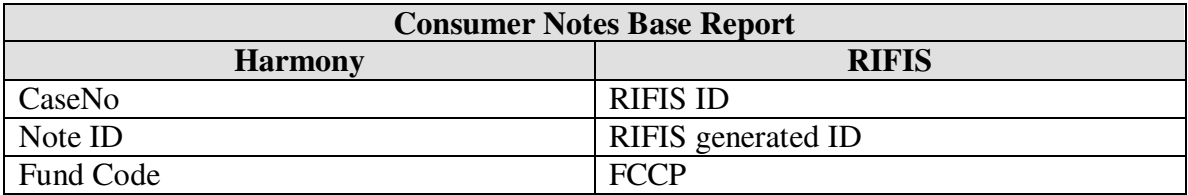

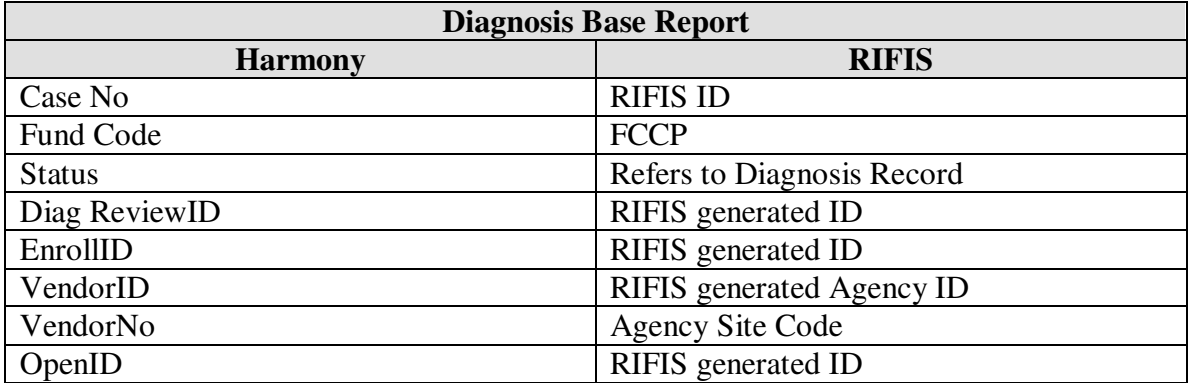

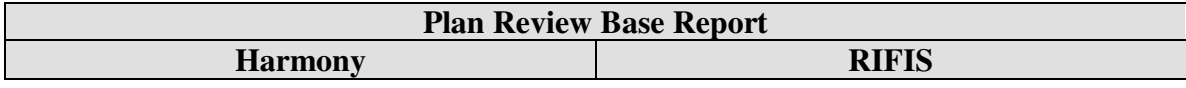

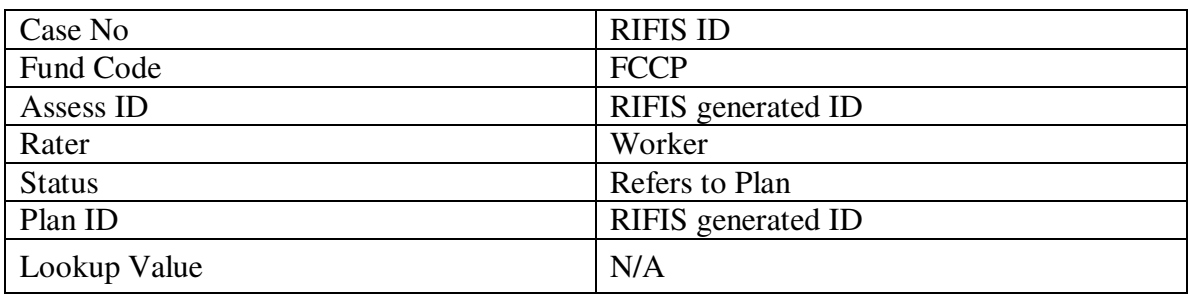

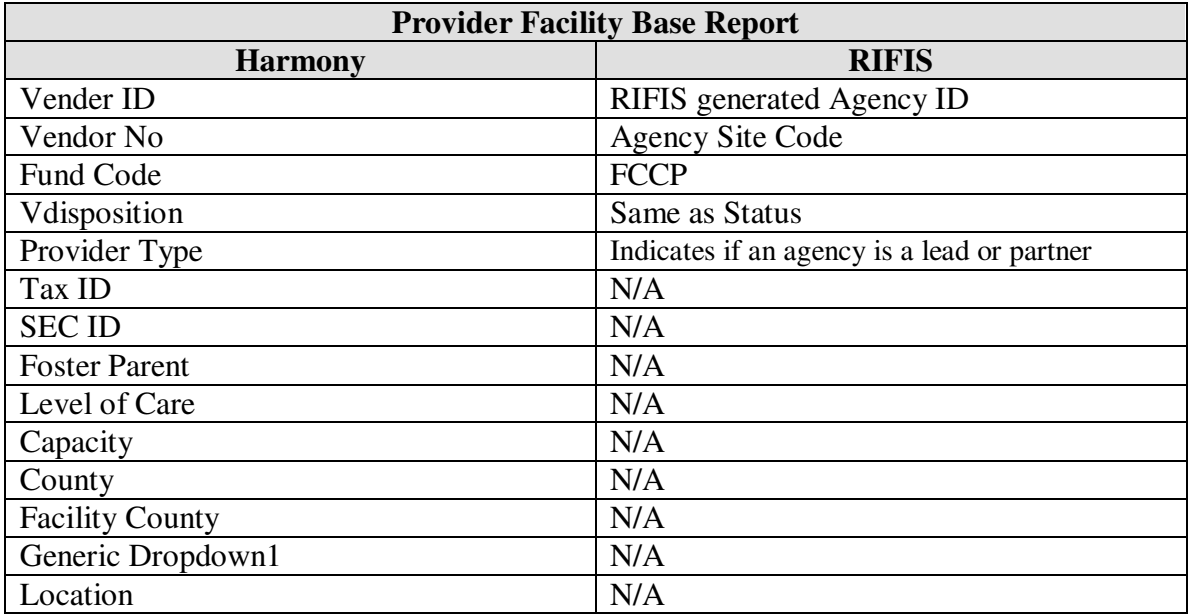

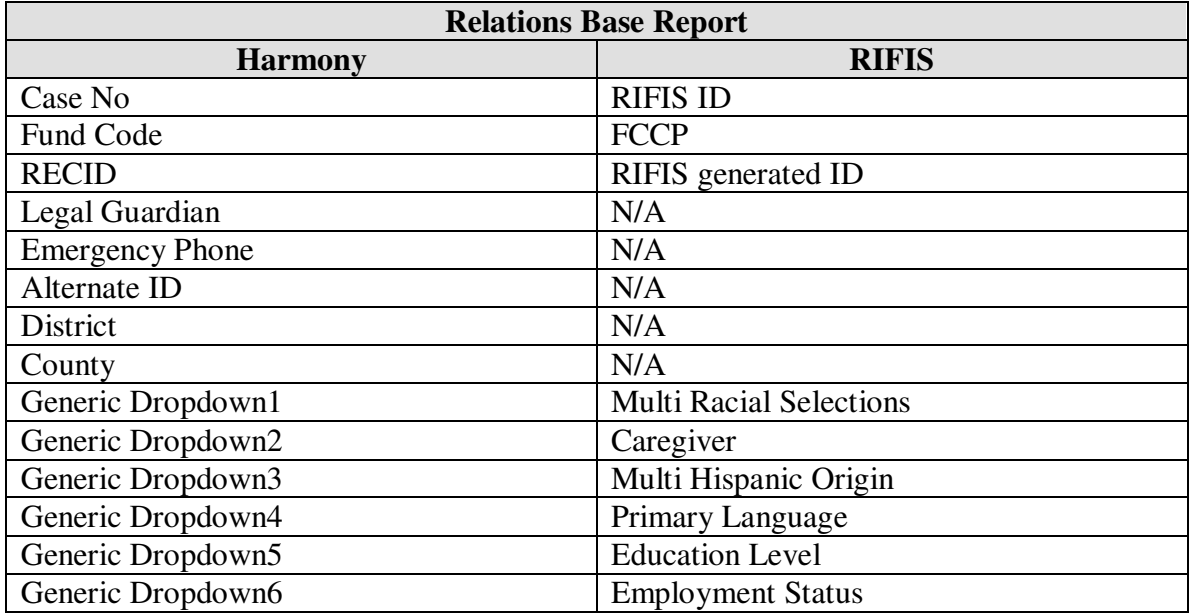

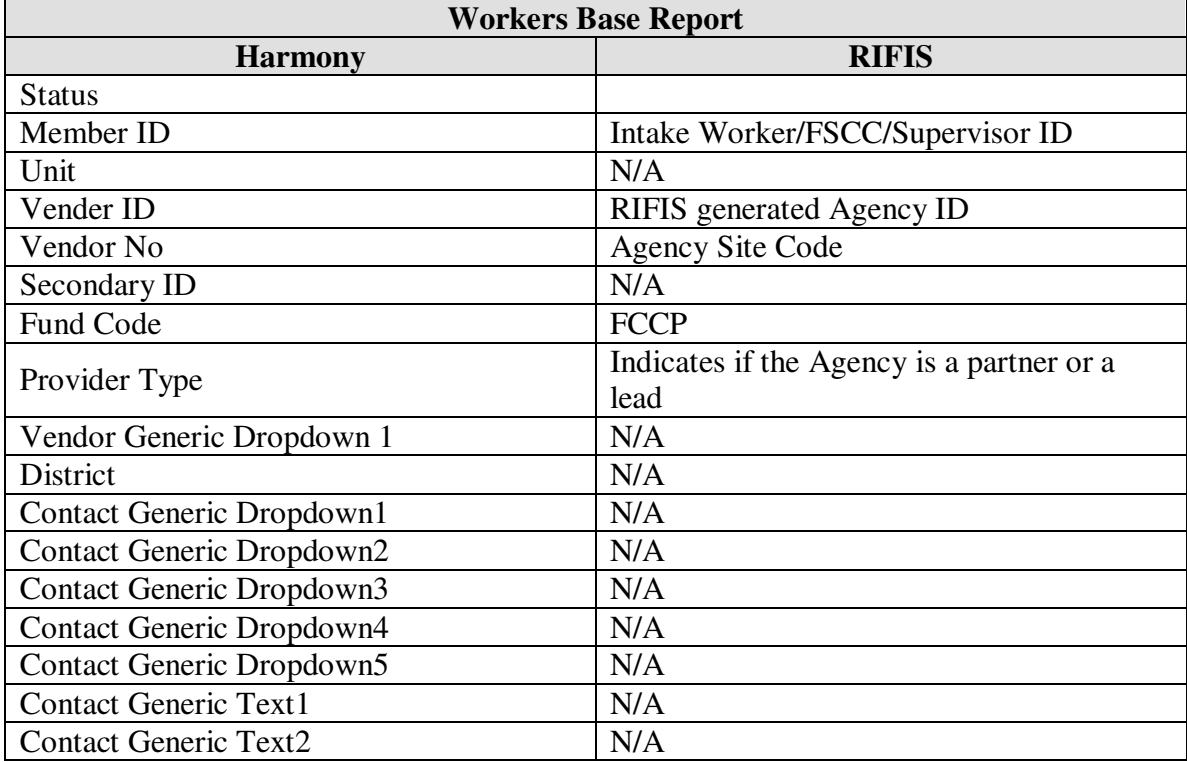

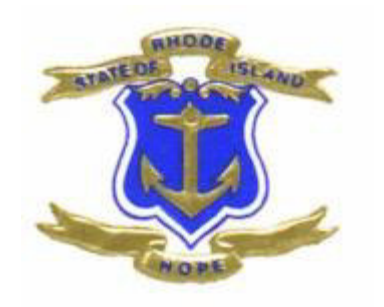

# Appendices

# A. RIFIS Report List

The following standard and Ad Hoc reports are available in RIFIS.

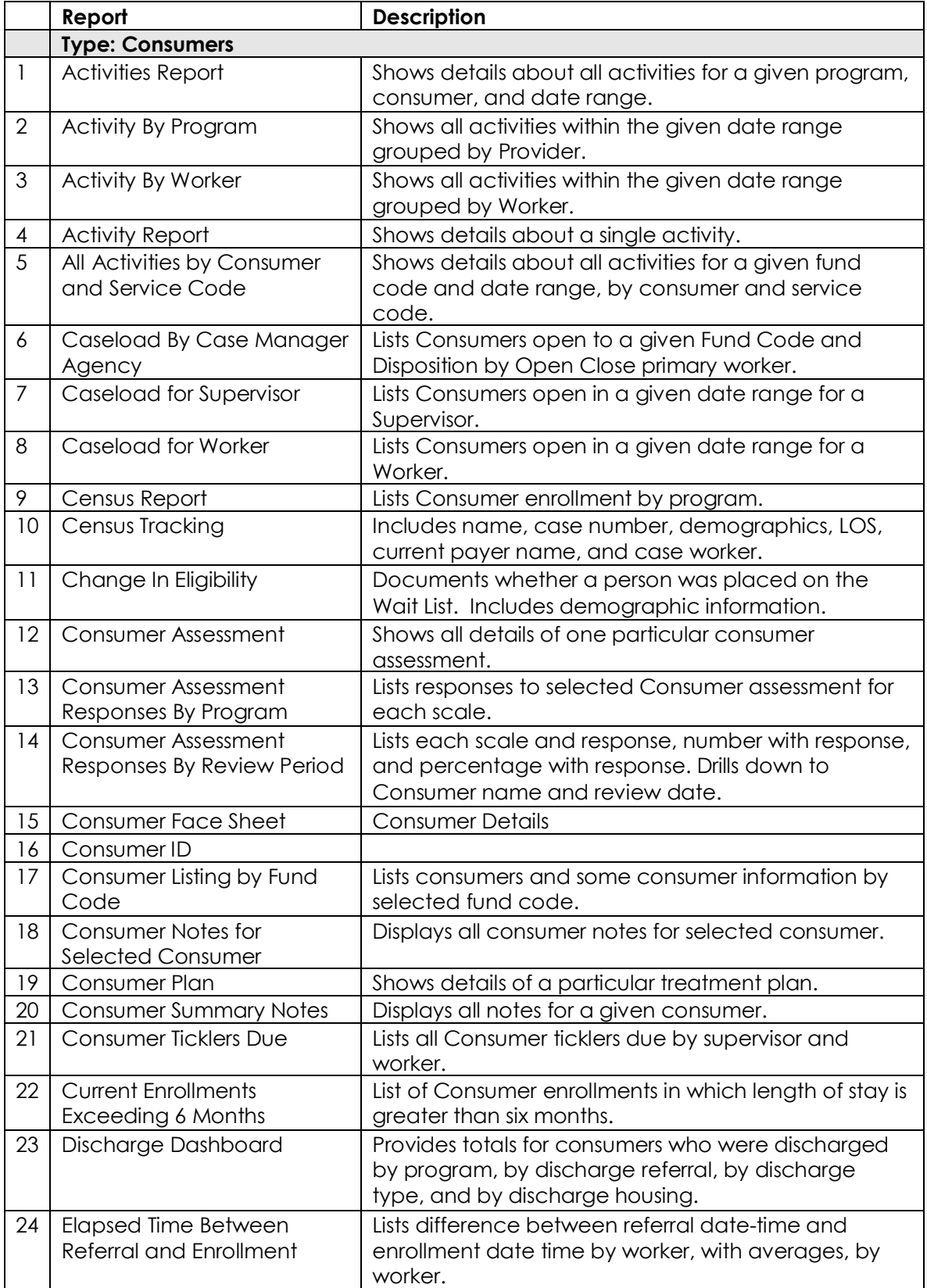

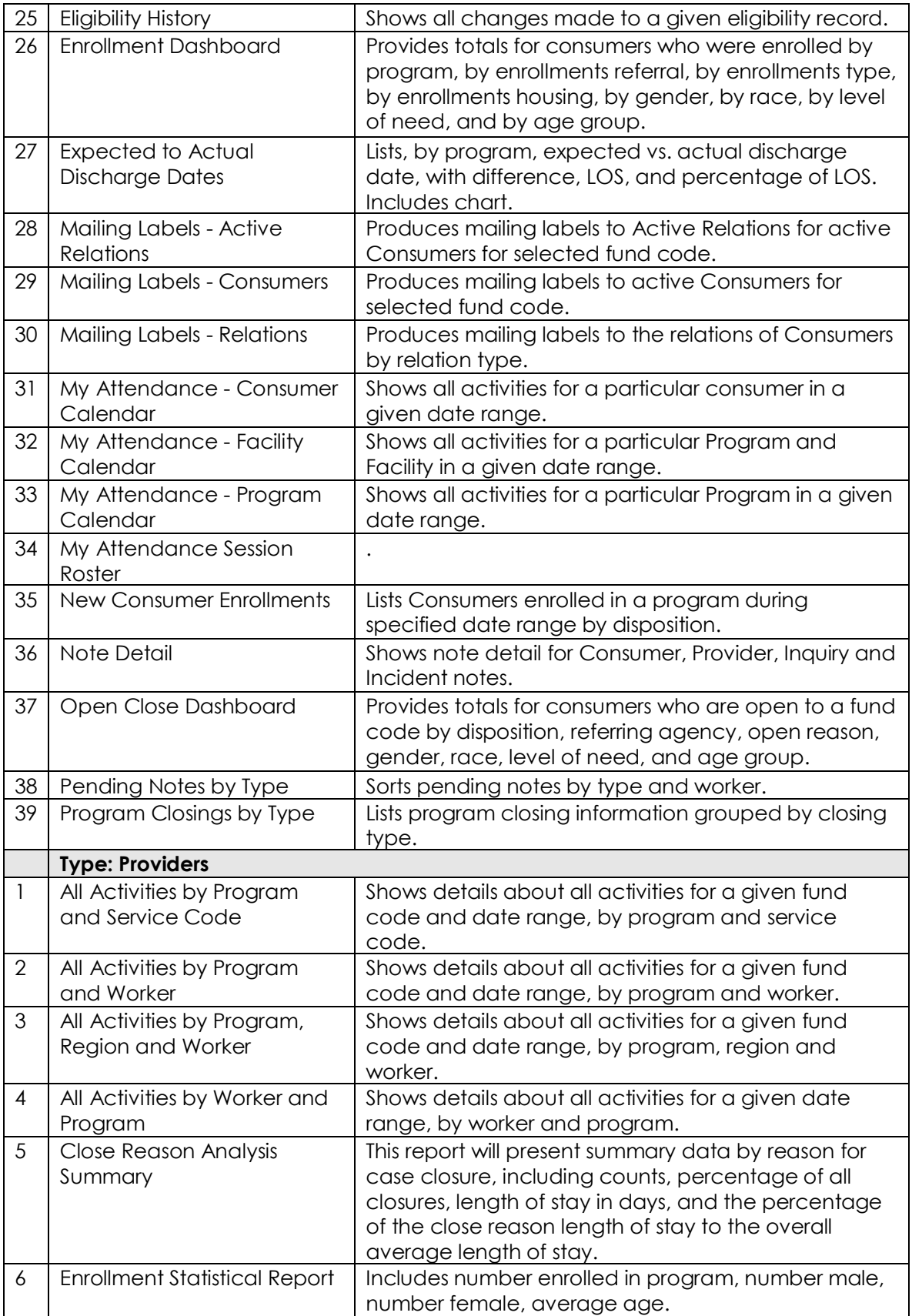

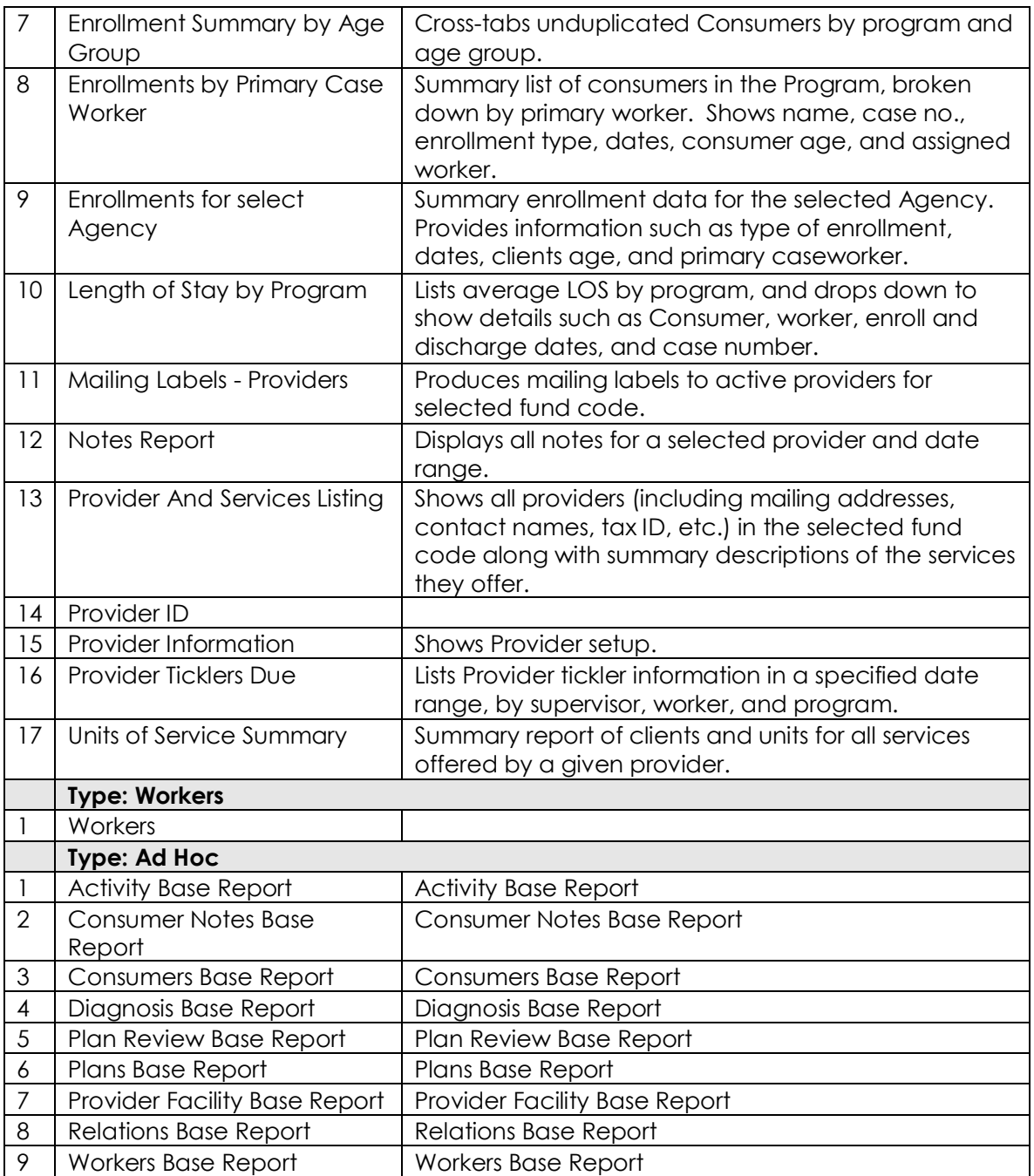

# B. RIFIS Workflow Wizards

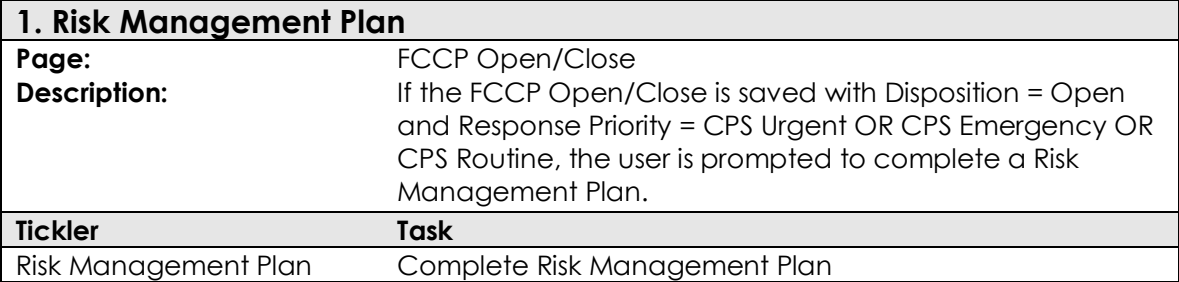

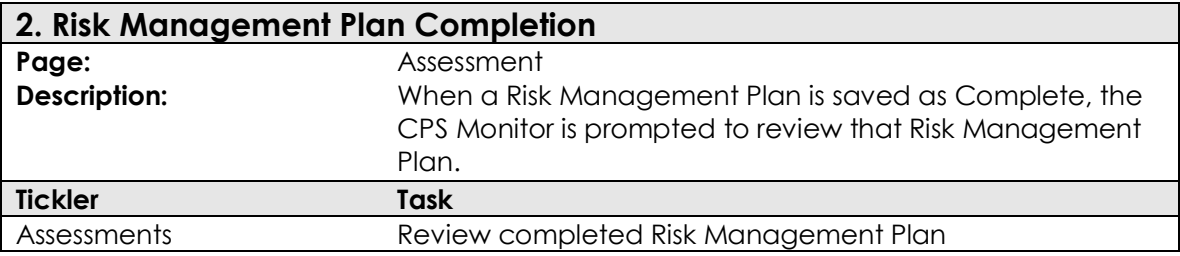

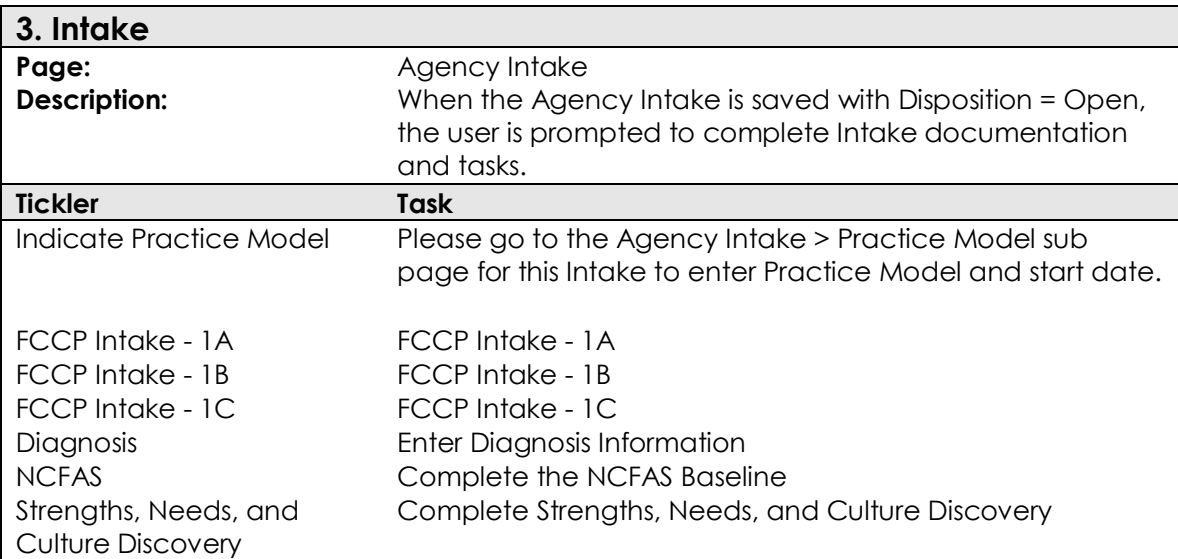

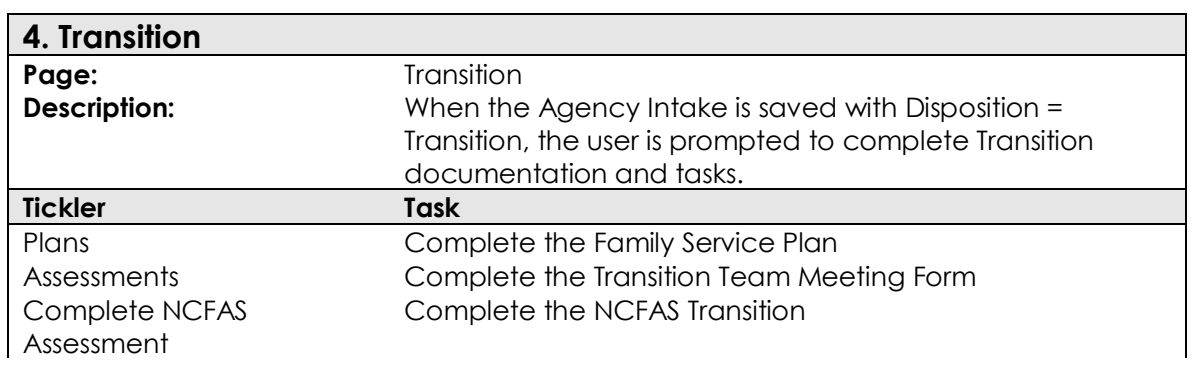

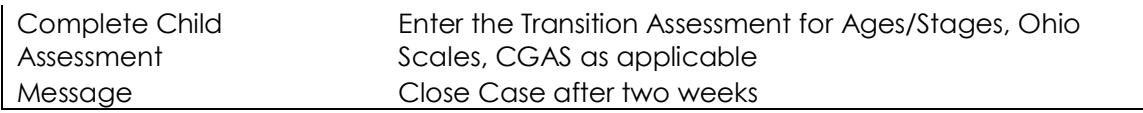

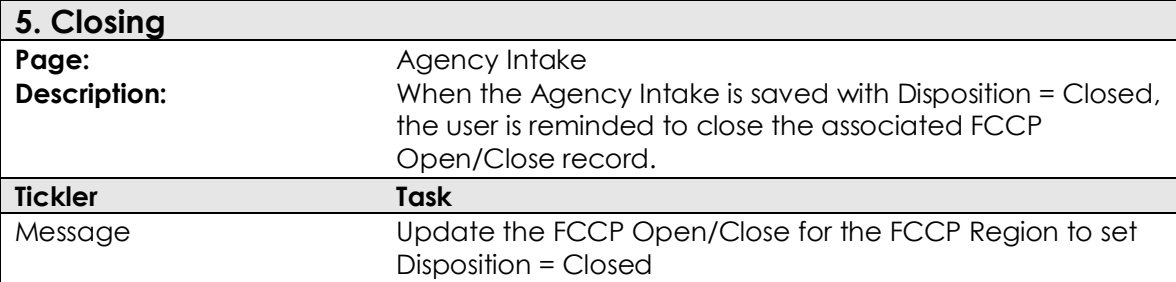

# C. RIFIS Service Codes

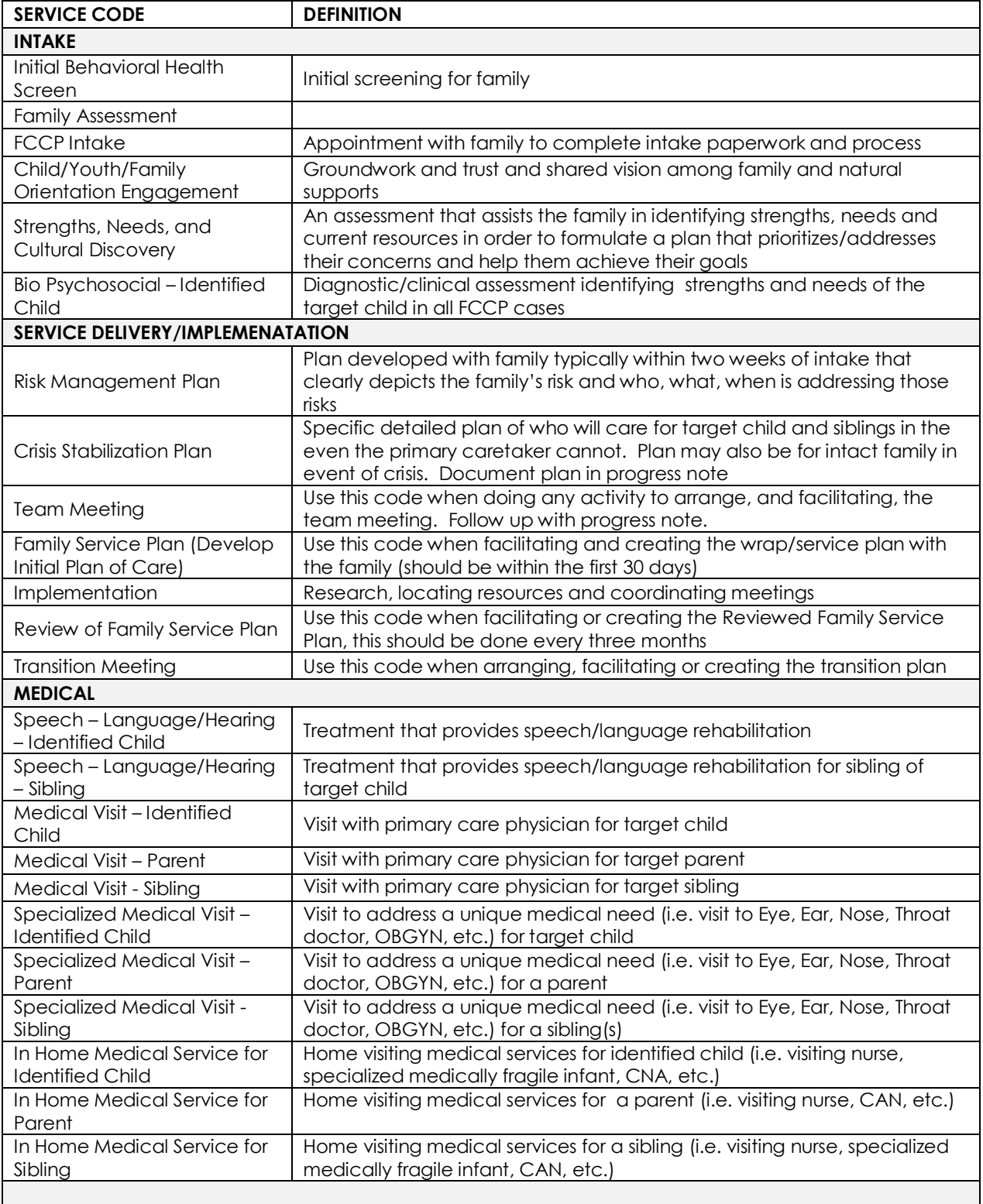

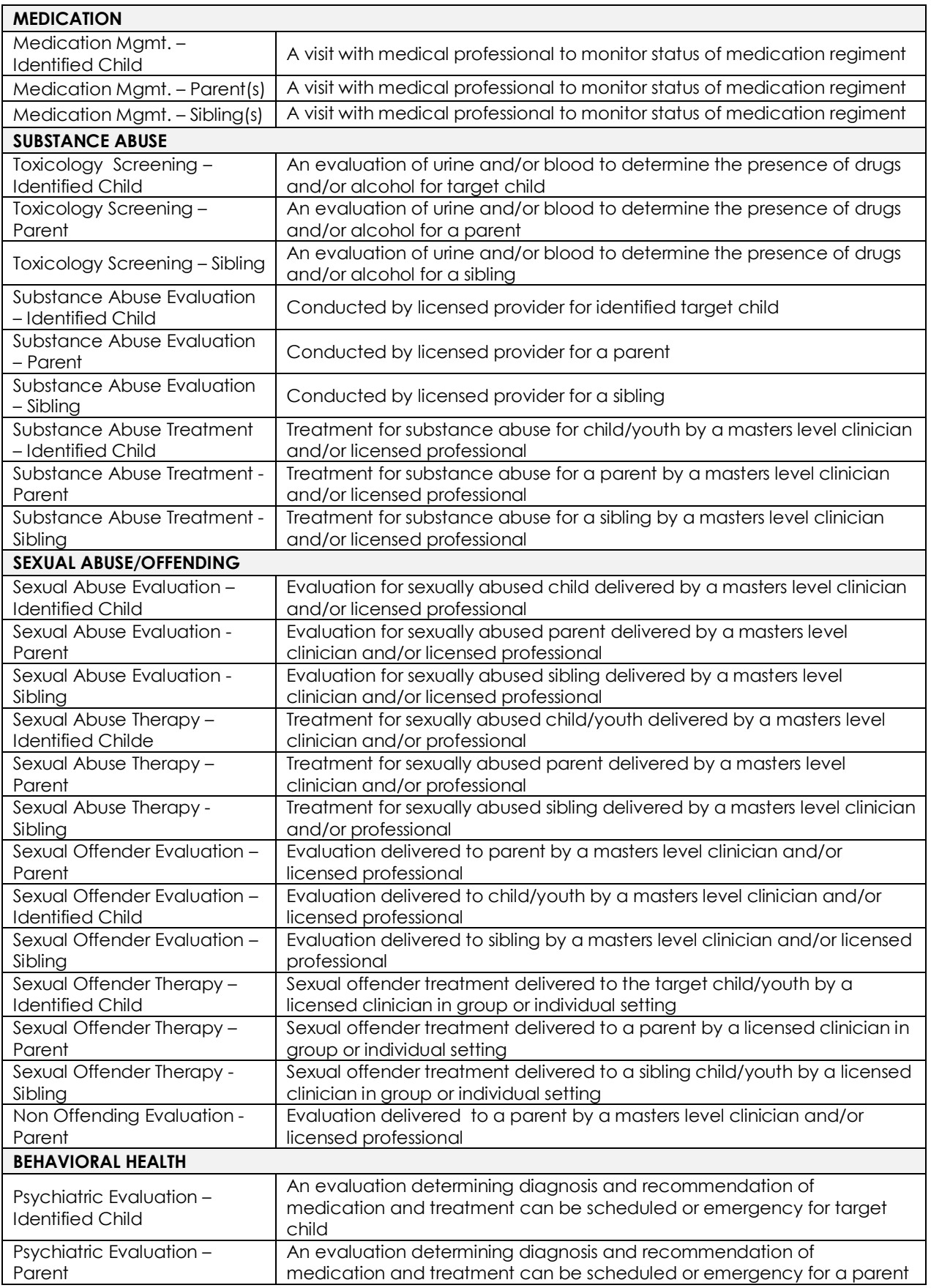

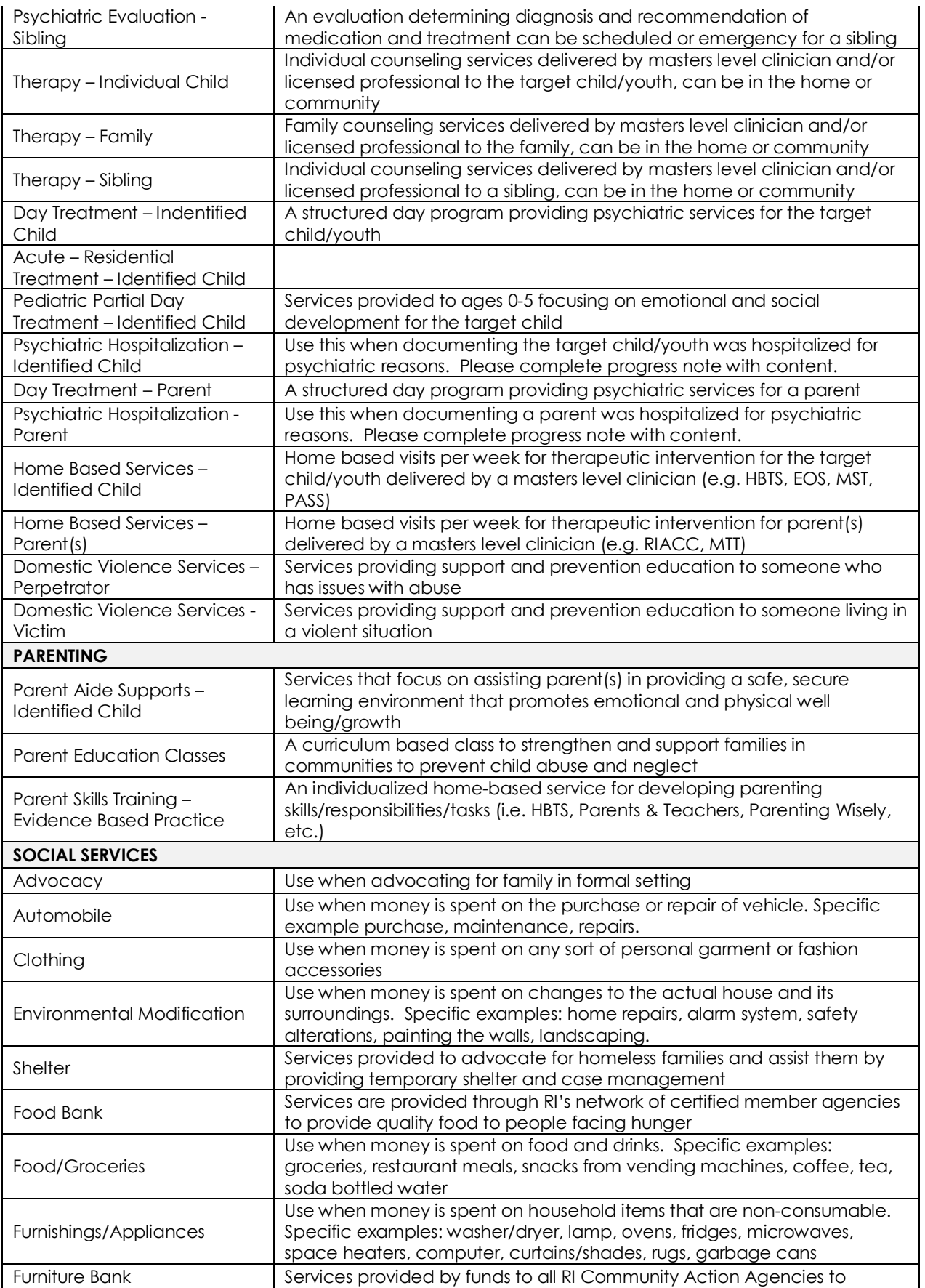

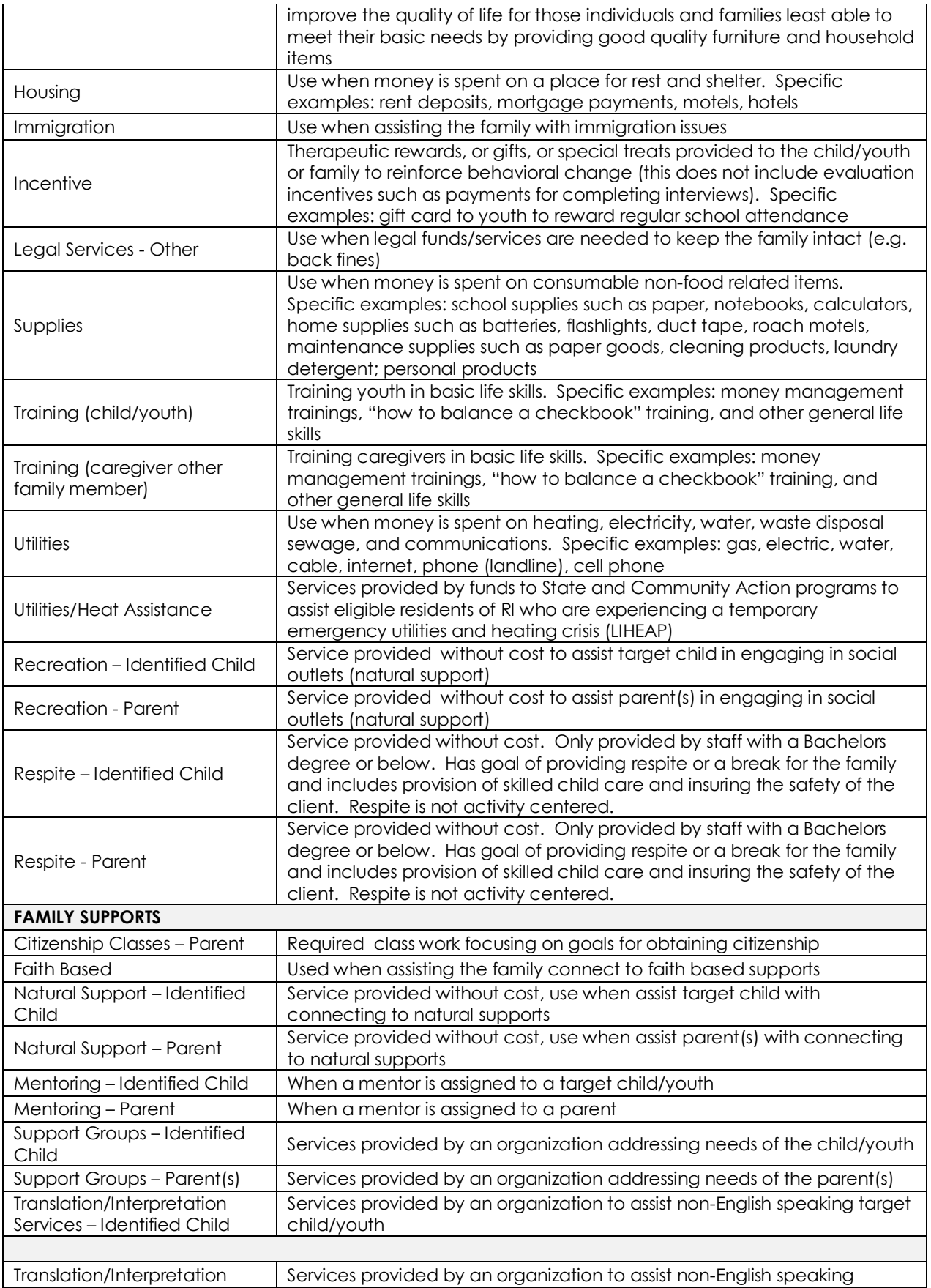

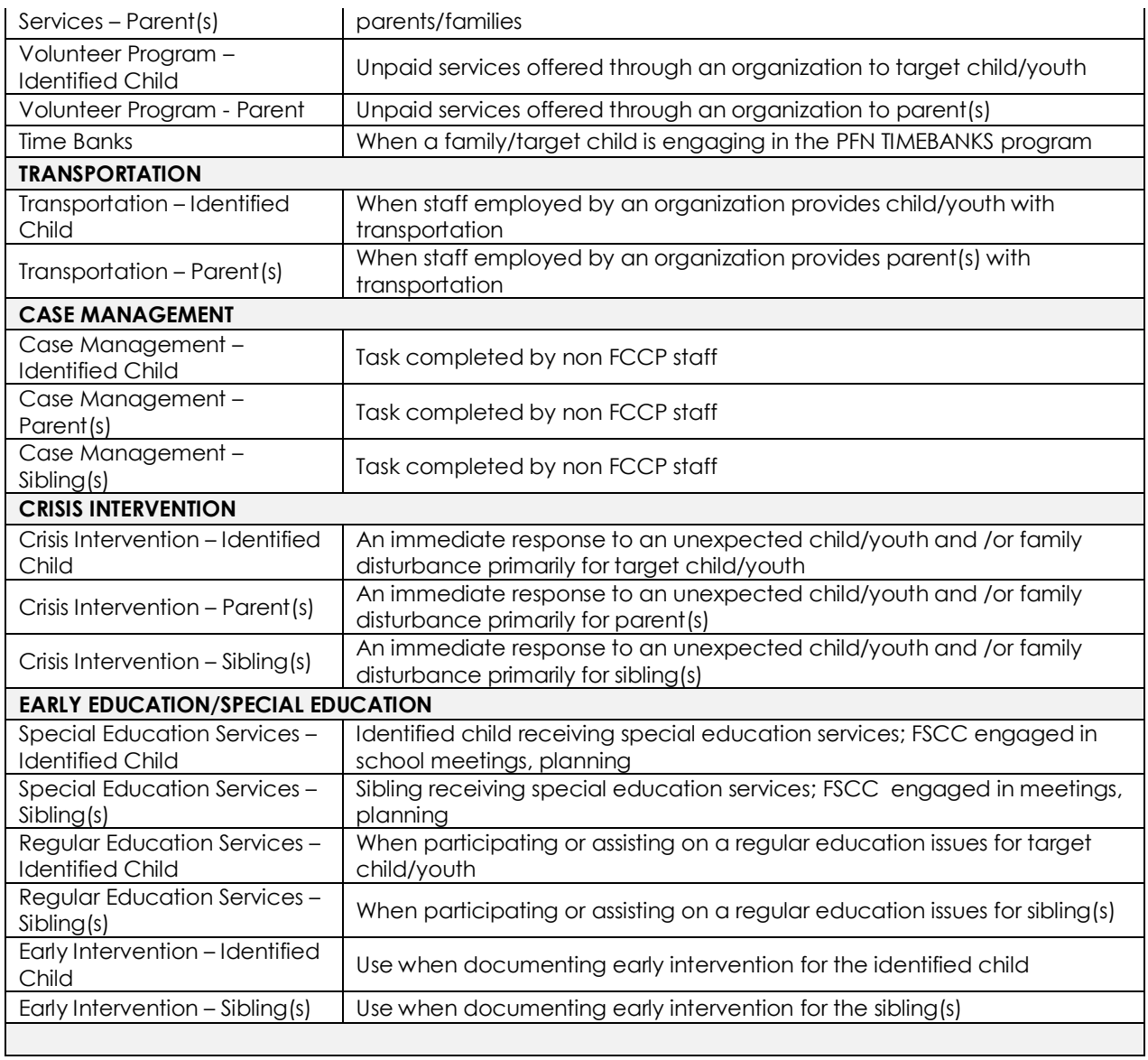

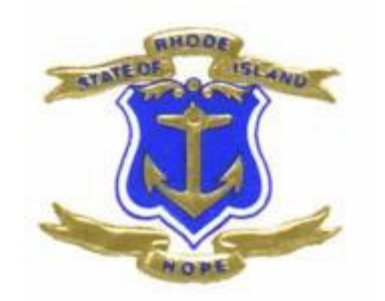

# **RIFIS GLOSSARY**

# **Glossary**

# FCCP & Agency Intake Disposition Codes

# **Family Engaged:**

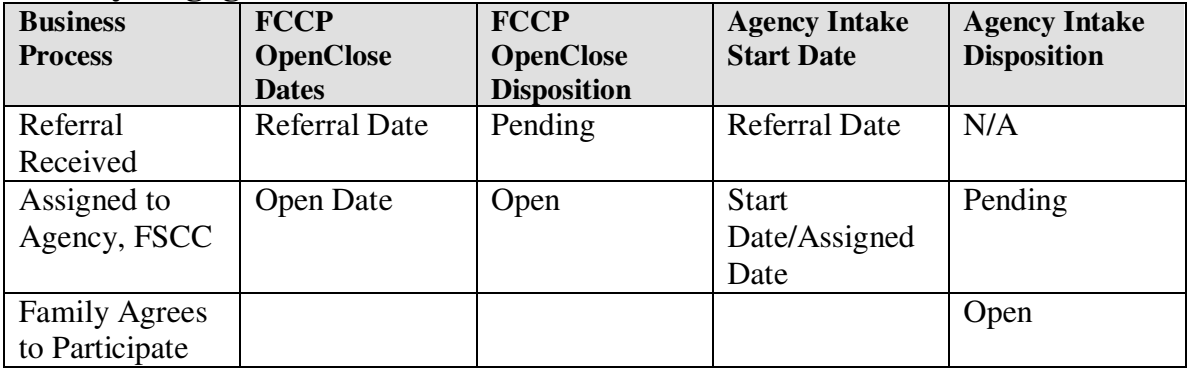

# **FCCP Declined to Serve Family:**

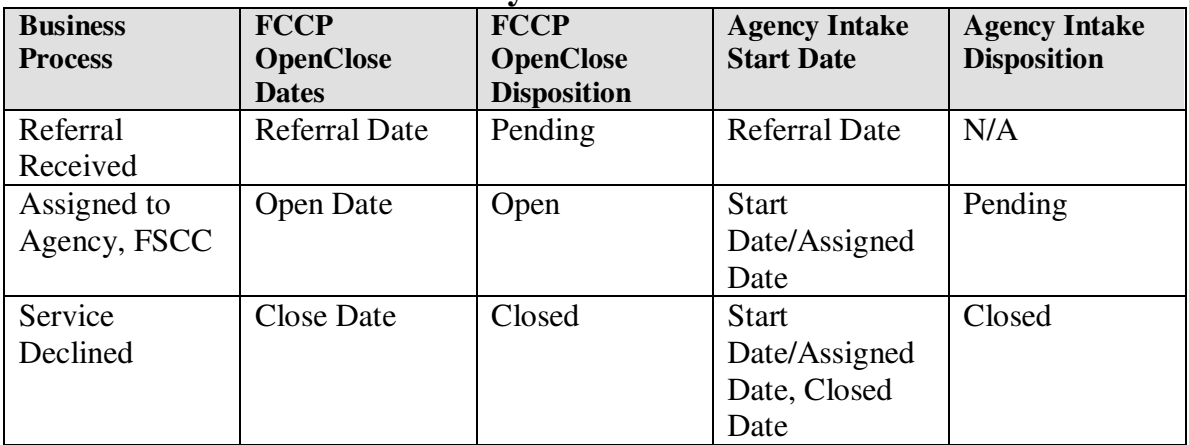

## **Family Declined FCCP Services:**

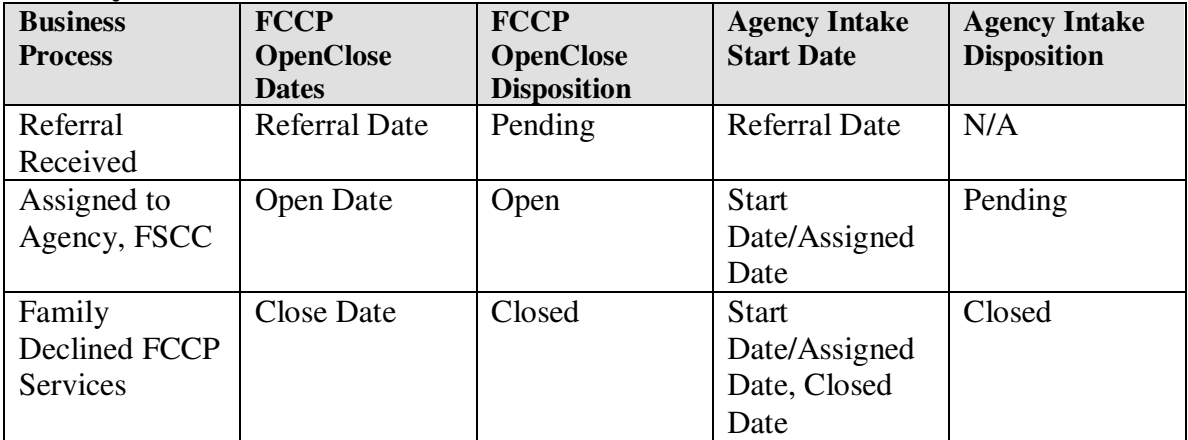

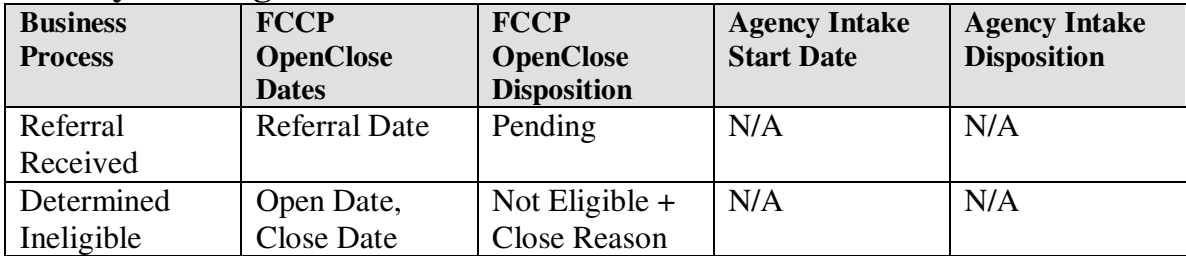

# **Family Not Eligible:**